# **Access Professional Edition**

Installation

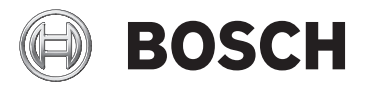

**fr** Installation Manual

# **Table des matières**

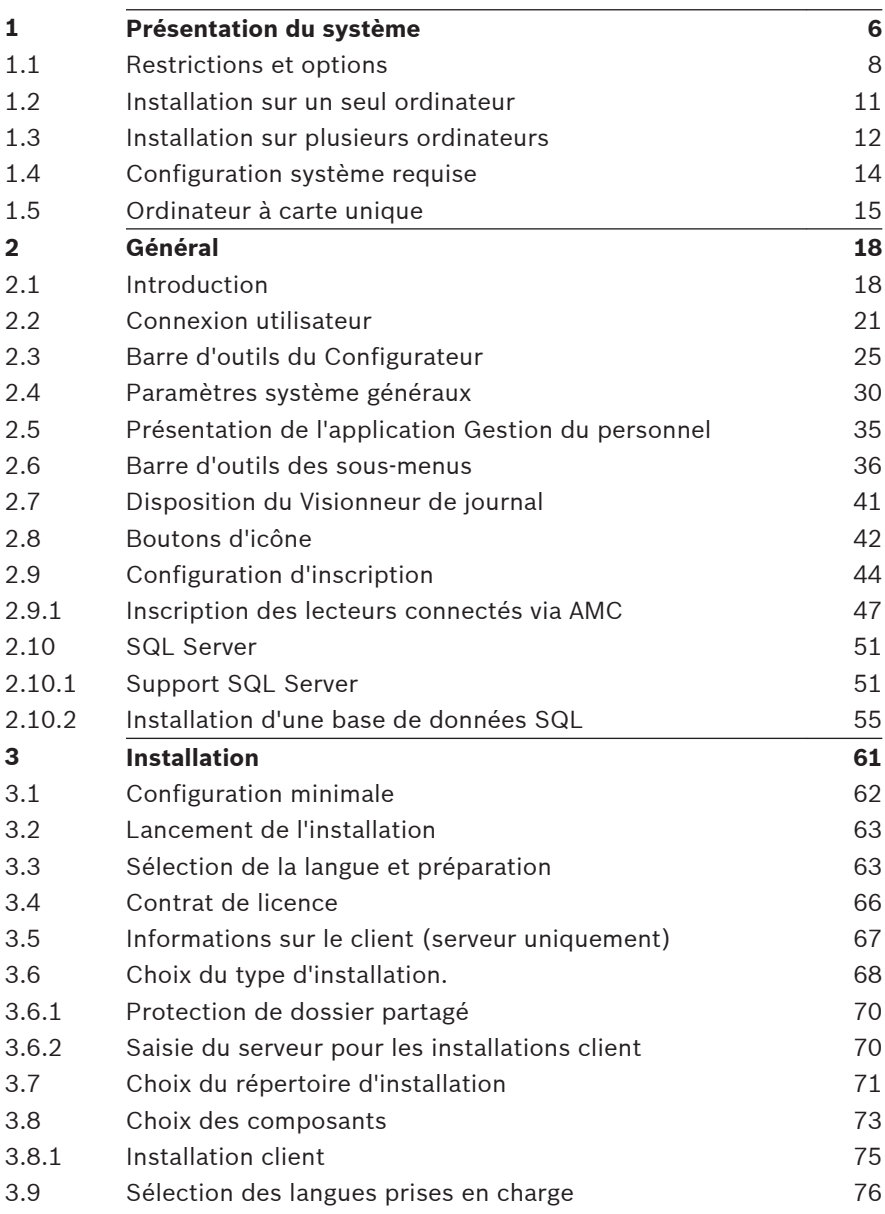

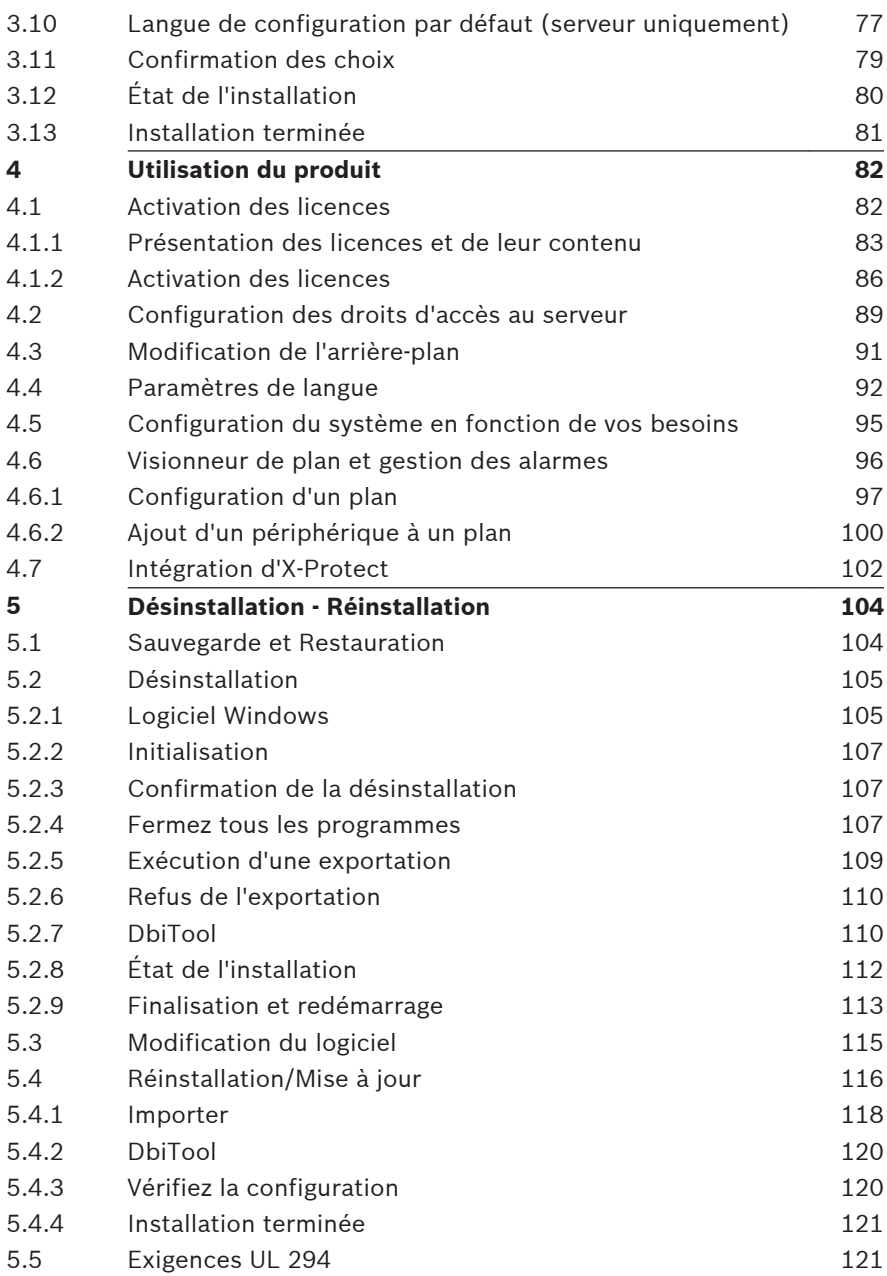

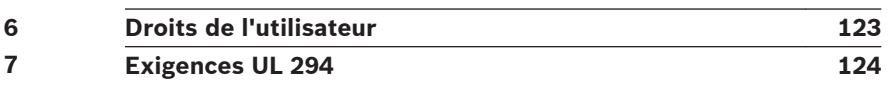

#### <span id="page-5-0"></span>**Présentation du système 1**

Le système Access Professional Edition (ci-après **Access PE)** permet aux PME de disposer d'un contrôle d'accès autonome. Il se compose de plusieurs modules :

- Service LAC : un processus qui communique en continu avec les LAC (contrôleurs d'accès locaux – ci-après « contrôleurs »). Les contrôleurs d'accès modulaire AMC (Access Modular Controllers) sont utilisés comme des contrôleurs.
- Configurateur
- Gestion du personnel
- Visionneur de journal
- Gestion des alarmes
- Vérification vidéo

Ces modules peuvent être divisés en modules serveur et client. Le service LAC doit rester en contact permanent avec les contrôleurs pour plusieurs raisons : premièrement parce qu'il reçoit en continu des messages de leur part concernant les déplacements, la présence et l'absence des détenteurs de carte ; deuxièmement parce qu'il transmet aux contrôleurs les modifications apportées aux données, par exemple, l'attribution de nouvelles cartes ; et dernièrement parce qu'il effectue des vérifications de méta-niveau (vérifications des séquences d'accès, vérifications anti-retour, surveillance aléatoire).

Le Configurateur doit également être exécuté sur le serveur. Il peut toutefois être installé sur des postes de travail clients et commandé depuis ces postes.

Les modules Gestion du personnel et Visionneur de journal font partie du composant Client et peuvent également être exécutés sur le serveur ou sur un autre PC disposant d'une connexion réseau avec le serveur.

Les contrôleurs suivants peuvent être utilisés :

– AMC2 4W (doté de quatre interfaces lecteur Wiegand) - Possibilité d'extension avec un AMC2 4W-EXT

– AMC2 4R4 (doté de quatre interfaces lecteur RS485)

#### <span id="page-7-0"></span>**Restrictions et options 1.1**

Vous pouvez utiliser Access PE sur des systèmes n'excédant pas les seuils suivants pour les composants connectables et le volume de données maîtrisable.

- 10 000 cartes maximum
- Jusqu'à trois cartes par personne
- Longueur du PIN : 4 à 8 caractères (configurable)
- Types de PIN :
	- PIN de vérification
	- PIN d'identification
	- PIN d'armement
	- Code PIN de la porte
- Options d'accès :
	- Carte seule
	- Carte avec PIN (PIN de vérification)
	- PIN ou carte (PIN d'identification)
- 255 modèles horaires maximum
- 255 autorisations d'accès maximum
- 255 autorisations zones/heures maximum
- 255 groupes d'autorisation maximum
- 16 postes de travail maximum
- 512 lecteurs maximum
- 3 cartes d'extension E/S (AMC2 8I-8O-EXT, AMC2 16I-16O-EXT ou AMC2 16I-EXT) maximum par contrôleur
- Les restrictions suivantes s'appliquent à chaque type de contrôleur :

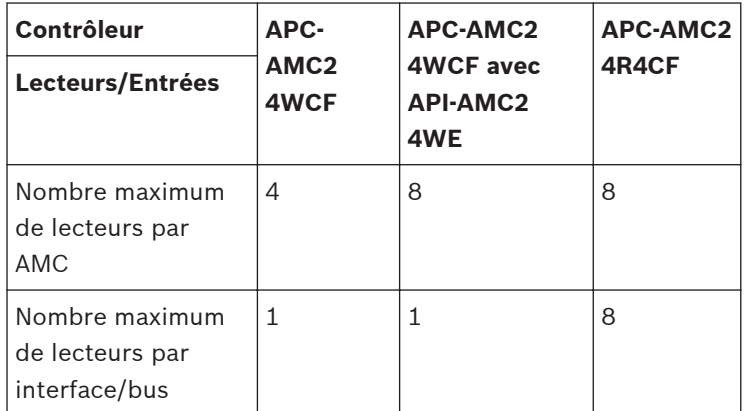

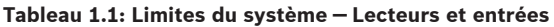

#### **Système vidéo — Restrictions et options**

- Maximum 128 caméras
- Jusqu'à 5 caméras par entrée
	- 1 caméra d'identification
	- 2 caméras de surveillance à l'arrière
	- 2 caméras de surveillance à l'avant
	- Vous pouvez configurer l'une de ces caméras en tant que caméra d'alarme et de journal.

# **Système de verrouillage hors ligne (OLS) — Restrictions et options**

- 256 portes max
- Le nombre d'entrées et de groupes d'autorisation compris dans les autorisations dépend de la longueur du jeu de données pouvant être écrit sur les cartes.
- 15 modèles horaires maximum
- Jusqu'à 4 périodes par modèle horaire
- 10 jours spéciaux/congés maximum (à partir du système en ligne)
- La fonctionnalité OLS est uniquement fournie avec la carte n°1.

# **Remarque!**

Les périphériques USB qui sont connectés au niveau d'un bureau distant, par exemple des lecteurs d'inscription, ne sont pas pris en charge.

#### <span id="page-10-0"></span>**Installation sur un seul ordinateur 1.2**

La figure suivante représente un système Access PE complet installé sur un seul ordinateur. Les contrôleurs peuvent être connectés via un réseau TCP/IP ou une interface série. Si un lecteur de boîte de dialogue est utilisé, celui-ci est alors également connecté via une interface série.

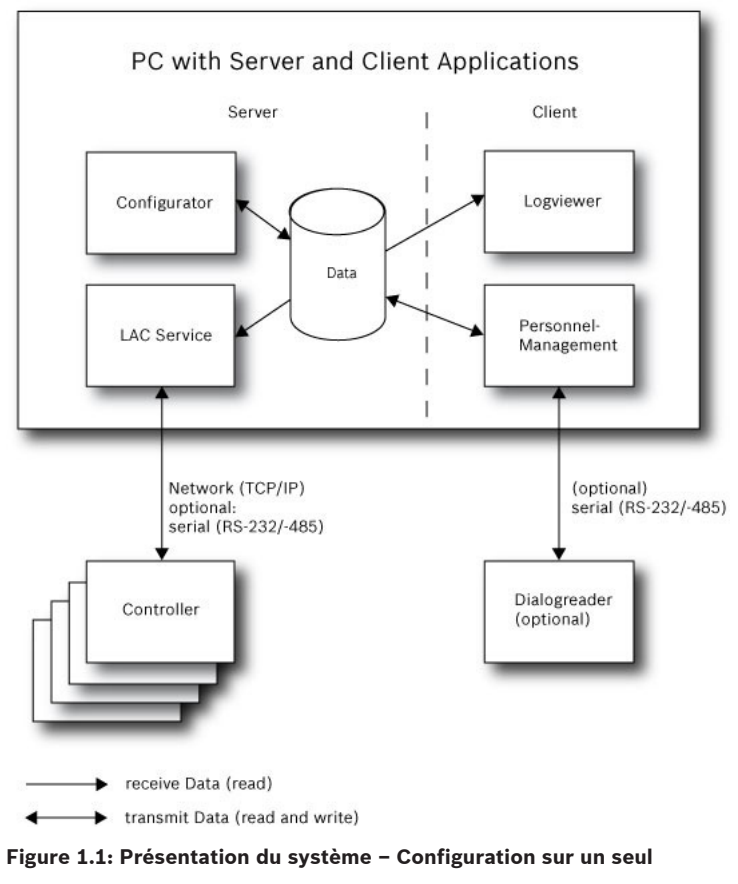

**ordinateur**

#### <span id="page-11-0"></span>**Installation sur plusieurs ordinateurs 1.3**

La figure suivante représente un système Access PE réparti sur 2 ordinateurs. Ce type d'installation est particulièrement avantageux lorsque le serveur auquel sont connectés les contrôleurs se trouve dans une salle informatique verrouillée, mais que les données du personnel sont gérées, par exemple, par le département du personnel situé à un autre endroit. Le client d'Access PE peut être utilisé sur 16 ordinateurs maximum en parallèle, lesquels accèdent aux données communes sur le serveur via le réseau.

Les postes de travail clients peuvent être configurés pour utiliser deux moniteurs.

#### **Remarque!**

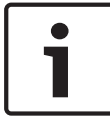

Après une **Désinstallation pour mise à jour**, vérifiez que tous les fichiers ont été retirés du dossier. :\BOSCH\Access Professional Edition à l'exception des dossiers **SaveData** et **Activation des licences**.

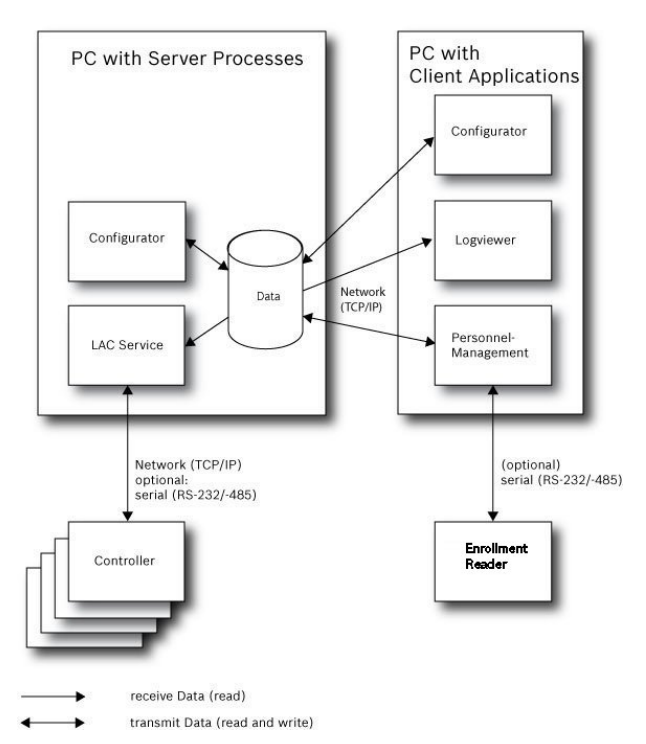

#### **Figure 1.2: Présentation du système – Système réparti**

Pendant l'installation, le système installe un utilisateur local distinct (**ApeUser + nom de serveur)** sur le serveur et le client. Via ApeUser, l'accès aux données du serveur est exécuté.

### **Remarque!**

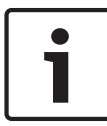

Aucun accès aux données du serveur lorsque **ApeUser** est manquant ou modifié.

Ne supprimez pas ou ne désactivez pas l'ApeUser.

Ne modifiez pas le mot de passe.

Voir le chapitre **4.2 Droits d'accès au serveur** pour davantage d'informations.

#### <span id="page-13-0"></span>**Configuration système requise 1.4**

L'installation d'Access PE requiert les éléments suivants :

#### **Systèmes d'exploitation (au choix)** :

- Windows Server 2012 R2
- Windows 10 X64 Professionnel
- Windows 7

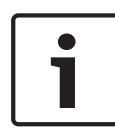

#### **Remarque!**

Microsoft Windows XP (toutes versions) n'est pas pris en charge par Access Professional Edition 3.1 et versions suivantes.

# **Configuration matérielle minimale requise**

Le client et le serveur requièrent un PC Windows standard avec :

- Un processeur 2 GHz quatre cœurs or 3 GHz double cœur
- Au moins 4 Go de mémoire RAM
- 20 Go d'espace disque disponible (serveur)
- 1 Go d'espace disque disponible (client)
- Carte réseau Ethernet 100 Mbit (PCI)
- Adaptateur graphique avec résolution 1 024 x 768 et 32 000 couleurs
- Support de résolution :
	- 1 024 par 768
	- 1 280 par 1 024
	- $1920$  par  $1080$
	- $-2560$  par  $1080$

#### <span id="page-14-0"></span>**Ordinateur à carte unique 1.5**

Il est possible d'exécuter l'Access Professional Edition (APE) sur un **ordinateur à carte unique (SBC)**.

Fondamentalement, la capacité d'un **SBC**, par exemple l'Intel Compute Stick STK1AW32SC ou d'autres matériels de bas de gamme, peut **ne pas correspondre aux configurations système requises** de l'Access Professional Edition (voir chapitre 1.4).

# **Remarque!**

Un SBC ne peut être utilisé qu'à condition qu'un réseau local (LAN) ou WIFI et le matériel connecté soient disponibles en permanence.

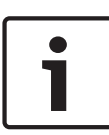

Un SBC doit être configuré uniquement avec un ensemble de fonctionnalités réduites tel que spécifié avec la **Licence de base** (jusqu'à 16 lecteurs).

En raison des faibles performances matérielles, un SBC à connexion sans fil ne doit **pas** être utilisé avec les fonctionnalités de **gestion des alarmes** et de **gestion vidéo**, celles-ci entraînant un problème critique de stabilité du réseau.

L'APE a été testé sur le dispositif suivant, lequel peut être utilisé comme référence pour la configuration système minimale requise en vue de l'utilisation d'une licence de base :

**Intel Compute Stick STK1AW32SC**

| Nom du produit | Intel BOXSTCK1A32WFCR                 |
|----------------|---------------------------------------|
| Dimensions     | $147 \times 89 \times 0.7$ mm         |
| Processeur     | Intel Atom x5-Z8-300,<br>4 x 1,44 GHz |
| <b>RAM</b>     | $2$ Go                                |
| Technologie    | DDR3L                                 |

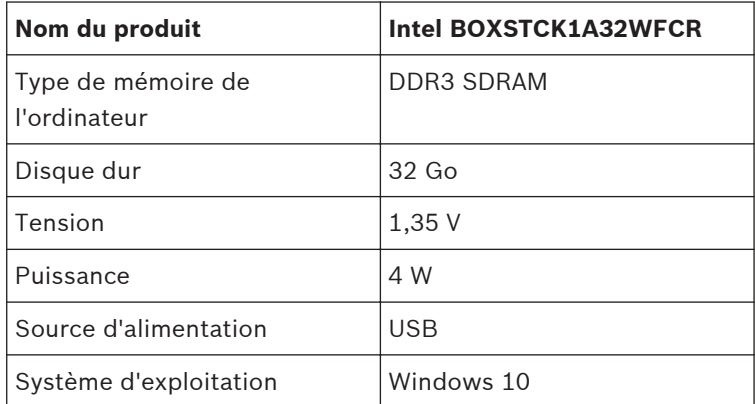

#### **Système d'exploitation Windows - Conditions préalables**

Lorsque vous travaillez avec du matériel de bas de gamme, tel qu'un ordinateur à carte unique, nous recommandons d'utiliser des paramètres et conditions préalables spécifiques au matériel et système d'exploitation afin de garantir le fonctionnement sans heurts du logiciel APE :

- Utilisez des adresses IP fixes.
- Désactivez toutes les options d'économie d'énergie.
	- Sélectionnez un mode de gestion de l'alimentation haute performance.
	- Désactivez les options d'économie d'énergie dans les paramètres USB.
- Désactivez les fonctionnalités de veille prolongée.
- Désactivez les mises à jour automatiques du système d'exploitation Windows.
- Appliquez un adaptateur Ethernet USB au cas où la connexion WiFi serait instable.
- Assurez-vous que la résolution d'écran correspond à la configuration matérielle requise de l'ordinateur à carte unique. Pour l'appareil testé à titre d'exemple, la résolution recommandée est de 1 920 x 1 080.
- Assurez-vous de disposer de suffisamment de mémoire. Nous vous recommandons de disposer de 5 Go de mémoire disponible pour l'installation et le fonctionnement du

logiciel APE. Utilisez un disque dur externe ou appliquez une carte microSD au SBC si la mémoire interne est insuffisante.

– Créez des CD de reprise Windows et enregistrez régulièrement les points d'entrée.

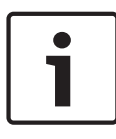

# **Remarque!**

Lorsque vous utilisez un ordinateur à carte unique, il se peut qu'il soit impossible de créer un CD de reprise ou d'utiliser des points d'entrée.

#### <span id="page-17-0"></span>**Général 2**

#### **Introduction 2.1**

Access PE est un système de contrôle d'accès conçu pour offrir les normes de sécurité et de souplesse les plus élevées aux PME.

Access PE doit sa stabilité et son extensibilité à son architecture à trois couches :**La première couche** correspond au niveau d'administration et à ses services de contrôle. Toutes les tâches d'administration sont effectuées à ce niveau, telles que l'enregistrement de nouvelles cartes et l'affectation des droits d'accès, par exemple.

**La deuxième couche** se compose de contrôleurs d'accès locaux (LAC) qui gèrent chaque groupe de portes ou d'entrées. Un LAC est capable de prendre des décisions relatives au contrôle d'accès de manière indépendante, et ce même lorsque le système est hors ligne. Les LAC sont chargés de contrôler les entrées, de gérer les heures d'ouverture des portes ou de demander la saisie de codes PIN à des points d'accès sensibles.

**La troisième couche** se compose de lecteurs de carte. La communication entre le client, le serveur et les détenteurs de carte est chiffrée par AES.

La version multi-utilisateur d'Access PE permet de contrôler le système depuis plusieurs postes de travail. Les niveaux personnalisables des droits de l'utilisateur permettent de réguler l'accès et garantissent la sécurité. Il est ainsi possible de gérer les données des cartes depuis un poste de travail tout en vérifiant la présence d'un employé dans le bâtiment à partir d'un autre poste.

Access PE offre une configuration exceptionnellement souple pour les droits d'accès, les modèles horaires et les paramètres des entrées. La liste ci-après fournit un aperçu des caractéristiques les plus importantes de ce logiciel :

**Attribution rapide et aisée des cartes**

Des cartes (jusqu'à trois) peuvent être attribuées aux personnes manuellement ou par le biais d'un lecteur de boîte de dialogue connecté à un PC via une connexion en série. Toutes les cartes affectées sont actives. Lors de la mise à jour d'une carte, l'ancienne carte est automatiquement écrasée et mise hors service, ce qui permet d'empêcher tout accès avec d'anciennes cartes même si les opérateurs ont oublié ou n'ont pas été en mesure de les annuler.

# **Droits d'accès (y compris les privilèges de groupe)**

Toute personne peut hériter de privilèges de groupe tout en se voyant accorder des droits individuels. Les privilèges peuvent être restreints en fonction de la zone et de l'heure avec un degré de précision d'une minute. Les privilèges de groupe peuvent servir à accorder ou à restreindre les droits d'accès pour un ou tous les détenteurs de carte simultanément. Les privilèges de groupe peuvent être configurés en fonction de modèles horaires, ce qui a pour effet de restreindre l'accès à certaines heures de la journée.

### **Suivi de l'accès**

La définition de zones permet de suivre et de mettre en vigueur une séquence d'accès adaptée. Même sans surveillance, cette configuration permet d'afficher l'endroit où se trouve un détenteur de carte.

### **Anti-Passback**

Lors de la lecture d'une carte, celle-ci peut être bloquée pendant une période déterminée de manière à empêcher une nouvelle entrée par le même point d'accès. Il est ainsi possible d'empêcher un « retour », c'est-à-dire lorsque l'utilisateur remet sa carte à quelqu'un par-dessus une barrière afin d'accorder l'accès à une personne non autorisée.

### **Annulation automatique des cartes après expiration**

Il est fréquent que les visiteurs et le personnel temporaire aient besoin d'un accès seulement pour une période limitée.

Les cartes peuvent être enregistrées pour une période de temps donnée de manière à ce que leur validité expire automatiquement une fois cette période écoulée.

#### **Modèles horaires et modèles Jour**

Des modèles horaires spécifiques peuvent être attribués à un détenteur de carte, régulant ainsi les heures auxquelles cette personne dispose d'un accès. Ils peuvent être définis de manière souple à l'aide de modèles Jour qui déterminent la façon dont des jours de la semaine, des week-ends, des congés et des jours spéciaux particuliers diffèrent des journées de travail ordinaires.

#### **Identification par code PIN**

Au lieu d'utiliser une carte, une personne peut saisir un code PIN spécial pour entrer.

### **Vérification par code PIN**

Les zones particulièrement sensibles peuvent être programmées pour demander la saisie de codes PIN supplémentaires. Cette protection peut elle aussi être configurée en fonction de modèles horaires de manière à ce qu'un code PIN soit uniquement demandé, par exemple, pour accorder l'accès pendant des congés ou en dehors des heures de travail définies.

### **Souplesse de la gestion des portes**

La souplesse du paramétrage des modèles de portes individuelles vous permet de bénéficier d'un équilibre optimal entre sécurité et confort. La période de « réglage » ou de suppression de l'alarme peut être configurée individuellement pour déterminer la durée pendant laquelle une porte peut rester ouverte. En conjonction avec un système d'alarme, le point d'accès peut ensuite être facultativement verrouillé.

### **Déverrouillage de porte périodique**

Afin de faciliter l'accès, les alarmes de porte peuvent être réglées pour déverrouiller les portes pendant des périodes déterminées. Les périodes de déverrouillage des portes peuvent être définies manuellement ou automatiquement via un modèle horaire.

# <span id="page-20-0"></span>**Heure & présence**

Les points d'accès peuvent être paramétrés pour enregistrer les entrées et les sorties dans le but de contrôler les heures de présence.

#### **Conception de cartes**

Le module complémentaire **Personnalisation de carte (Card Personalization** - CP) est entièrement intégré dans le système de contrôle d'accès pour permettre à l'opérateur de créer des cartes sans avoir à basculer entre plusieurs applications.

# **Affectation de photos**

Si le module complémentaire **Personnalisation de carte (Card Personalization** - CP) n'est pas activé, l'identification photographique peut néanmoins être importée et associée aux détenteurs de carte.

### **Système de verrouillage hors ligne**

Les zones qui, pour une raison quelconque, ne sont pas couvertes par le système de contrôle d'accès haute disponibilité peuvent néanmoins être verrouillées hors ligne.

# **Gestion des périphériques vidéo**

Les entrées peuvent être équipées de caméras supplémentaires destinées à identifier et à suivre les déplacements des personnes qui les utilisent.

#### **Connexion utilisateur 2.2**

Les applications ci-après sont disponibles. Consultez les manuels utilisateur respectifs pour plus de détails :

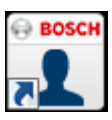

#### **Gestion du personnel**

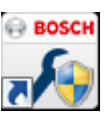

**Configurateur**

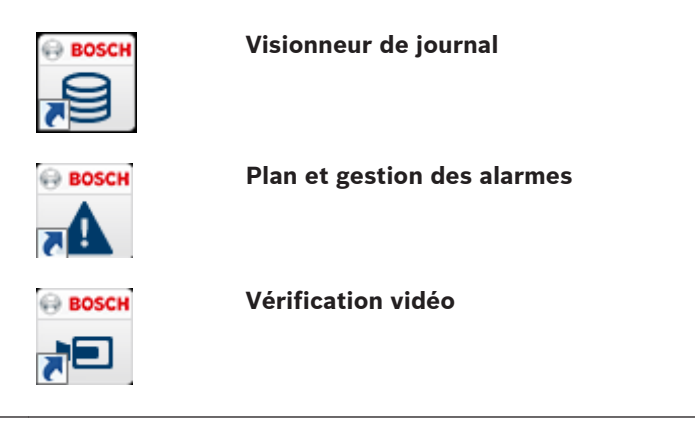

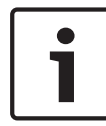

## **Remarque!**

Une connexion du client est uniquement disponible avec le service LAC exécuté sur le serveur.

# **Connexion client**

Les applications du système sont protégées contre les utilisations non autorisées. Les **mots de passe par défaut** à la première utilisation sont les suivants :

- Nom d'utilisateur : **bosch**
- Mot de passe : **bosch**

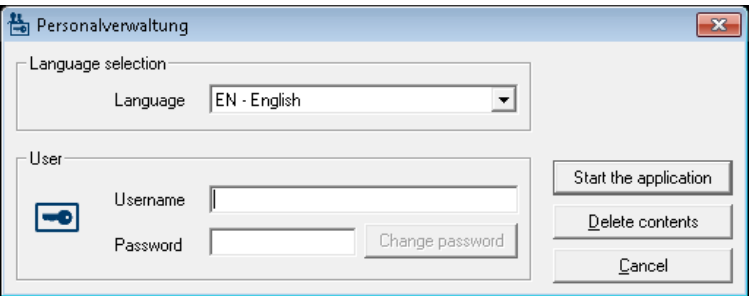

Après avoir saisi un nom d'utilisateur et un mot de passe, le bouton **Modifier le mot de passe** devient actif.

Après 3 saisies incorrectes, il en résulte un délai avant de pouvoir tenter une autre connexion. Cela s'applique aux boutons « Lancer l'application » et « Modifier le mot de passe ».

La liste déroulante supérieure peut être utilisée pour sélectionner la **langue** d'interaction souhaitée. La langue sélectionnée par défaut est celle utilisée lors de l'installation de l'application. Lorsqu'un autre utilisateur se connecte sans redémarrer l'application, la langue utilisée par l'utilisateur précédent est conservée. C'est pour cette raison qu'une boîte de dialogue peut apparaître dans une langue autre que la langue souhaitée. Pour éviter cette situation, connectez-vous de nouveau à Access PE.

Les applications d'Access PE peuvent être exécutées dans les langues suivantes :

- Anglais
- Allemand
- **Français**
- Japonais
- Russe
- Polonais
- Chinois (RPC)
- Néerlandais
- Espagnol
- Portugais (Brésil)

#### **Remarque!**

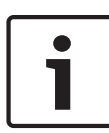

Toutes les fonctionnalités tels que les noms de périphérique, les intitulés, les modèles et les schémas de droits d'utilisateur sont affichés dans la langue dans laquelle ils ont été saisis. Des boutons et des intitulés similaires contrôlés par le système d'exploitation peuvent apparaître dans la langue du système d'exploitation.

Après avoir cliqué sur le bouton **Modifier le mot de passe**, saisissez un nouveau nom d'utilisateur et un nouveau mot de passe dans cette boîte de dialogue :

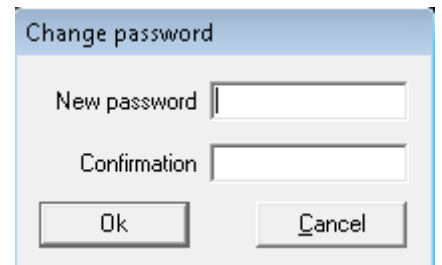

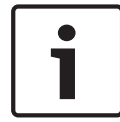

# **Remarque!**

Pensez à changer le mot de passe !

Le bouton **Lancer l'application** vérifie les privilèges de l'utilisateur et, en fonction du résultat, lance l'application. Si le système ne parvient pas à authentifier la connexion, le message d'erreur suivant s'affiche **: Nom d'utilisateur ou mot de passe incorrect !**

#### <span id="page-24-0"></span>**Barre d'outils du Configurateur 2.3**

Les fonctions suivantes peuvent être appelées via les menus, les icônes de la barre d'outils ou la saisie de raccourcis spécifiques.

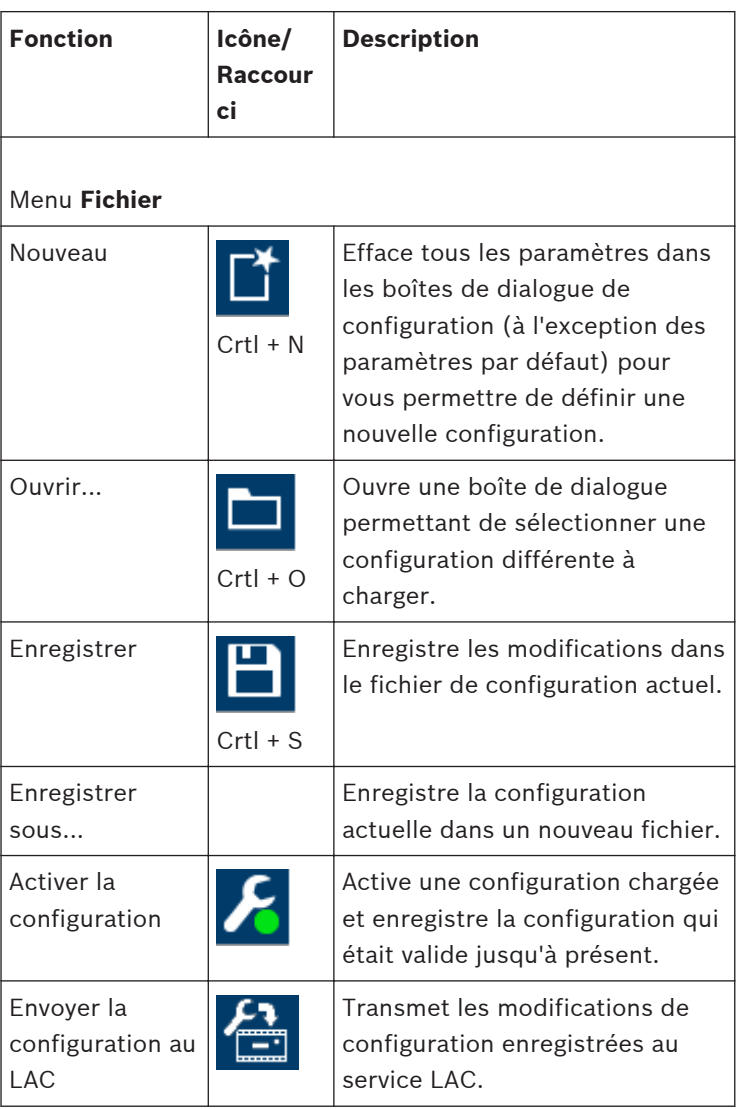

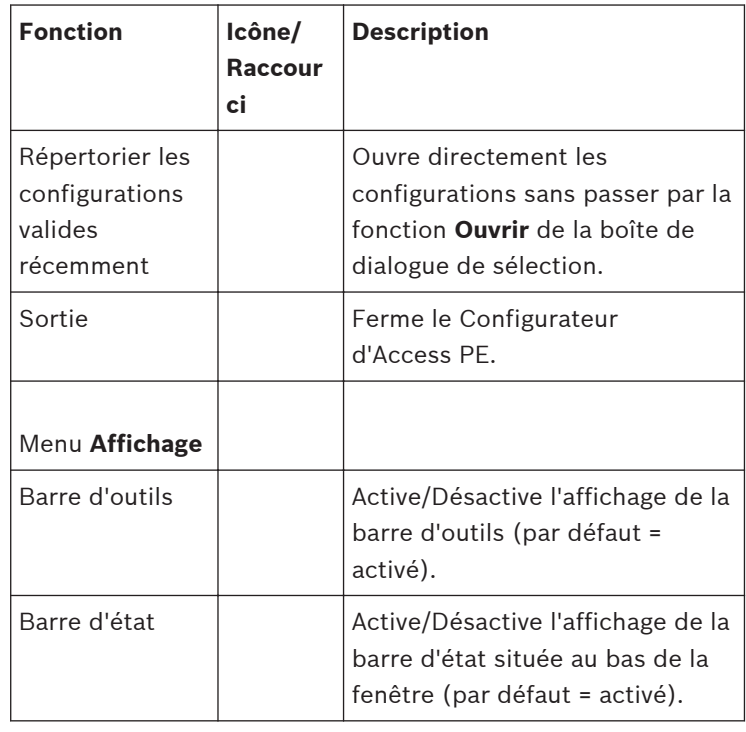

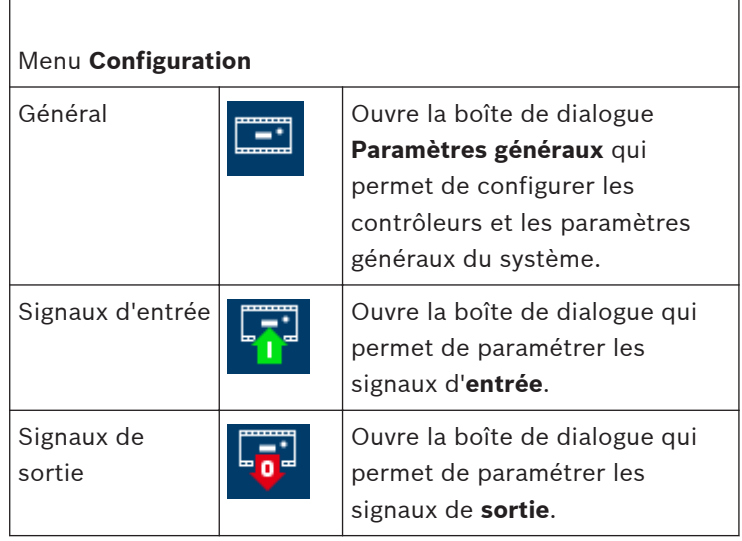

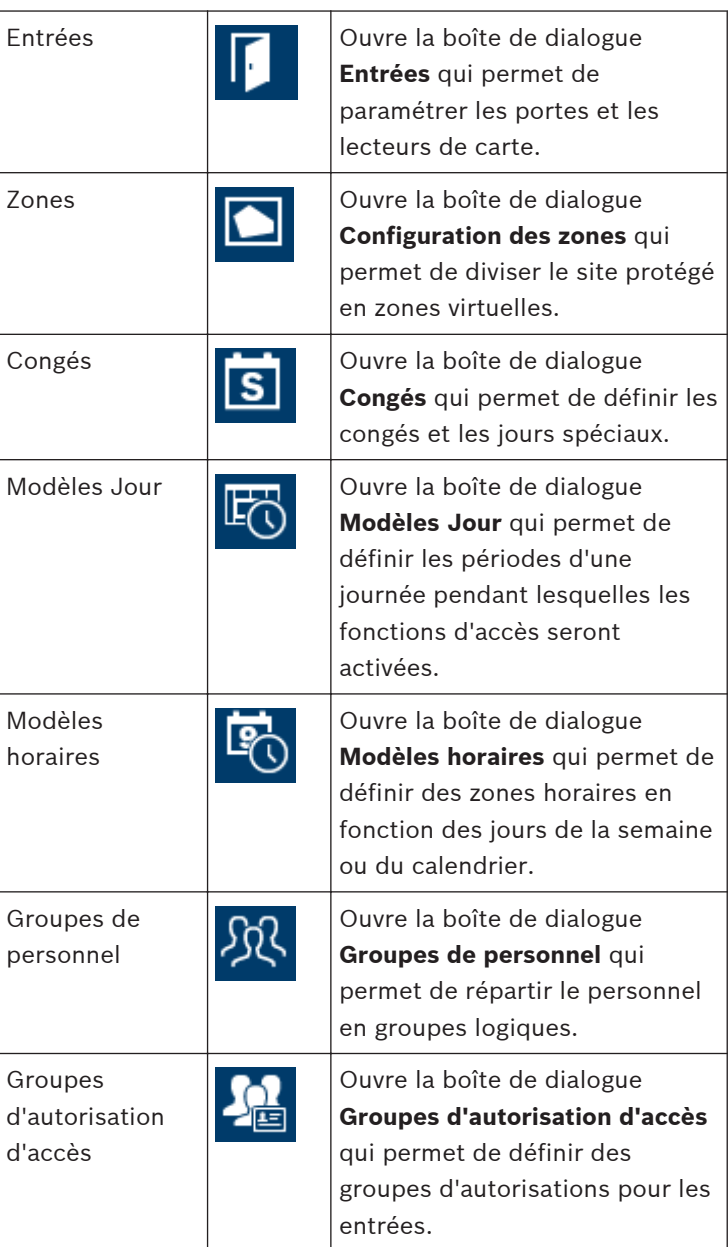

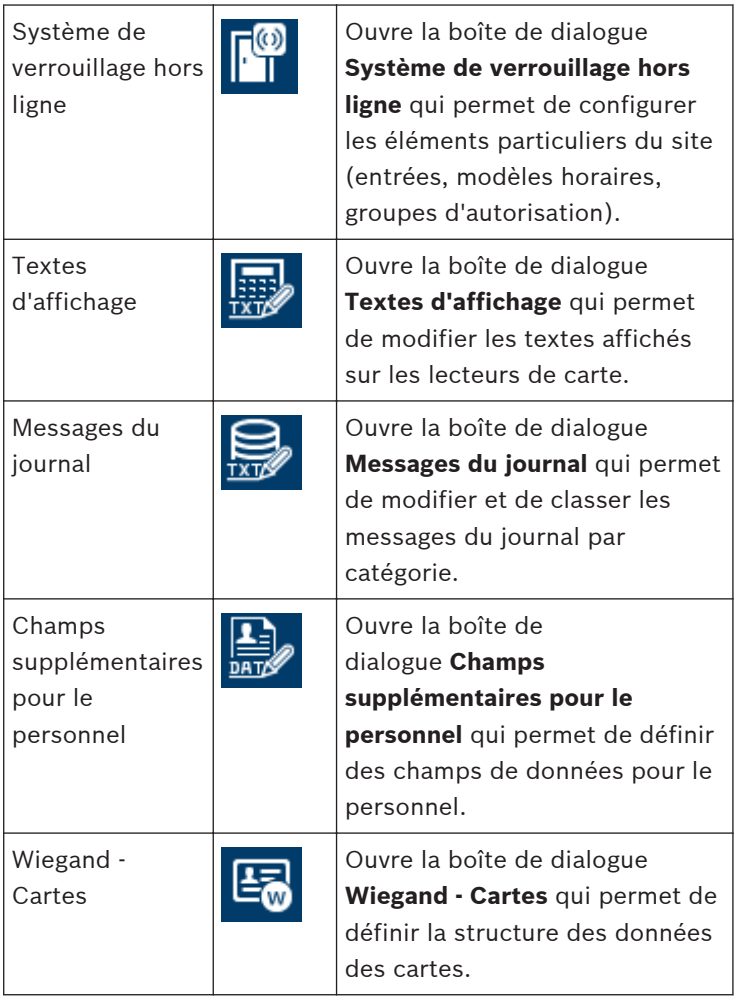

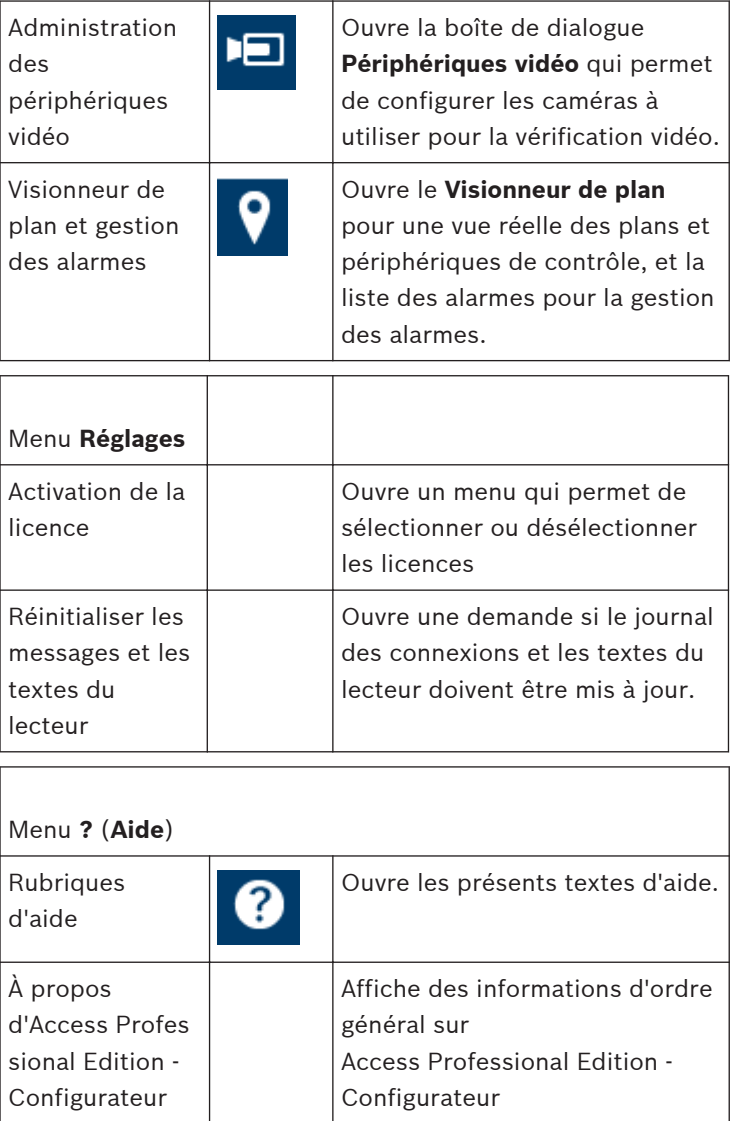

#### <span id="page-29-0"></span>**Paramètres système généraux 2.4**

Les paramètres système généraux s'affichent sous la liste des paramètres du contrôleur. Ceux-ci sont valables pour toutes les installations.

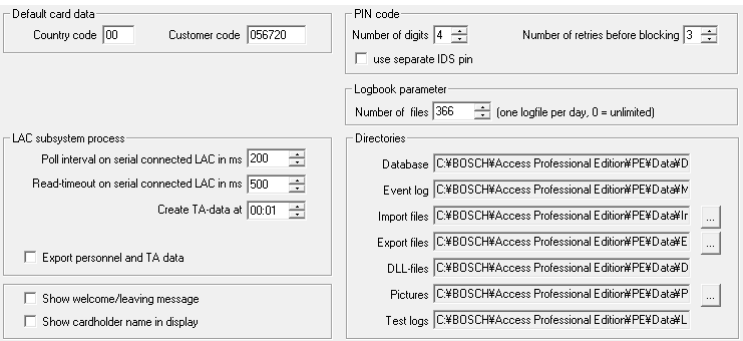

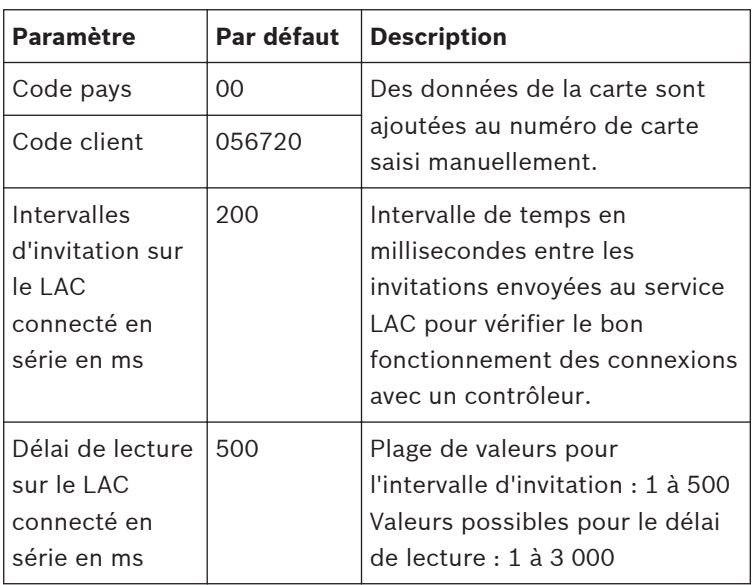

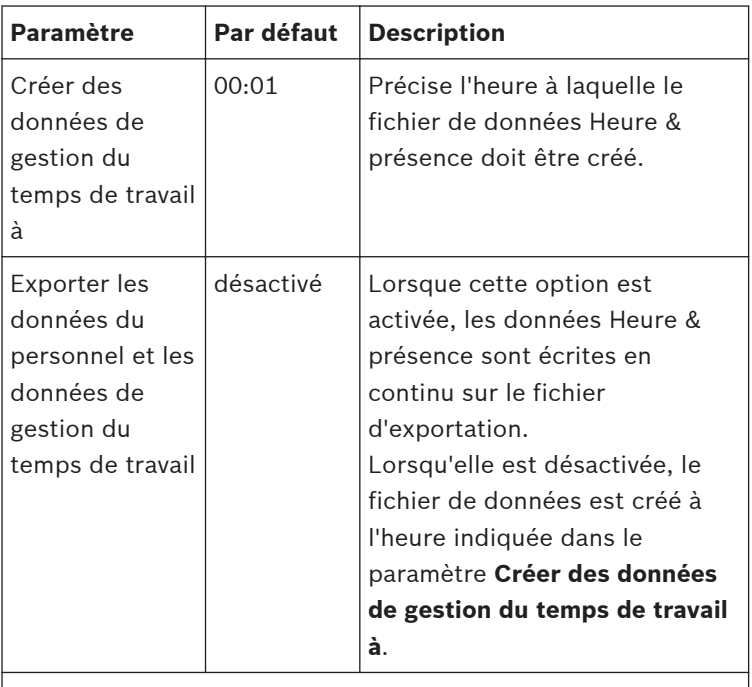

Le fichier contenant les heures de présence est créé dans le répertoire suivant :

C:\Program Files\Bosch\Access Professional Edition\PE\Data \Export

sous le nom **TA\_<Date actuelle AAAAMMJJ>.dat**

Ē,

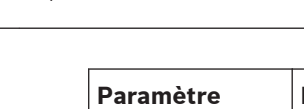

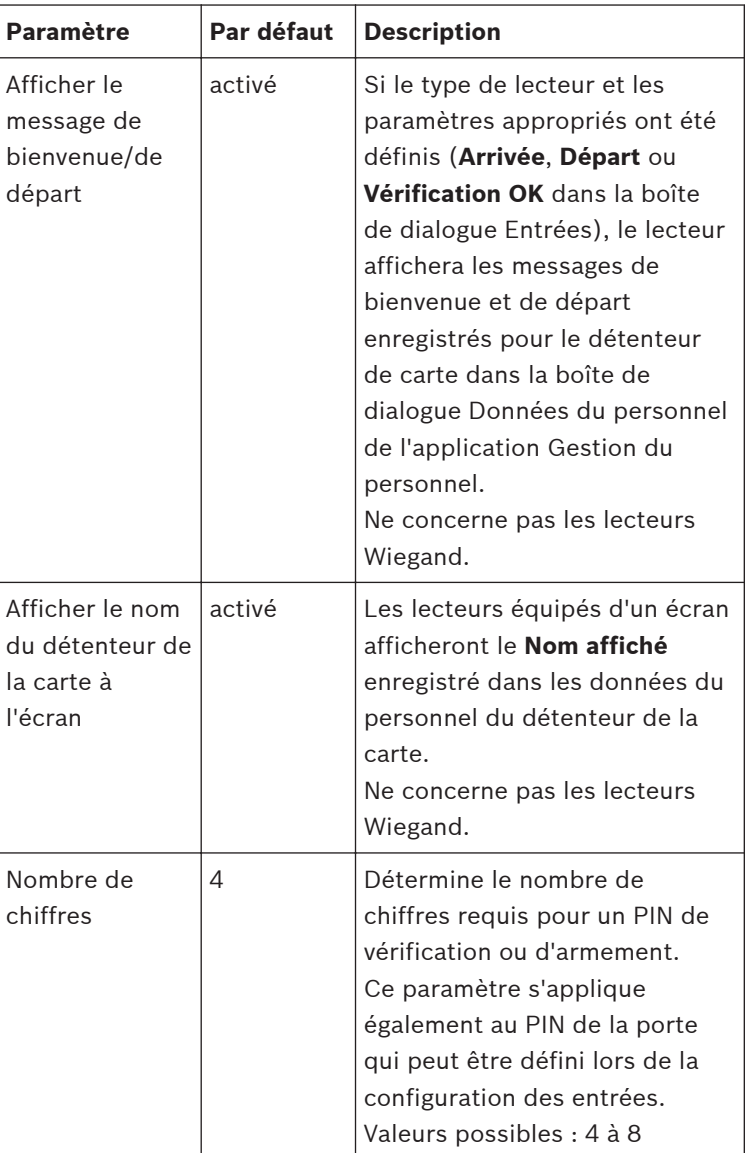

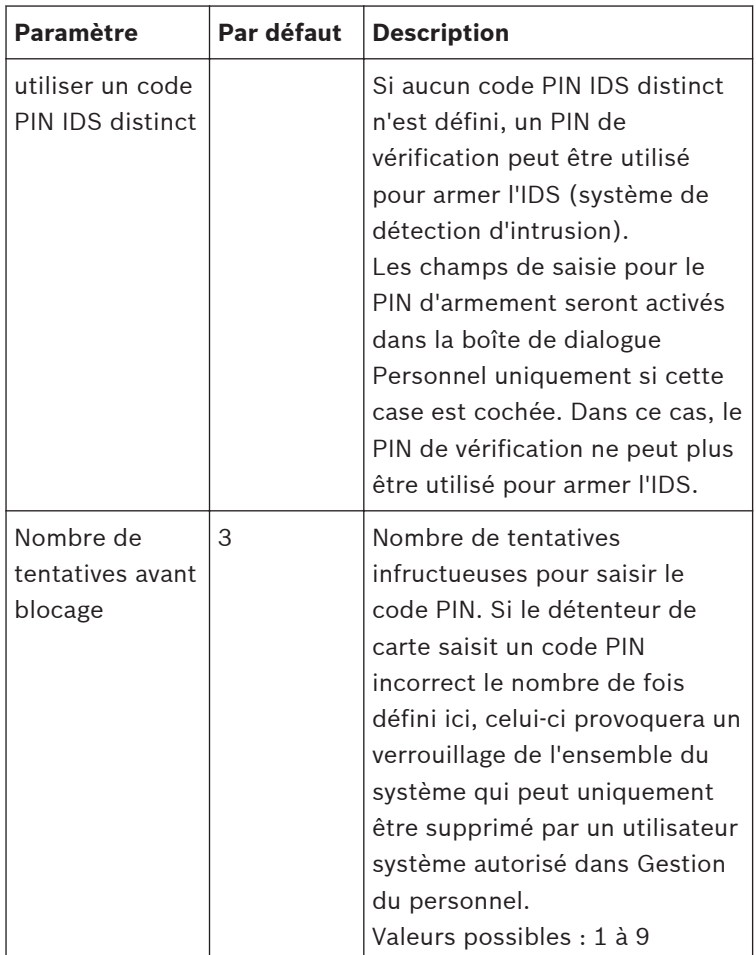

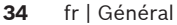

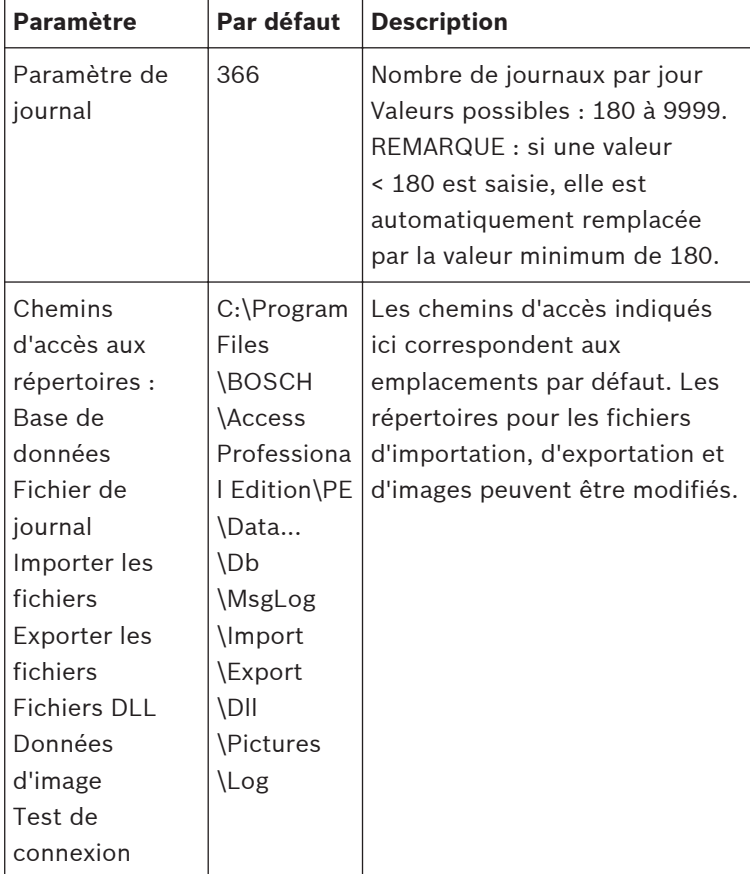

# **Remarque!**

Pour pouvoir utiliser les codes PIN d'identification, d'armement ou de la porte sur des contrôleurs et lecteurs Wiegand, l'option **PIN ou carte** de la définition de carte Wiegand doit être activée.

#### <span id="page-34-0"></span>**Présentation de l'application Gestion du personnel 2.5**

La boîte de dialogue se compose des éléments suivants :

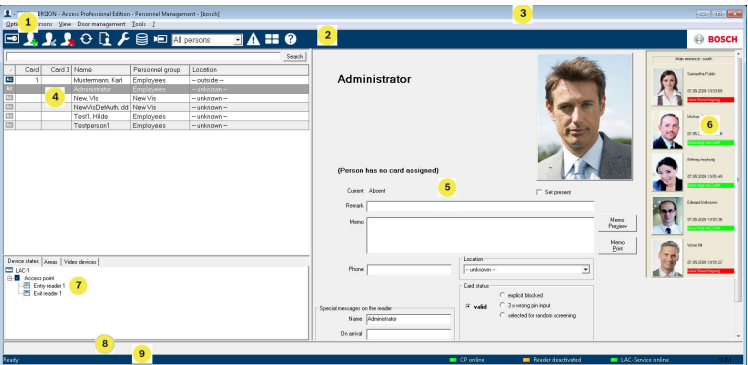

- 1 = **Barre de menu** Contient les fonctions de la boîte de dialogue classées selon l'ordre du menu.
- 2 = **Barre d'outils** Contient les raccourcis des fonctions les plus importantes de la boîte de dialogue.
- 3 = **Barre de titre** Conforme au standard Windows, contient les boutons permettant de réduire ou de fermer la fenêtre de la boîte de dialogue. Le nom de l'utilisateur enregistré s'affiche entre crochets.
- 4 = **Tableau du personnel** Répertorie toutes les personnes connues dans le système, ainsi que leur statut de présence (autorisation et emplacement).
- 5 = **Champ de la boîte de dialogue** Lorsque ce champ est ouvert pour la première fois, ou lorsque aucun utilisateur n'est connecté, une image neutre s'affiche à cet endroit. Lorsqu'une personne est sélectionnée dans la liste du personnel, les données de cette personne s'affichent à cet endroit.
- <span id="page-35-0"></span>6 = **Lecture en ligne** — Répertorie les cinq dernières personnes (avec leur photo enregistrée dans la base de données) à avoir glissé leur carte à l'entrée sélectionnée.
- 7 = **État du périphérique** Répertorie les périphériques et les entrées configurés, ainsi que leur état de connexion. Active les fonctions de contrôle de porte.
- 8 = **Affichage des événements** Les erreurs sont signalées par une barre rouge clignotante (clignote trois fois) et accompagnées de détails sur leur origine.
- 9 = **Barre d'état** Affiche les informations relatives aux boutons et aux options de menu qui sont contrôlés par le curseur. Informations sur l'état du programme Personnalisation de carte (Card Personalization - CP), des lecteurs de boîte de dialogue et du service LAC.

#### **Barre d'outils des sous-menus 2.6**

Les fonctions suivantes sont disponibles via les menus ou les icônes.

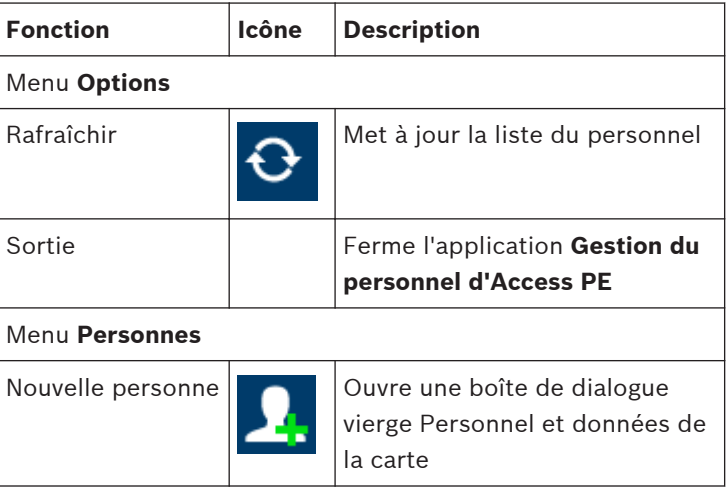
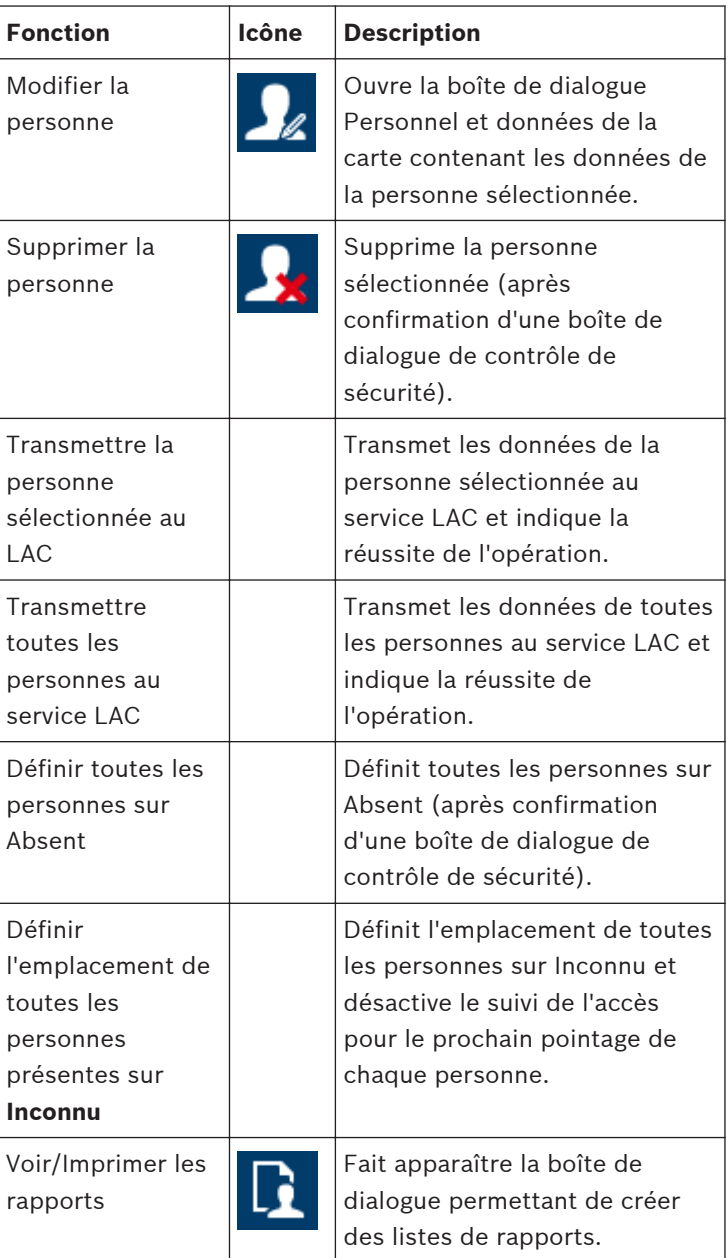

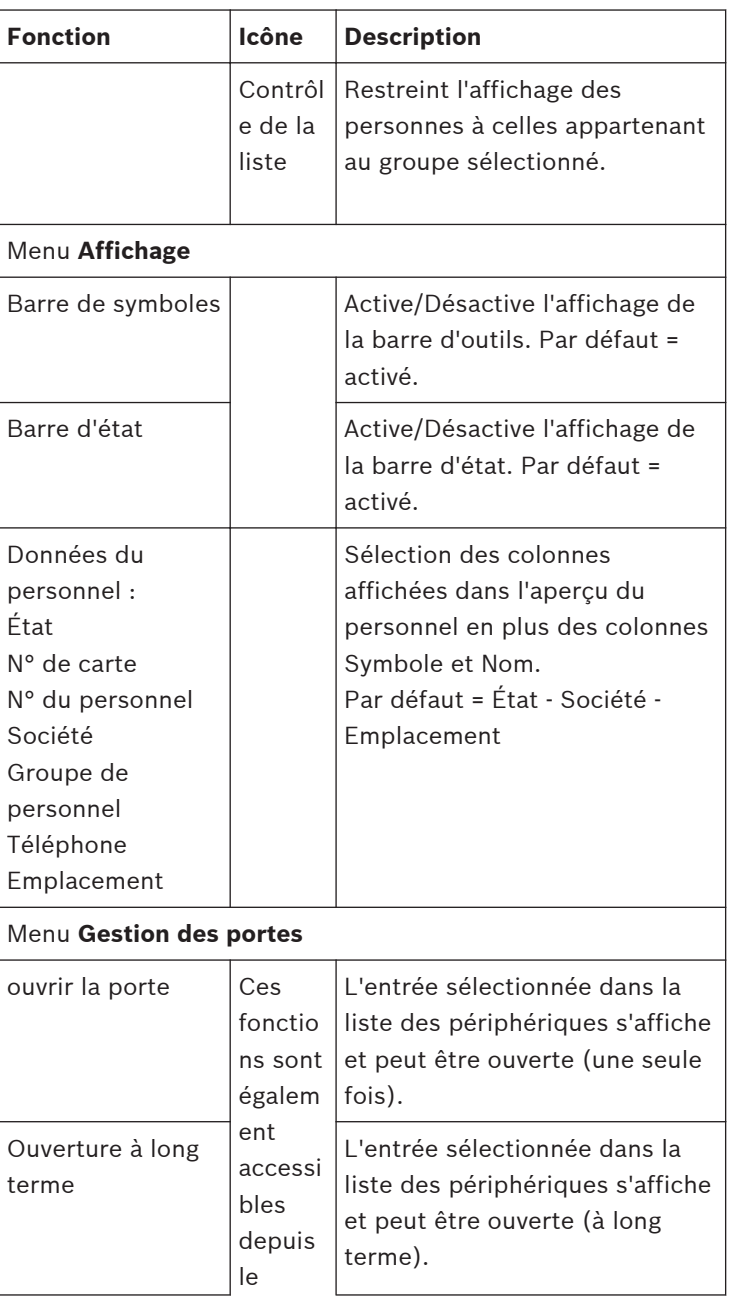

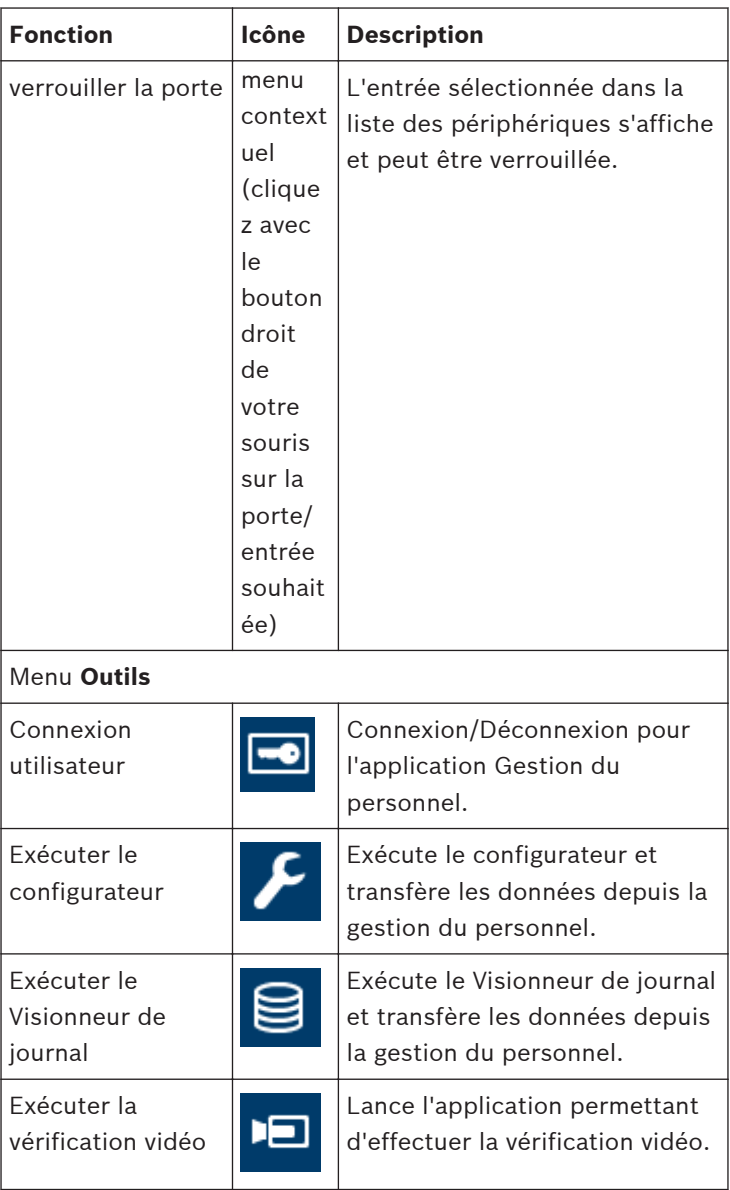

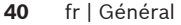

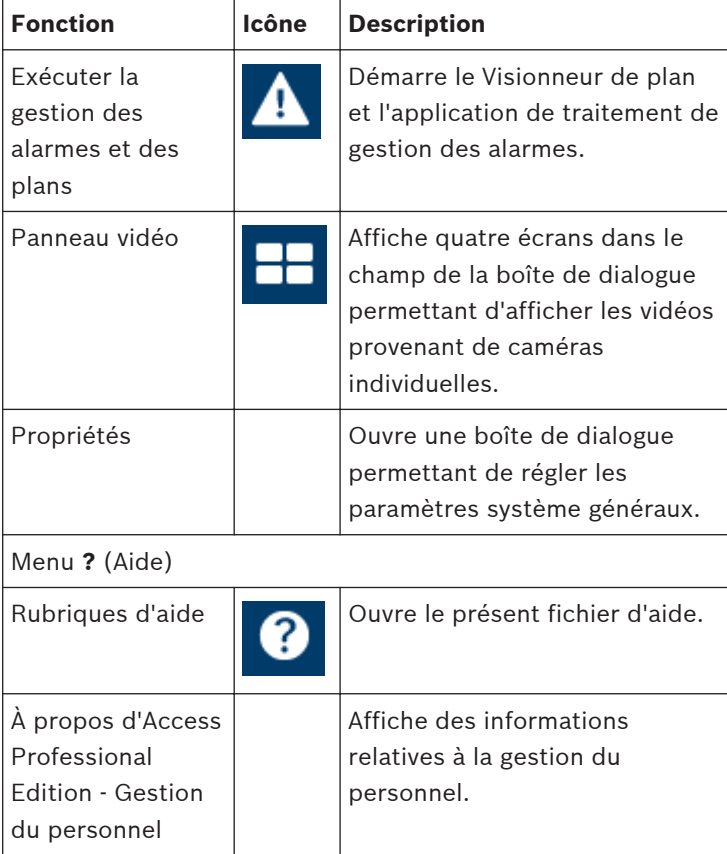

### **Disposition du Visionneur de journal 2.7**

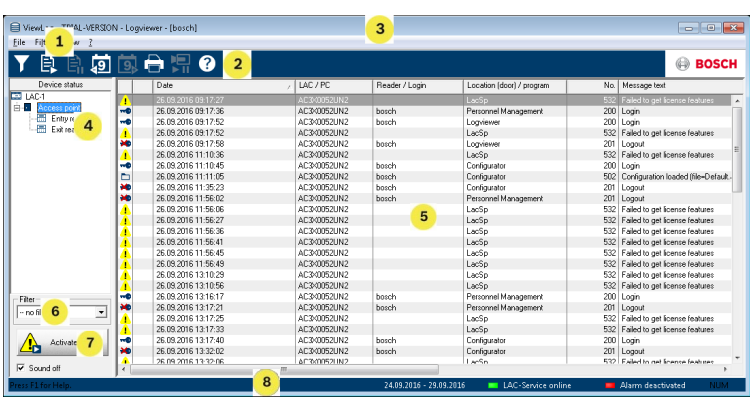

- 1 = **Barre de menus** Contient toutes les fonctions de la boîte de dialogue réparties par menus.
- 2 = **Barre d'outils** Contient les icônes permettant d'accéder aux fonctions les plus importantes de la boîte de dialogue
- 3 = **Barre de titre** Conforme au standard Windows, contient les boutons permettant de réduire et de fermer la fenêtre de la boîte de dialogue. Le nom de l'utilisateur actuellement connecté s'affiche entre crochets.
- 4 = **État du périphérique** Liste des périphériques et des entrées configurés avec leur état de connexion.
- 5 = **Liste des messages**  Liste des messages reçus jusqu'à présent. L'affichage peut être modifié en fonction de paramètres de filtre spécifiques.
- 6 = **Sélection des filtres** Vous pouvez sélectionner des filtres prédéfinis et personnalisés dans la liste déroulante.
- 7 = **Activation de l'alarme** Déclenche l'activation/ désactivation des alarmes pour les messages. Un message entrant peut être accompagné d'un signal sonore.
- 8 = **Barre d'état** Dates des fichiers de journal ouverts. État du service LAC. Paramètres de l'alarme.

### **Boutons d'icône 2.8**

Les fonctions suivantes permettent l'analyse du journal et sont disponibles via les menus et les icônes.

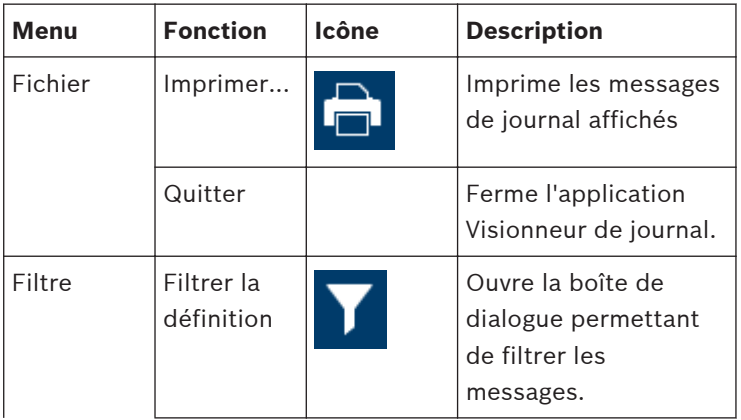

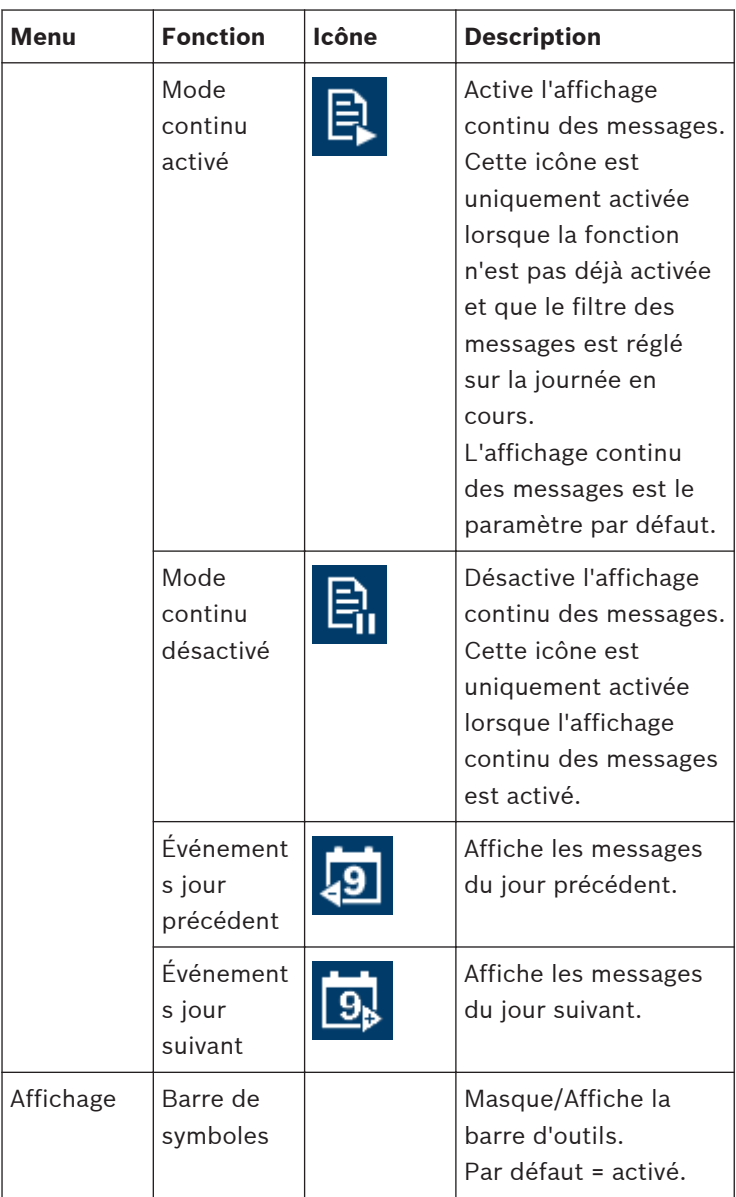

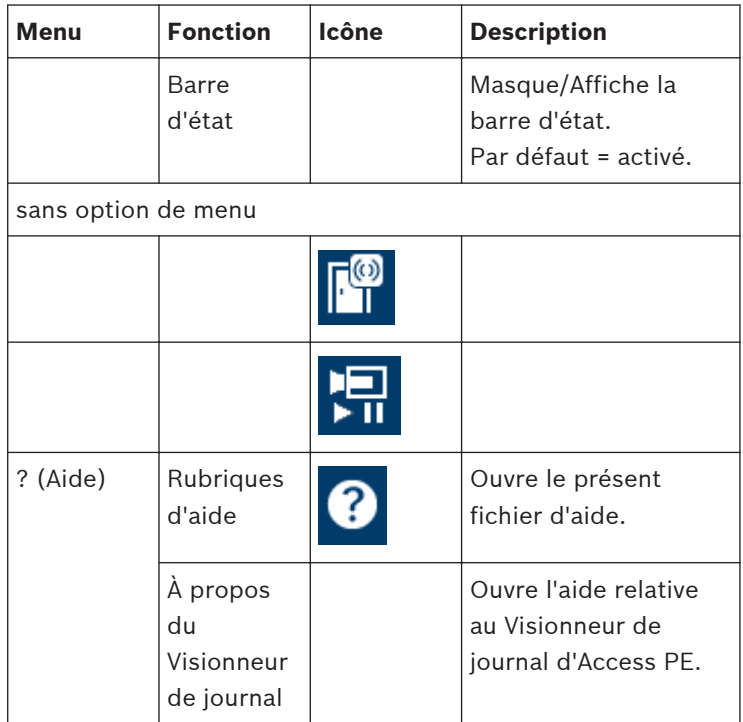

### **Configuration d'inscription 2.9**

L'option **Lecteurs d'inscription (RS232) > Outils > Paramètres** lance une boîte de dialogue qui permet d'effectuer des tâches de configuration standard (activer, modifier) depuis n'importe quel poste de travail.

Les lieux de travail administratifs, dans lesquels des cartes sont attribuées aux employés, peuvent être équipés d'un lecteur d'inscription. Celui-ci doit être paramétré et configuré conformément aux spécifications du fabricant ou aux instructions fournies avec le périphérique. Si un lecteur d'inscription est configuré, la vérification manuelle des cartes est alors désactivée.

Les paramètres requis pour les lecteurs pris en charge sont les suivants :

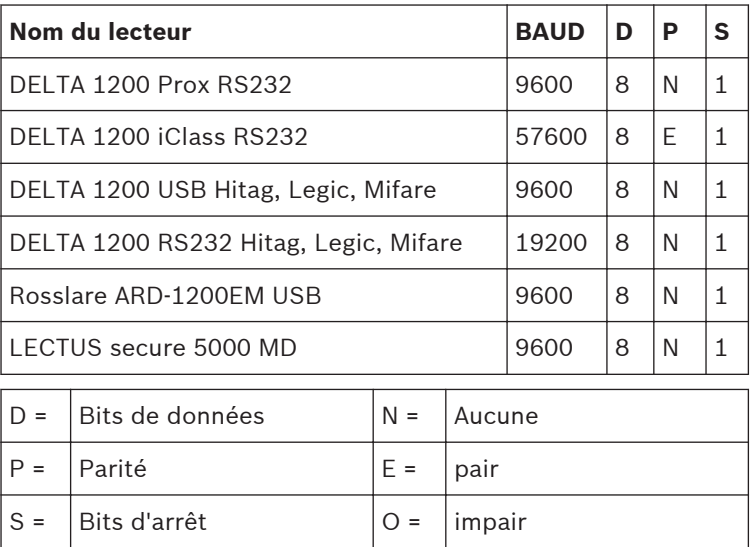

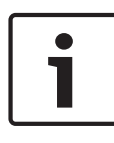

# **Remarque!**

Les modèles Delta 1200 Series et Rosslare ARD-1200EM Series n'ont pas été évalués par UL.

Conséquences

## – **Système de carte à puce**

Affiche la technologie de la carte : MIFARE classic et Hitag1 peuvent être utilisés pour Access PE.

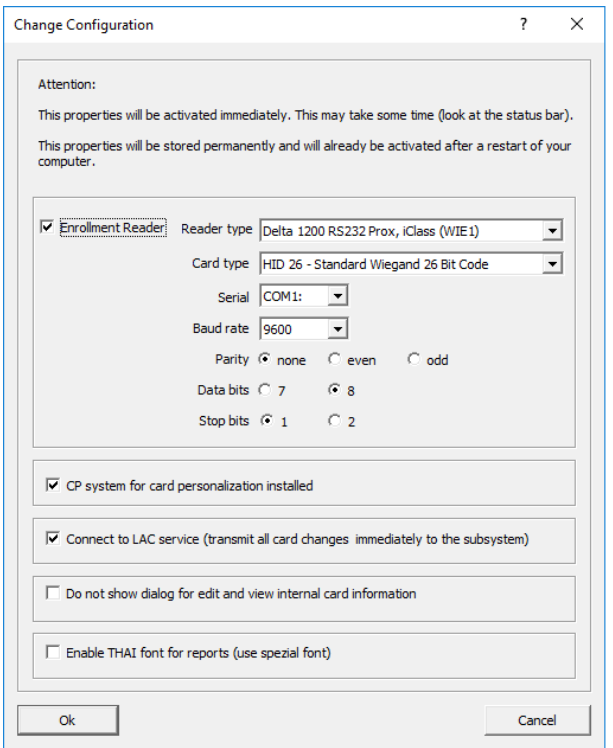

- Si le système a été installé avec le module optionnel **Personnalisation de carte (Card Personalization** - CP), la case correspondante est cochée dans les paramètres. Lorsque cette case est désactivée, toutes les fonctions de conception/création de cartes sont bloquées.
- Par ailleurs, le transfert automatique des données du personnel via une **connexion au serveur LAC** est également sélectionné. Cette case doit toujours rester cochée.
- L'affichage des informations des cartes au cours de l'attribution des cartes peut être désactivé ici. Ce type d'affichage est uniquement nécessaire lorsque, contrairement aux paramètres par défaut (voir les

Paramètres généraux dans le Configurateur d'Access PE), les données de la carte requises ne correspondent pas aux paramètres standard de la société.

– Cliquez sur la case à cocher **Activer les polices THAÏ pour le rapport (Enable THAI fonts for report)**, si les rapports sont requis en langue et police Thaï. REMARQUE : Cela ne fonctionne que dans la dimension de langue anglais

#### **Inscription des lecteurs connectés via AMC 2.9.1**

Assurez-vous qu'au moins un lecteur est configuré avec un **modèle de porte 06c**, qui est le modèle de porte pour l'inscription.

Démarrez le **configurateur** et sélectionnez un **contrôleur d'accès local (LAC)** (par ex. AMC2…).

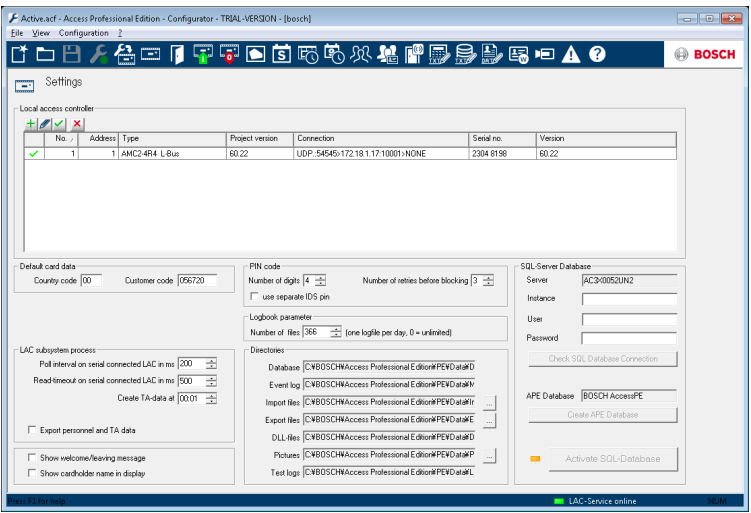

Cliquez sur le symbole **Entrées** et ajoutez un nouveau lecteur Entrée :

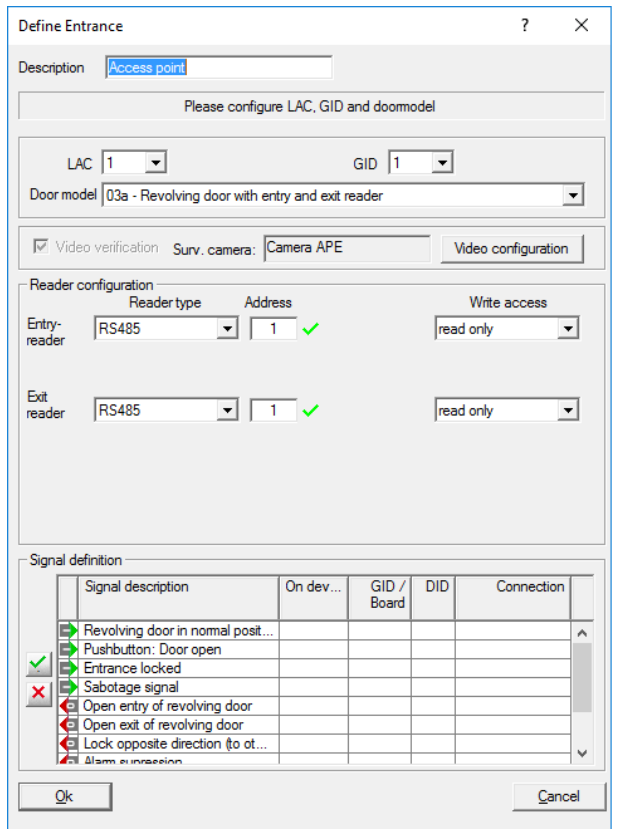

La fenêtre de la boîte de dialogue **Entrées** s'affiche :

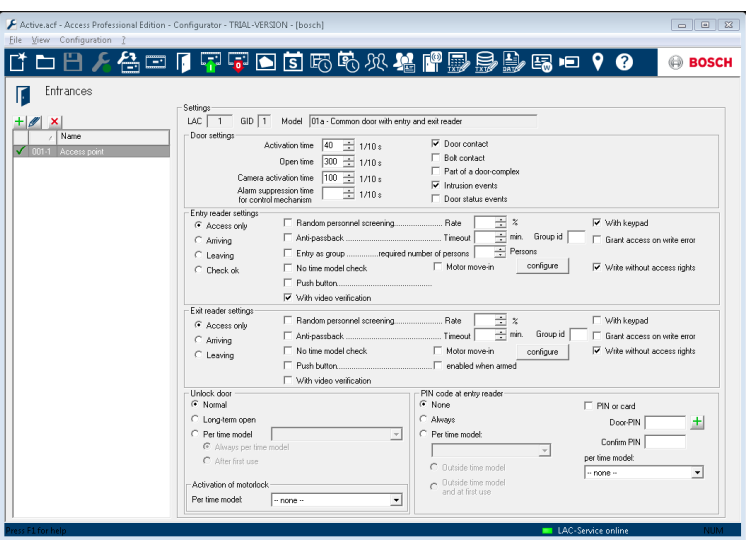

Dans cette boîte de dialogue :

- Entrez une description (par ex. Lecteur d'inscription AMC)
- Sélectionnez un LAC et un ID de groupe (GID)
- Sélectionnez un type de lecteur (par ex. Wiegand)
- Sélectionnez un chiffre entre 1 et 8 comme adresse de lecteur d'accès

Cliquez sur OK pour confirmer la configuration d'inscription.

Pour affecter le lecteur d'inscription configuré à une station de travail spécifique, vous devez accéder au client APE.

– Sélectionnez Outil > Propriétés.

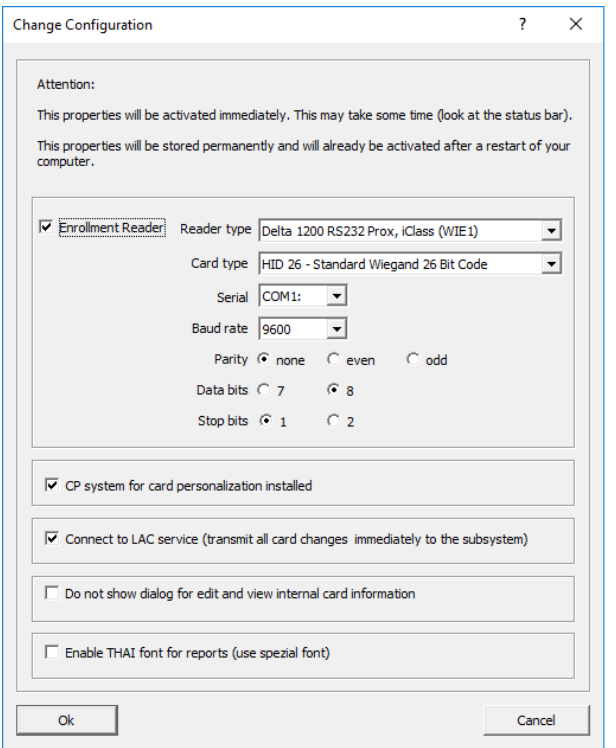

Sélectionnez un lecteur d'inscription disponible pour activer le processus d'inscription.

Confirmez que votre lecteur d'inscription est en ligne.

Si vous n'obtenez pas de réponse immédiate, redémarrer la boîte de dialogue Gestion du personnel.

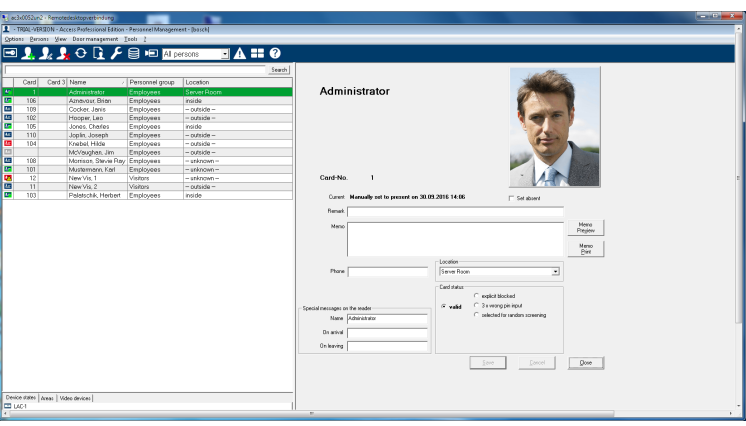

### **SQL Server 2.10**

#### **Support SQL Server 2.10.1**

Toutes les données écrites dans le journal des événements peuvent également être stockées dans une base de données SQL. Comme référence, il est suggéré d'utiliser l'instance de Microsoft® SQLServer® 2014 Express, SP 1x 64 installée sous Windows 10 x64 Pro.

Il est possible de configurer une connexion SQL Server dans la partie inférieure droite de l'écran **Paramètres** du Configurateur. Pour plus de détails, consultez le manuel d'installation.

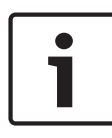

### **Remarque!**

Assurez-vous d'installer la base de données SQL sur la même machine physique ou virtuelle que le serveur APE. **Conséquences** 

### **Remarque!**

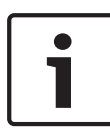

Lorsque vous utilisez le configurateur pour configurer la base de données SQL, le configurateur doit être démarré sur le serveur APE.

Dans ce cas, le configurateur ne doit pas être démarré sur un client.

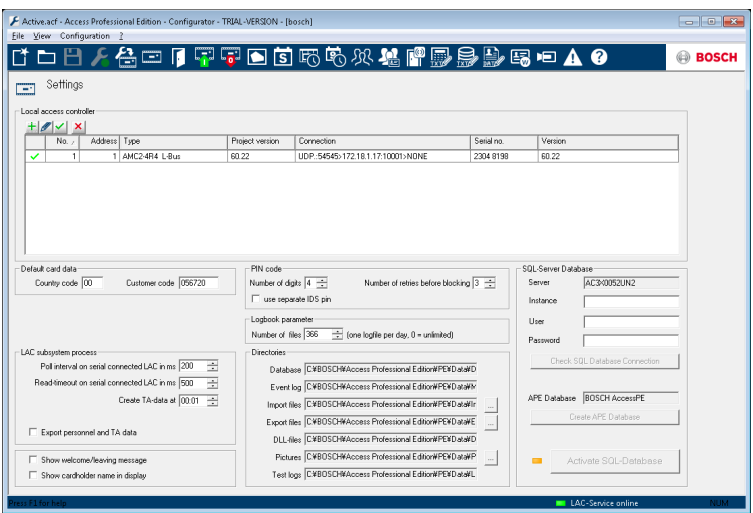

- Saisissez l'ID d'instance de la base de données dans le champ de saisie **Instance**.
- Si des identifiants sont requis, saisissez le **nom d'utilisateur** et le **mot de passe.**
- Cliquez sur le bouton Check **SQL Database Connection** (Vérifier la connexion de la base de données SQL).
- S'il n'existe aucun serveur de base de données APE, accédez au Configurateur et cliquez sur **Créer une base de données APE (Create APE Database)**.

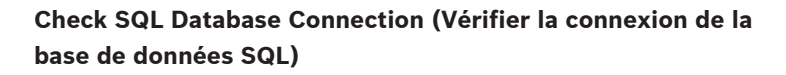

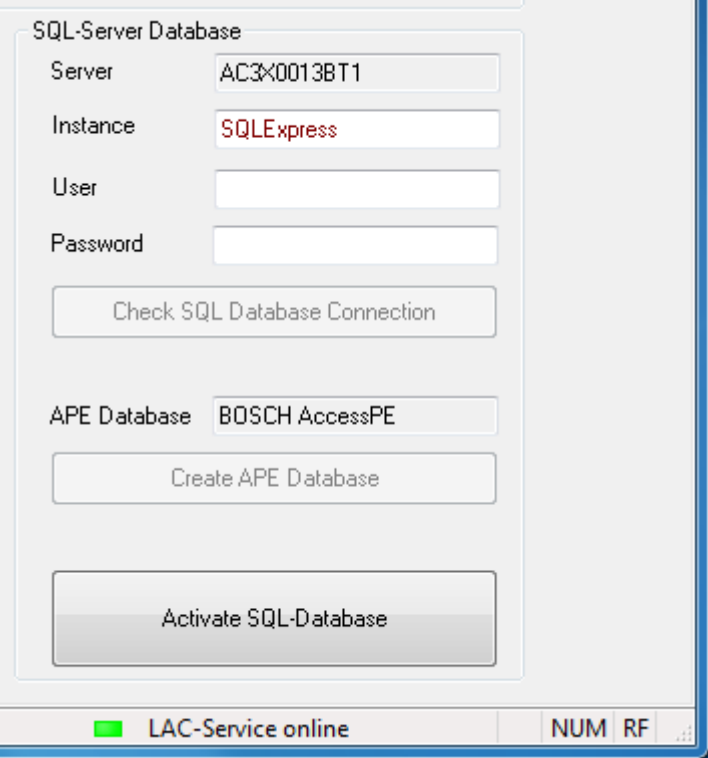

Modifiez le nom d'un nouvel ID d'instance valide. Une nouvelle base de données APE est créée dans l'instance spécifiée.

S'il existe déjà une base de données APE ou si vous en avez créé une, cliquez sur **Activate SQL Database** (Activer la base de données SQL).

Le système n'importe pas les données de journal existantes en cas de mise à niveau vers une version APE avec un support de base de données SQL.

Si la limite de 100 000 messages est atteinte, le système cesse de mettre les événements en mémoire tampon. Une fois le service SQL accessible à nouveau, les messages mis en mémoire tampon sont ajoutés à la base de données SQL. La mémoire tampon des messages n'est pas incluse dans la sauvegarde du système APE.

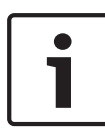

### **Remarque!**

La maintenance de la base de données incombe à l'utilisateur (effacer les anciennes données, maintenir SQL à jour, etc.). Conséquences

# **Remarque!**

Il est possible d'activer ou de désactiver le service de base de données SQL.

Si le service est désactivé, l'utilisateur en est averti par un message Windows.

### **Installation d'une base de données SQL** Téléchargez **Microsoft**®  **SQL Server**®  **2014 Express Edition SP1 2.10.2**

à partir de la page d'accueil Microsoft. Une fois l'application démarrée, le **Centre d'installation SQL Server** s'affiche. Sélectionnez **Installation**.

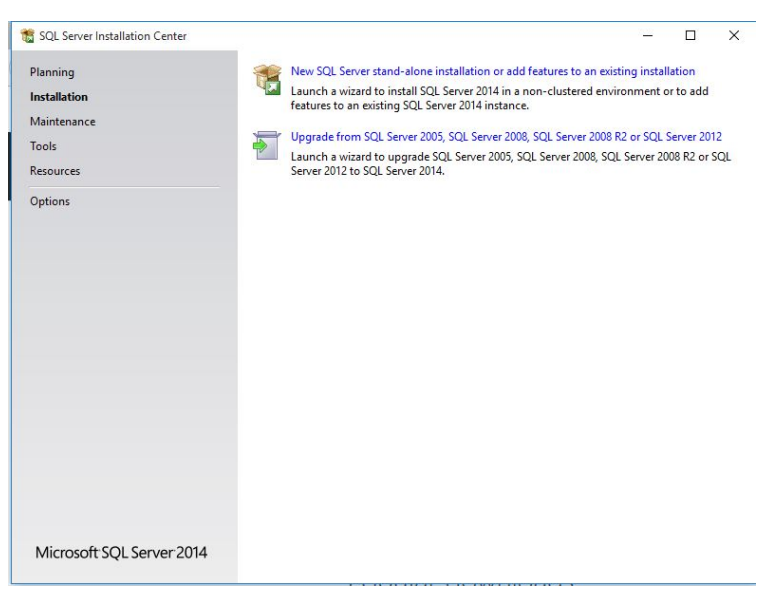

– Sélectionnez **Nouveau SQL Server**.

Sélectionnez **Termes du contrat de licence**.

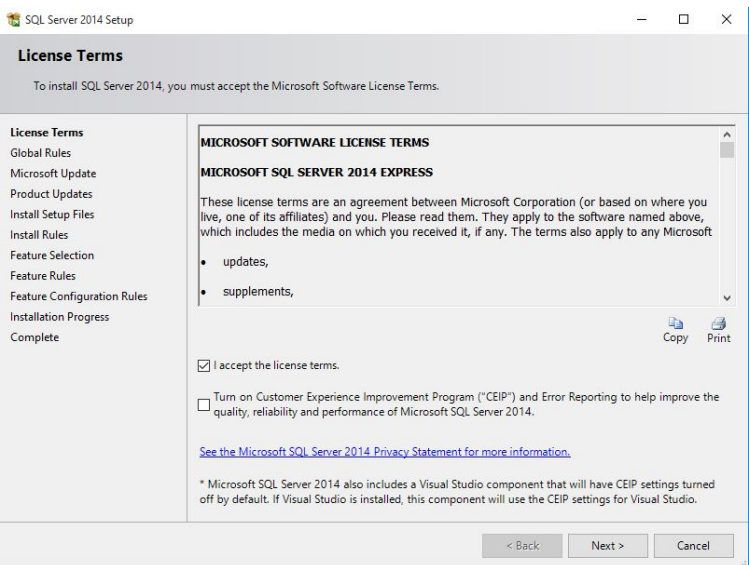

– Acceptez les termes du contrat de licence et cliquez sur **Suivant >** pour continuer.

# Sélectionnez **Microsoft Update**.

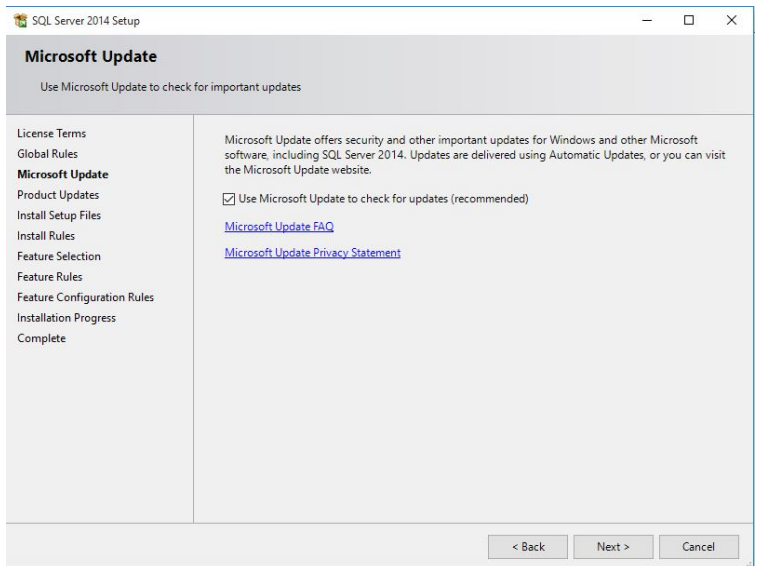

– Sélectionnez **Utiliser Microsoft Update pour rechercher les mises à jour** et cliquez sur **Suivant >** pour continuer. Sélectionnez **Sélection des composants**.

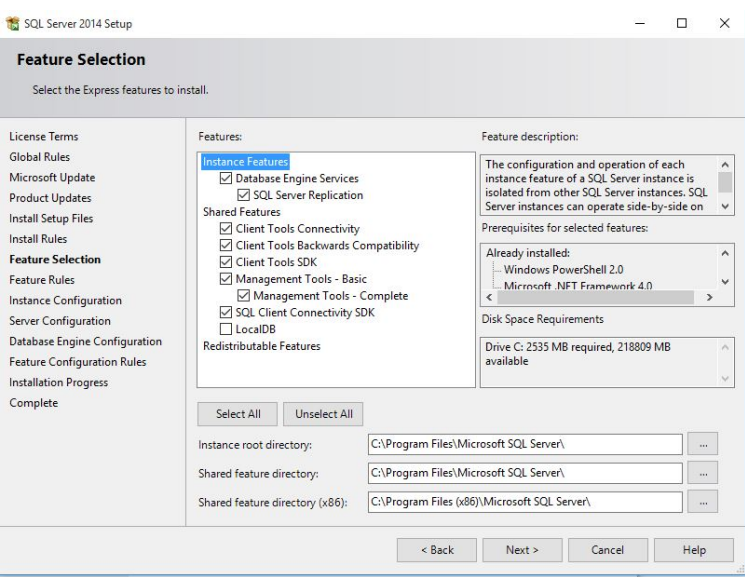

– Sélectionnez les **composants** requis dans la liste et cliquez sur **Suivant >** pour continuer.

Sélectionnez **Configuration de l'instance**.

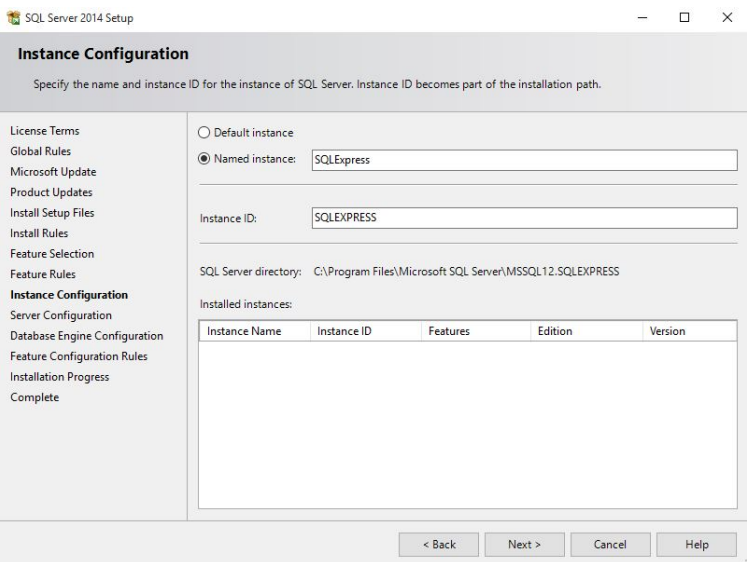

- Sélectionnez **Instance par défaut** ou **Instance nommée**.
- Cliquez sur **Suivant >** pour continuer.
- Sélectionnez **Configuration du serveur**.

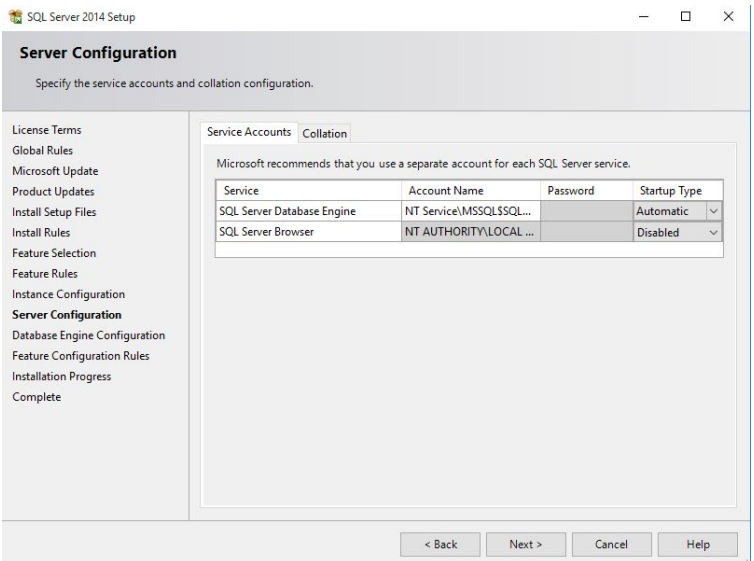

– Sélectionnez les **Comptes de service** et cliquez sur **Suivant >** pour continuer.

Sélectionnez **Configuration du moteur de base de données**.

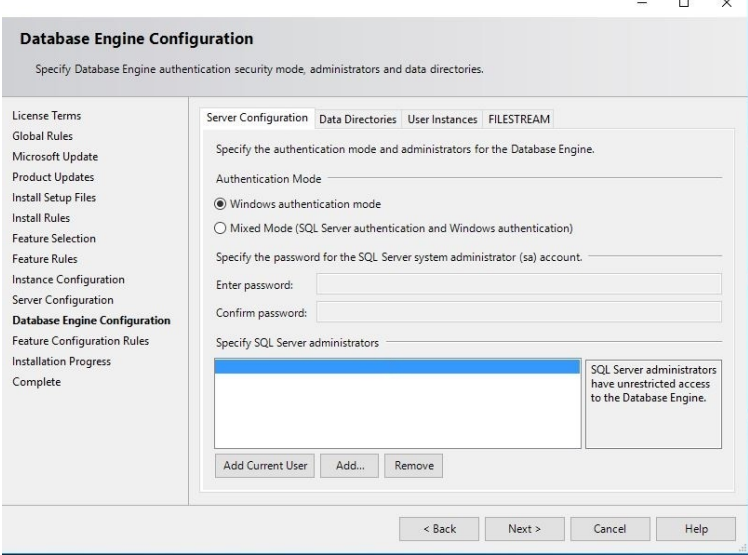

– Sélectionnez l'onglet **Configuration du serveur** et activez la case d'option **Mode d'authentification Windows**.

– Cliquez sur **Suivant >** pour continuer.

Sélectionnez **Terminé** et vérifiez la colonne **État** pour savoir si les composants requis ont bien été installés. Cela peut prendre plusieurs minutes.

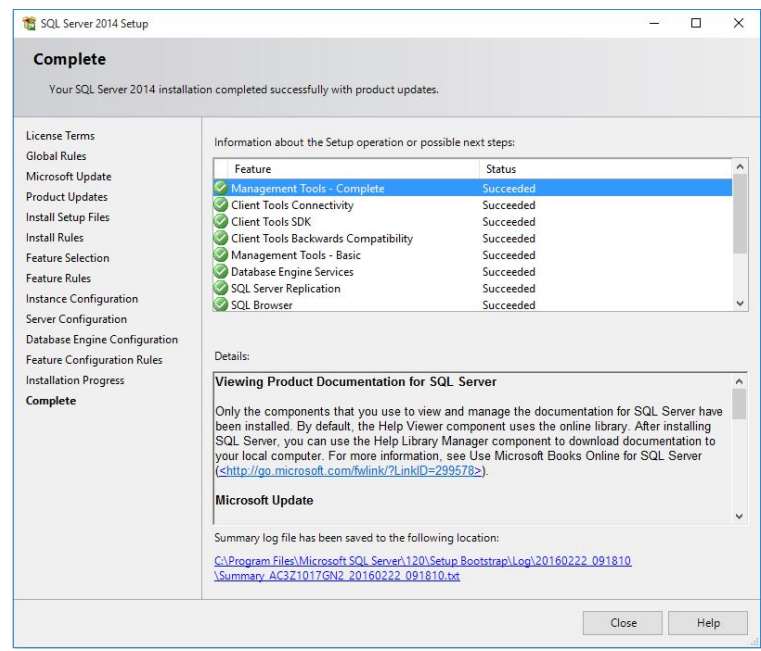

– L'installation est maintenant terminée. Cliquez sur **Fermer** pour clore l'installation.

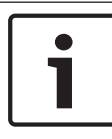

### **Remarque!**

Si l'installation échoue, contactez le support client Microsoft.

L'utilisateur de la base de données SQL doit :

- Créer les identifiants d'autorisation d'accès à la base de données SQL.
- Créer une sauvegarde de SQL Server, car celle de la base de données SQL n'est pas prise en charge par le système APE.
- Gérer la sécurité SQL.

### **Installation 3**

Outre les applications de contrôle d'accès **Gestion du personnel**, **Configurateur** et **Visionneur de journal**, l'installation d'Access Professional Edition inclut également une fonction pour **Gestion des alarmes** et **Vérification vidéo**, et pour paramétrer le service **LacSp** (sous-processus LAC) et un processus automatique en arrière-plan **Personnalisation de carte (Card Personalization - CP)** (si CP doit être installé). Les applications énoncées ci-dessous sont également installées et sont toutes accessibles via **Démarrer > Tous les programmes > Access Professional Edition**.

Les applications supplémentaires suivantes sont disponibles :

- Configuration IP de l'AMC (AMC IP Configuration)
- Badge Designer
- Configuration de Personnalisation de carte (Card Personalization) (allemand et anglais)
- Interface de Personnalisation de carte (Card Personalization)
- Gestion de la base de données

### **Configuration minimale 3.1**

Pour une nouvelle installation d'Access PE, téléchargez le fichier image ISO à partir du Web de Bosch. Extrayez l'image ISO ou créez un DVD pour poursuivre l'installation. Si vous souhaitez utiliser une fonctionnalité vidéo avec Access Professional Edition, vous devez installer le **Kit de développement logiciel vidéo Bosch** (3rdParty\BOSCH VideoSDK\MPEG\_ActiveX\_5.90.0081.x86.exe). Les autres versions du kit prises en charge sont répertoriées dans le fichier readme.html sur le CD d'installation.

#### **Lancement de l'installation 3.2**

Avant de commencer l'installation, veuillez fermer tous les autres programmes. Ouvrez une session en tant qu'**Administrateur** ou utilisez un compte disposant de privilèges d'administrateur. Insérez le CD d'installation dans le lecteur CD et lancez l'installation en double-cliquant sur le fichier **Access Professional Edition Setup.exe** situé dans le répertoire principal.

# **Remarque!**

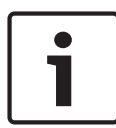

La procédure d'installation ne varie pas en fonction des composants que vous avez commandés pour votre système de contrôle d'accès. Tous les composants sont installés, puis sont activés ou bloqués au cours de la procédure d'activation des licences effectuée ultérieurement ; voir le chapitre **Activation des licences**.

### **Sélection de la langue et préparation 3.3**

Sélectionnez la langue que vous souhaitez utiliser au cours de l'installation (anglais ou allemand) dans la liste. Confirmez votre sélection en cliquant sur **OK**.

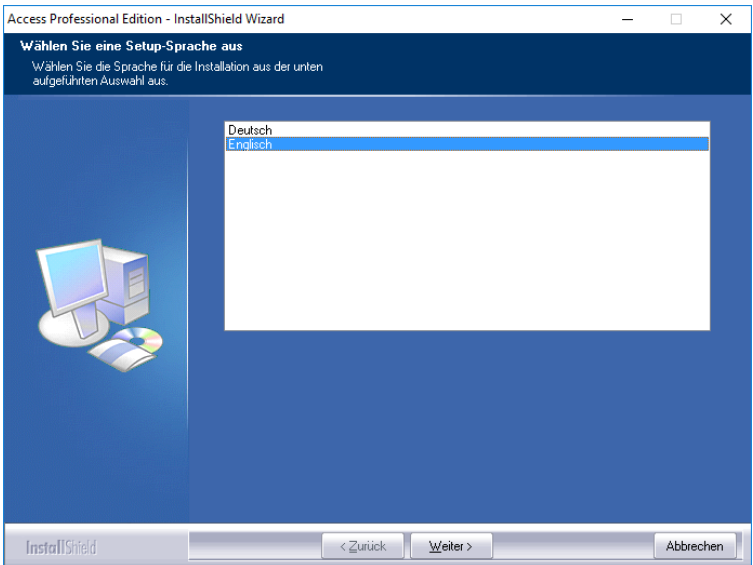

Cette sélection concerne uniquement la langue utilisée dans les boîtes de dialogue de l'assistant d'installation au cours de la procédure d'installation. Elle n'a aucun effet sur les langues employées dans les applications utilisées ultérieurement.

Une fois cette option configurée, l'assistant Install Shield démarrera dans la langue sélectionnée. Appuyez sur **Suivant (Next)**

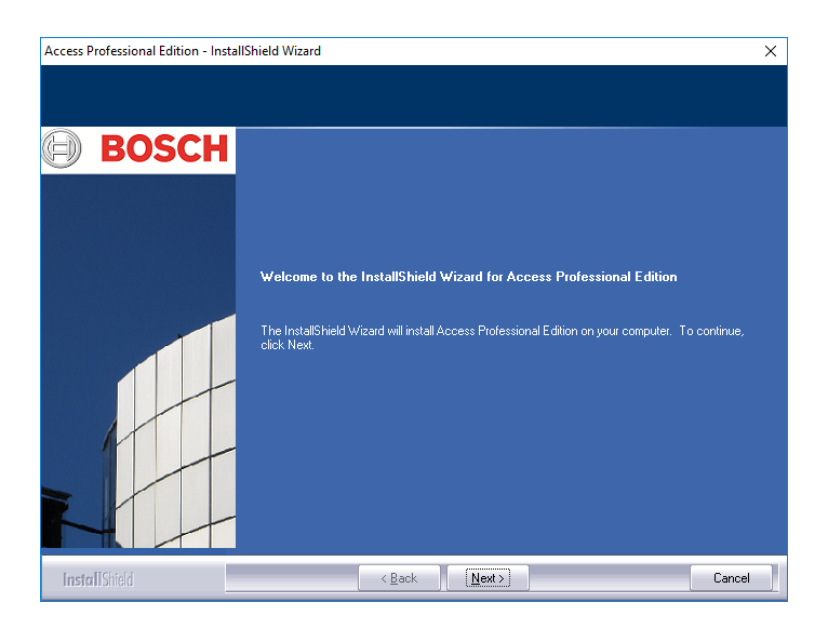

### **Remarque!**

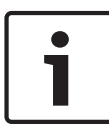

Même si la langue que vous avez sélectionnée pour l'installation est différente de la langue utilisée par le système d'exploitation, il est toutefois possible que certains éléments du système (notamment les intitulés des boutons) s'affichent dans la langue du système d'exploitation.

#### **Contrat de licence 3.4**

Pour poursuivre l'installation, vous devez accepter les clauses du contrat de licence. Veuillez les lire attentivement et indiquer que vous les acceptez en cochant la case **J'accepte les clauses du contrat de licence (I accept the terms of the license agreement)**.

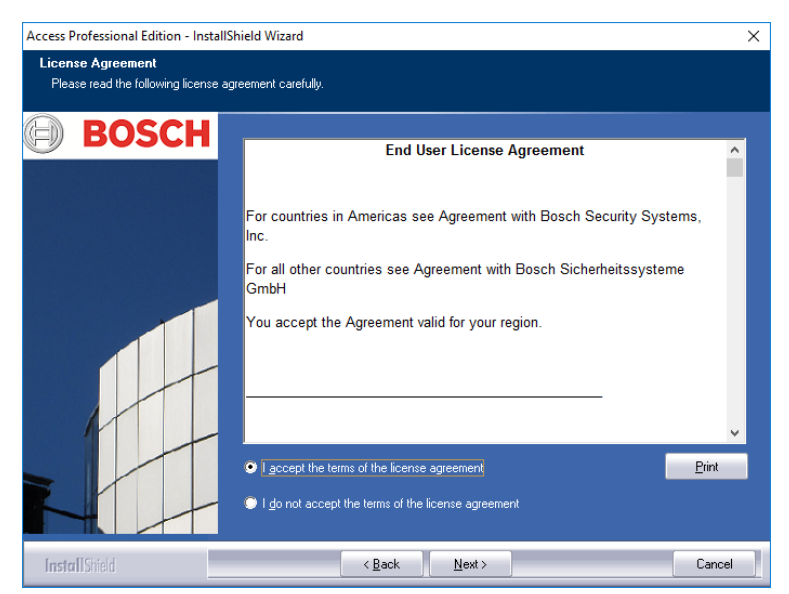

Ce n'est qu'une fois cette option sélectionnée que le bouton **Suivant (Next)** sera activé pour vous permettre de passer à l'étape suivante de l'installation.

### **Informations sur le client (serveur uniquement) 3.5**

Saisissez les informations relatives à l'utilisateur et à la société dans les champs prévus à cet effet. Les valeurs indiquées par défaut correspondent aux informations saisies lors de l'installation du système d'exploitation.

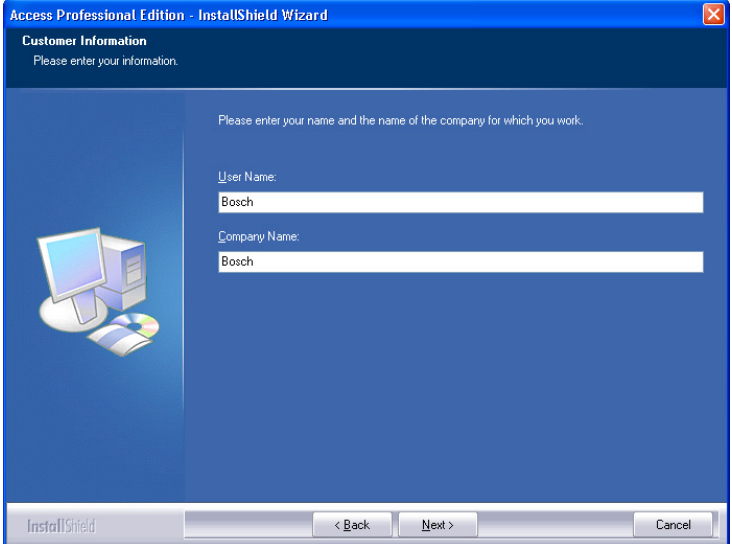

Confirmez les informations que vous avez saisies en cliquant sur **Suivant (Next)**.

### **Choix du type d'installation. 3.6**

Vous pouvez choisir entre les types d'installation **Serveur (Server)** et **Client (Client)**.

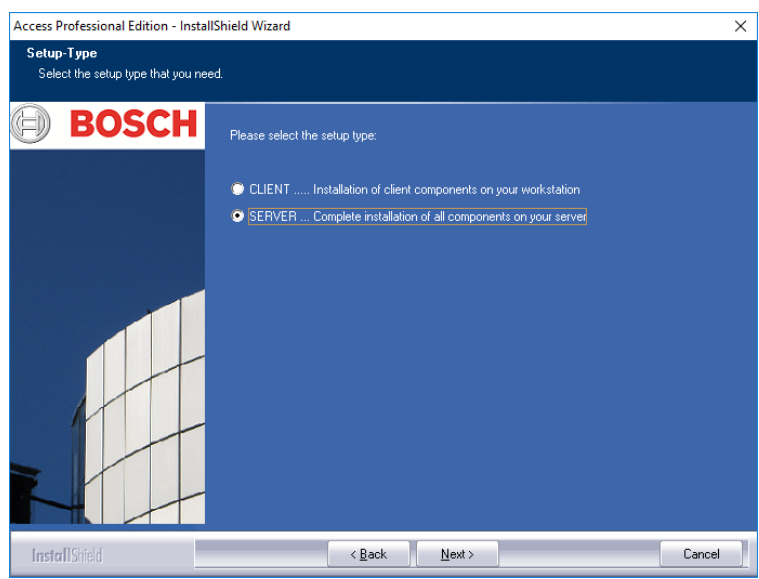

Confirmez votre choix en cliquant sur **Suivant (Next)**.

### **Remarque!**

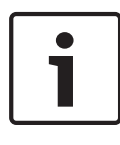

Vous devez d'abord installer Access PE sur le serveur. Lorsque vous installez les clients, vous devez saisir le nom de l'ordinateur du serveur sur lequel le composant Serveur d'Access PE a été installé.

# **Remarque!**

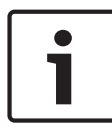

Des informations supplémentaires sont requises pour les installations client. Toutes les différences par rapport aux étapes de l'installation sur le serveur sont expliquées dans les rubriques dédiées dans ce guide.

#### **Protection de dossier partagé 3.6.1**

Le client a besoin d'un accès au dossier partagé nommé APEDATA\$. Certaines options peuvent être sélectionnées en utilisant des cases d'option :

- Accès par un utilisateur qui sera créé par la configuration. Cette option est recommandée.
- Accès par des utilisateurs ayant reçu une autorisation de l'administrateur système (voir le chapitre 4.2).

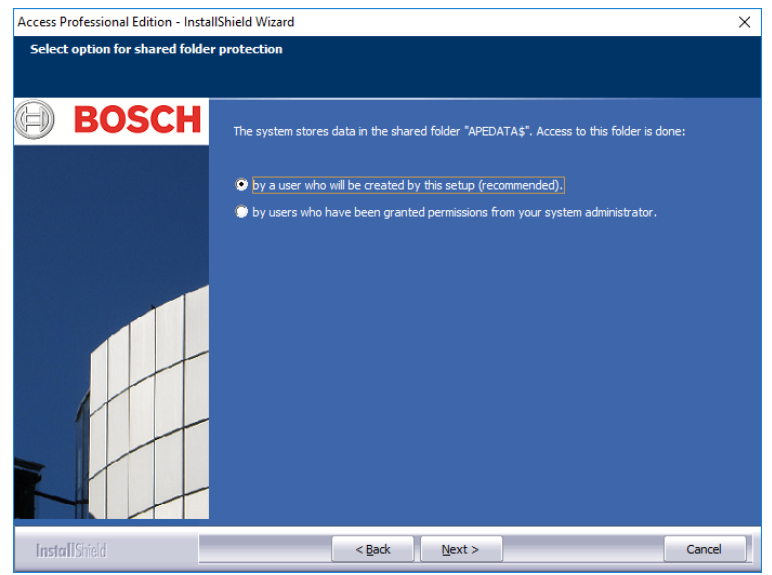

Effectuez votre sélection et cliquez sur **Suivant** pour continuer.

#### **Saisie du serveur pour les installations client 3.6.2**

Si vous avez choisi l'installation **Client**, vous devrez commencer par saisir le nom de l'ordinateur du serveur auquel se connectera le client et sur lequel Access PE est déjà installé.

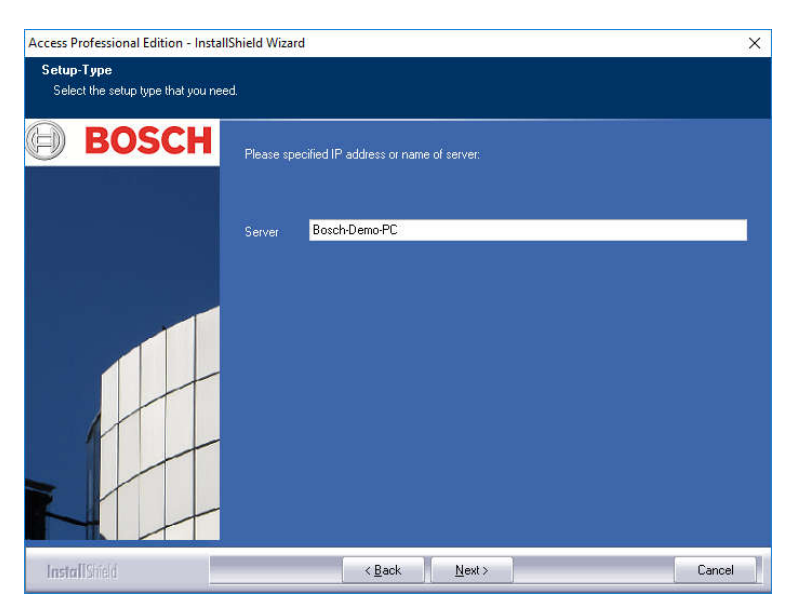

Confirmez les informations que vous avez saisies en cliquant sur **Suivant (Next)**.

### **Choix du répertoire d'installation 3.7**

Choisissez le répertoire dans lequel les fichiers Access PE seront installés.

Le répertoire par défaut se trouve sur le disque C de votre ordinateur. Les différents composants se trouvent dans le répertoire suivant :

### **C:\BOSCH\Access Professional Edition\**

Les sous-répertoires **CP** et **PE** contiennent respectivement les fichiers pour la personnalisation de carte (Card Personalization) et le contrôle d'accès.

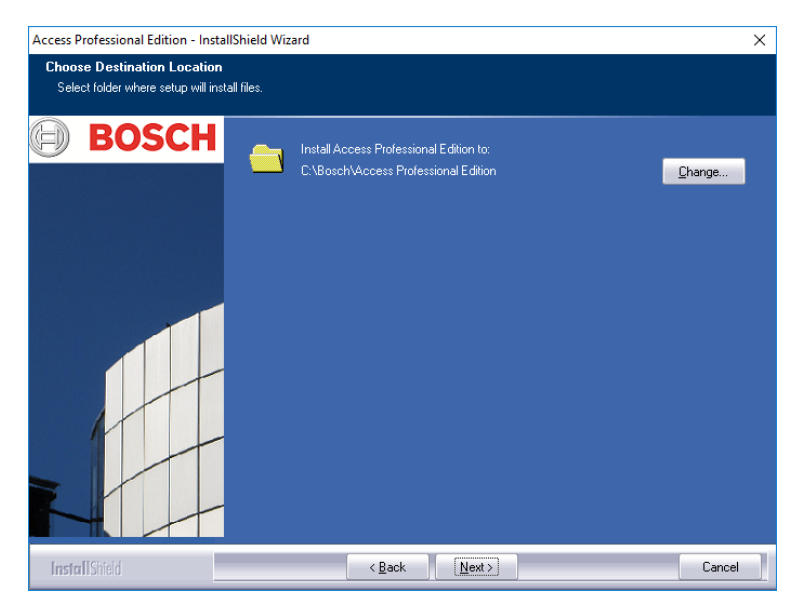

Confirmez votre choix en cliquant sur **Suivant (Next)**.
#### **Choix des composants 3.8**

Selon les paramètres par défaut, tous les composants sont installés sur le serveur. Vous pouvez exclure certains composants de l'installation en désactivant les cases correspondantes.

Les composants suivants sont disponibles :

# **Configurateur**

Installe le programme Configurateur, qui permet de configurer les périphériques et les systèmes, et ajoute un raccourci sur le bureau et dans la boîte de dialogue Gestion du personnel. Il est nécessaire d'installer ces composants au moins sur le serveur. Ils peuvent cependant être exécutés à partir de n'importe quel client.

### **Gestion du personnel**

Installe les boîtes de dialogue pour la Gestion du personnel.

# **Gestion des alarmes**

Installe les composants requis pour le traitement des alarmes.

### **Vérification vidéo**

Installe les composants requis pour l'utilisation de la vérification vidéo.

# **Visionneur de journal**

Installe l'application permettant l'analyse du journal et ajoute un raccourci sur le bureau et dans la boîte de dialogue Gestion du personnel.

# **Personnalisation de carte (Card Personalization)**

Installe l'application Personnalisation de carte (Card Personalization) dans le dossier CP. L'exécution des fonctions liées au traitement des cartes (importation de photos, impression de reçus, par ex.) est uniquement possible si le programme d'édition de badge est installé et en cours d'exécution.

### **Remarque!**

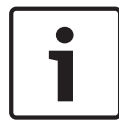

Il est recommandé d'installer tous les composants sur le serveur. Ainsi, en cas de problèmes de réseau entre le serveur et les clients, il reste toujours un ordinateur sur lequel ces tâches peuvent être effectuées.

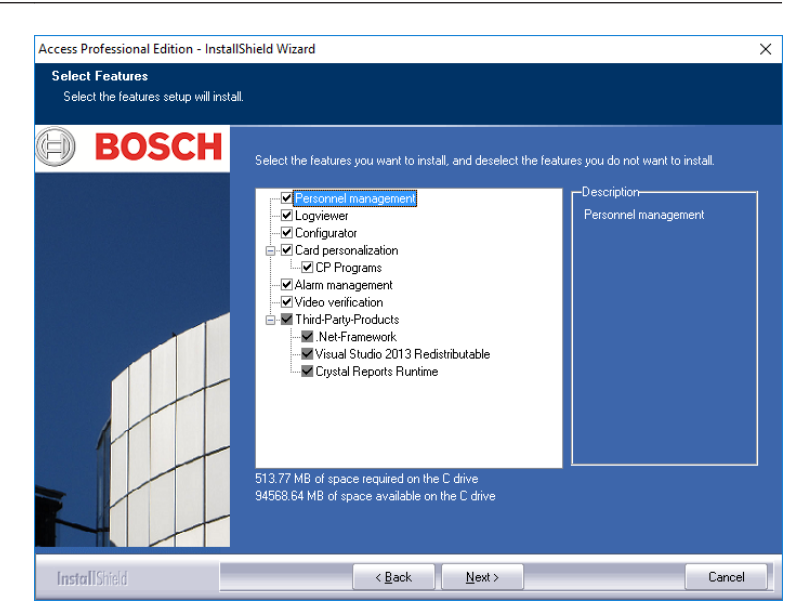

Confirmez votre choix en cliquant sur **Suivant (Next)**.

#### **Installation client 3.8.1**

Le composant **Configurateur** est désactivé par défaut dans la liste des composants pour l'installation client.

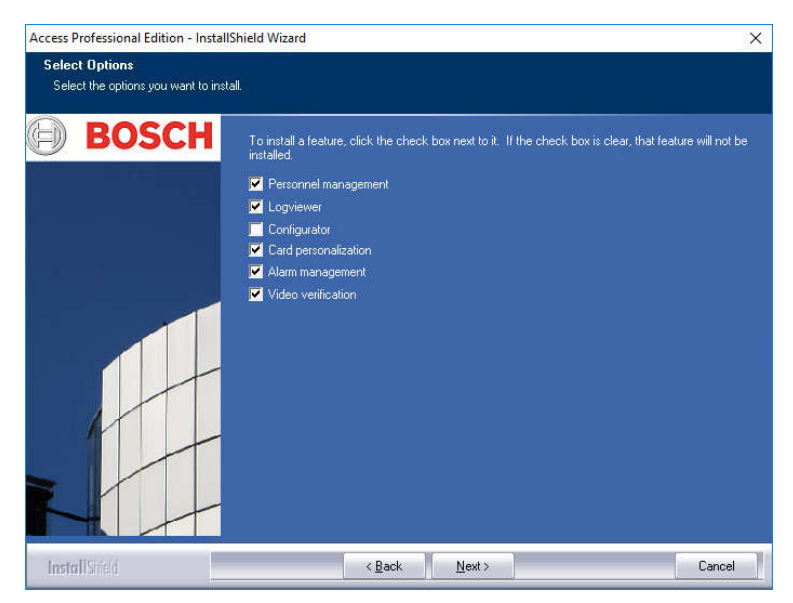

Le **Configurateur** peut cependant être installé sur n'importe quel client pour éviter d'avoir à modifier la configuration sur le serveur.

Confirmez votre choix en cliquant sur **Suivant (Next)**.

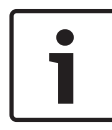

# **Remarque!**

S'ils n'existent pas déjà, les produits tiers seront installés.

#### **Sélection des langues prises en charge 3.9**

Sélectionnez dans la liste des langues disponibles celles qui doivent être proposées dans l'interface utilisateur.

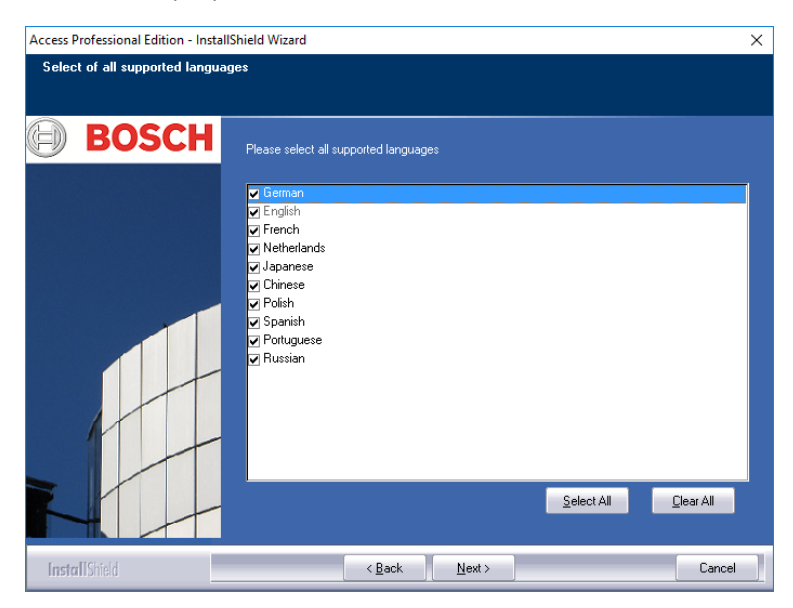

Toutes les langues disponibles sont sélectionnées par défaut. Cependant, vous pouvez exclure certaines langues de l'installation en désactivant les cases correspondantes.

# **Remarque!**

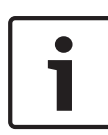

L'anglais est toujours installé et la case correspondante ne peut pas être désactivée. Cette mesure est destinée à permettre à l'assistance technique d'accéder au logiciel dans les cas où, par exemple, seules des langues d'Extrême-Orient ont été installées.

Les langues installées peuvent ainsi être sélectionnées dans les boîtes de dialogue de connexion aux applications pour permettre à l'utilisateur d'afficher l'interface dans la langue de son choix.

Pour modifier ultérieurement les langues sélectionnées lors de cette étape, vous devrez désinstaller le logiciel Access PE, puis le réinstaller.

Après avoir sélectionné les langues de votre choix, cliquez sur **Suivant (Next)**.

### **Langue de configuration par défaut (serveur uniquement) 3.10**

En principe, les données de configuration prédéfinies (y compris les jours fériés) sont disponibles dans toutes les langues répertoriées ici. Sélectionnez la langue dans laquelle vous souhaitez que ces données de configuration soient chargées et gérées.

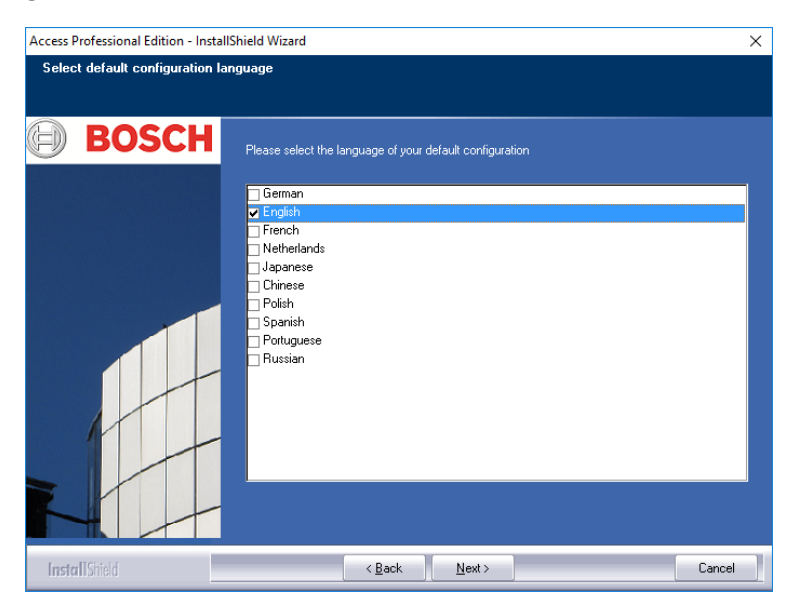

La langue de configuration par défaut est, comme c'est le cas pour la langue d'installation, la langue du système d'exploitation. Néanmoins, vous pouvez sélectionner n'importe quelle langue figurant dans la liste. Dans la mesure où seule une langue de

configuration peut être utilisée, la case correspondant à la langue par défaut sera désactivée si vous sélectionnez une autre langue.

#### **Confirmation des choix 3.11**

Vous pouvez relire, modifier ou confirmer les informations que vous avez saisies jusqu'ici.

Pour effectuer des modifications, vous pouvez utiliser le bouton **Retour** qui permet de revenir au dernier écran affiché, ainsi qu'à toutes les boîtes de dialogue précédentes.

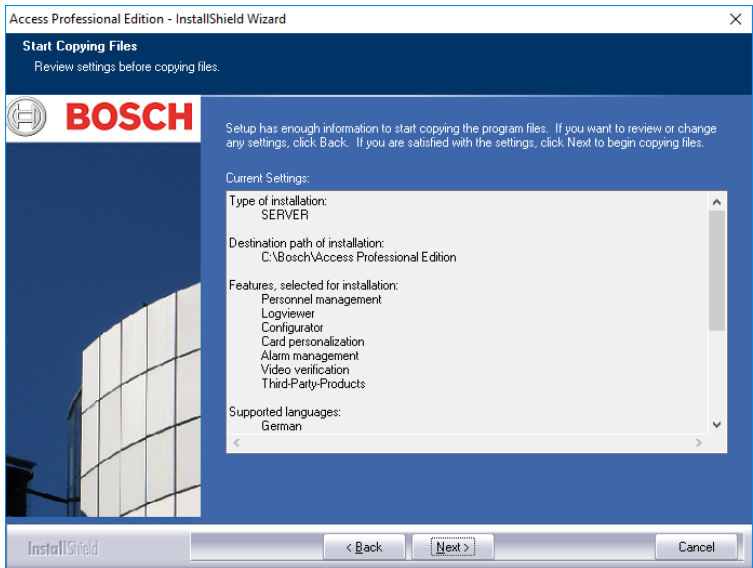

Vous devrez peut-être faire défiler la liste vers le bas pour vérifier tous les paramètres. L'illustration ci-dessous montre une liste complète de choix.

Si tous les paramètres vous conviennent, cliquez sur **Suivant (Next)** pour confirmer vos choix.

### **État de l'installation 3.12**

Le processus d'installation démarre véritablement à cette étape. Vous pouvez suivre l'état de l'installation en consultant la barre de progression qui s'affiche à l'écran.

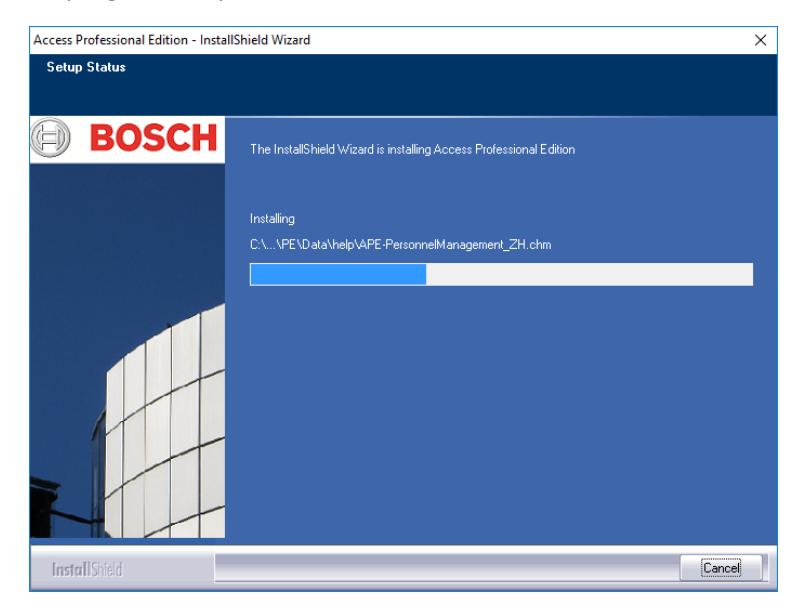

#### **Installation terminée 3.13**

L'installation est terminée et vous pouvez fermer l'assistant Install Shield. Pour ce faire, cliquez sur **Terminer (Finish)**.

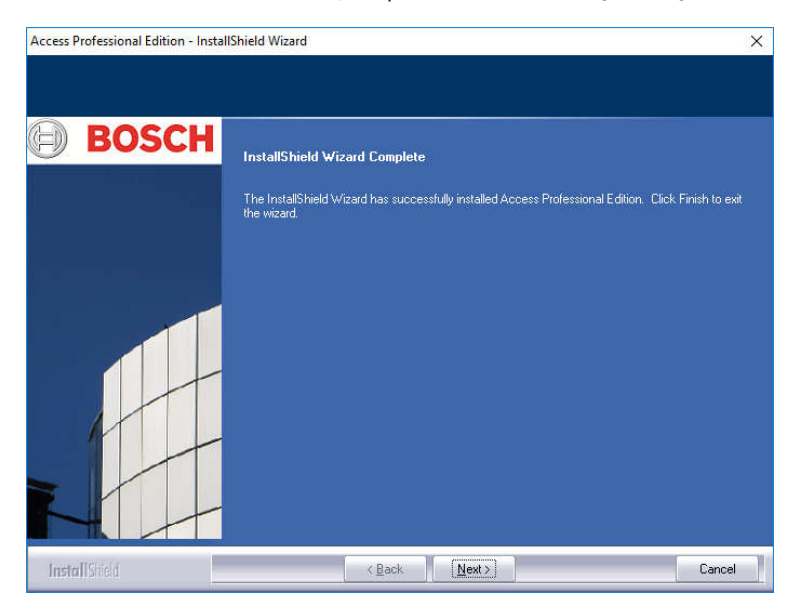

# **Remarque!**

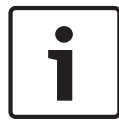

Vérifiez si le disque dur **..:\BOSCH\Access Professional Edition \PE\Data** est publié sous le nom partagé **APEData\$**. Si nécessaire, demandez à l'administrateur système de le configurer manuellement.

### **Utilisation du produit 4**

Lors de l'installation du produit, des données par défaut et des échantillons de données ont également été créés pour Access PE. Ceux-ci peuvent vous être utiles au moment de paramétrer le système. Ces données préinstallées permettent à un utilisateur de se connecter et d'effectuer des modifications. Néanmoins, il est nécessaire de configurer quelques paramètres avant de pouvoir utiliser le système de la manière souhaitée. Les sections suivantes fournissent des informations détaillées concernant la mise en service définitive du produit.

#### **Activation des licences 4.1**

Une fois le logiciel Access PE installé, vous ne disposez que d'un accès limité aux applications tant que vos licences n'ont pas été activées. L'installation permet d'utiliser les composants d'Access PE en mode de démonstration. Outre les composants standard :

- **Configurateur**
- Gestion du personnel
- Gestion des alarmes
- Vérification vidéo
- Visionneur de journal

cela inclut la version des fonctionnalités suivantes :

- 1 poste de travail
- 400 cartes
- $2$  AMC
- 8 lecteurs
- 2 caméras

Pour contrôler et utiliser le logiciel en profitant de toutes les fonctionnalités acquises avec le produit, vous devez activer les licences que vous avez achetées.

#### **Présentation des licences et de leur contenu 4.1.1**

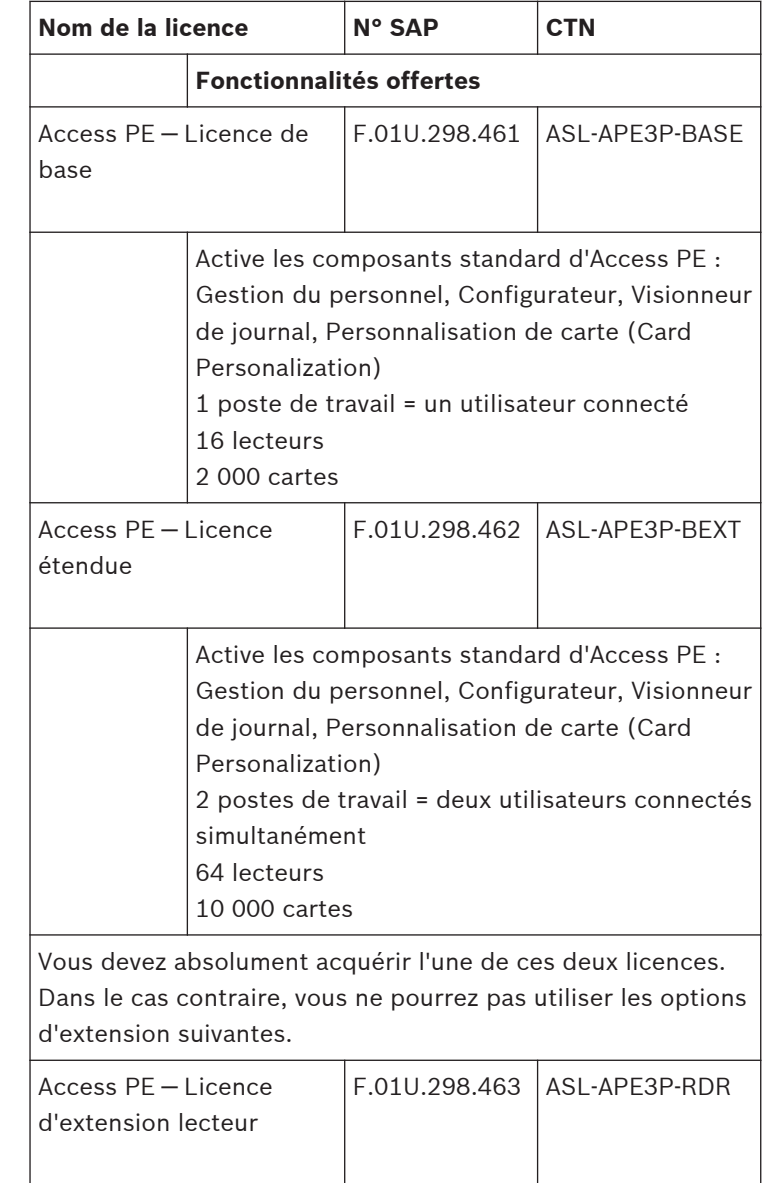

# **84** fr | Utilisation du produit Access Professional

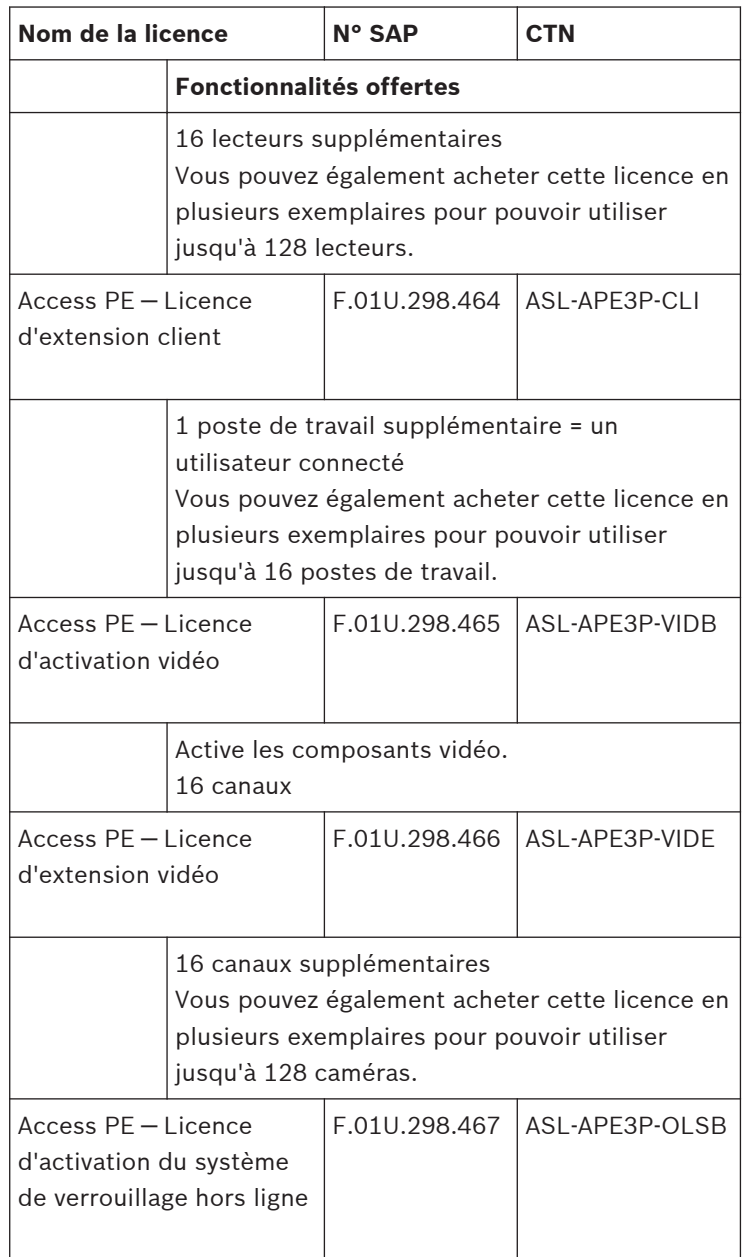

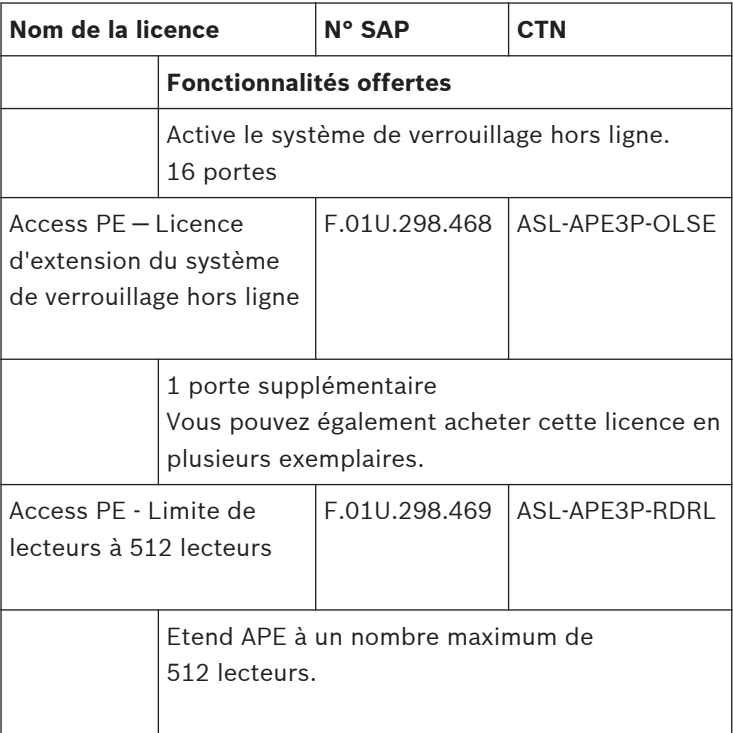

#### **Activation des licences 4.1.2**

La procédure d'activation des licences se compose de deux étapes :

1. Activation de la licence de base.

2. Activation de toutes les licences d'extension achetées.

Les licences de base correspondent aux références ASL-APE2P-BASE et ASL-APE2P-BEXT. Tous les autres composants logiciels sont des extensions.

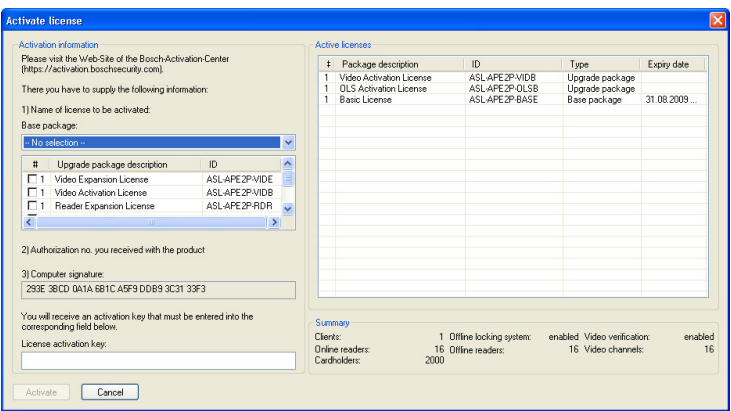

Pour activer les licences du logiciel, veuillez procéder comme suit :

- Lancez le Configurateur d'Access PE.
- –
- Sélectionnez **Configuration > Activation de licence...** dans le menu pour afficher la boîte de dialogue d'activation.
- Dans la boîte de dialogue d'activation :
- –
- Sélectionnez la **licence de base** appropriée dans la liste de sélection dans le champ n° 1 lorsque vous activez la licence pour la **première** fois et ignorez l'étape **b.** de cette liste.
- Lorsque vous activez la licence pour la **deuxième** fois, ne sélectionnez pas de licence de base. Sélectionnez les licences d'extension et les licences supplémentaires que vous avez achetées en cochant la ou les cases correspondantes dans la liste (vous pouvez sélectionner plusieurs éléments à la fois). Si vous avez acheté une licence en plusieurs exemplaires, cliquez à nouveau dans le champ correspondant dans la colonne **#** pour activer le mode écriture et remplacer le nombre par le nombre de licences achetées.
- Munissez-vous du n° d'autorisation  $(2 N)$ ° d'autorisation) que vous avez reçu.
- Copiez ou saisissez manuellement la signature de l'ordinateur (affichée dans le champ 3 de la boîte de dialogue) dans un fichier texte.
- Si nécessaire, passez sur un ordinateur disposant d'un accès Internet et ouvrez le navigateur.
	- Saisissez l'URL suivante dans la barre d'adresse : **https://activation.boschsecurity.com**

Si vous ne possédez pas de compte dans le centre d'activation des licences Bosch (Bosch License Activation Center), deux solutions s'offrent à vous : créez un nouveau compte (recommandé) ou cliquez sur le lien pour activer la nouvelle licence sans ouvrir de session.

Dans ce cas, le support ne peut pas restaurer vos activations en cas de perte.

Si vous créez un compte et que vous vous enregistrez avant de procéder à l'activation, le Gestionnaire de licence mémorise les activations effectuées. Vous pouvez afficher ce journal à tout moment.

– Suivez les instructions pour obtenir le code d'activation de votre licence.

- Basculez sur la boîte de dialogue d'activation d'Access PE et saisissez le code d'activation communiqué par le Gestionnaire de licence dans le champ inférieur.
- Confirmez les informations que vous avez saisies en cliquant sur **Activer**.

La licence activée s'affiche dans la zone de liste à droite (**Licences actives**) et les composants activés s'affichent dans la zone **Résumé** située sous la zone de liste.

# **Remarque!**

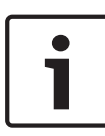

Si les limites définies par la licence sont dépassées lors de l'utilisation du système de contrôle d'accès, un message de violation de la licence s'affichera à chaque lancement du configurateur et à chaque enregistrement de données de configuration.

#### **Configuration des droits d'accès au serveur 4.2**

Par défaut, l'accès client aux données du serveur (PE > Données) est géré via **ApeUser**. Cet utilisateur est créé pendant l'installation. ApeUser est un utilisateur masqué local et n'a aucun droit pour la connexion locale. Le mot de passe ne doit pas être modifié et n'expire jamais. Si un mot de passe a été modifié et doit être réparé, l'administrateur doit utiliser la fonction de réparation de l'installation. (Voir le chapitre 5.2.1).

En cas de restrictions au site du client qui empêche l'ApeUser d'être installé, l'administrateur doit gérer les droits d'accès dans le domaine. En utilisant la fonction de réparation de l'installation, l'administrateur peut empêcher l'ApeUser d'être installé.

L'administrateur doit alors affecter manuellement les droits d'accès du dossier **C:\BOSCH\Access Professional Edition\PE \Data** à chacun des utilisateurs du client.

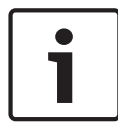

# **Remarque!**

L'administrateur est responsable de l'affectation des droits d'accès.

L'exemple suivant montre comment configurer les droits d'accès utilisateur sous Windows 2016, opération similaire sur d'autres systèmes d'exploitation.

- Ouvrez Gestion de l'ordinateur Windows.
	- Développez **Utilisateurs et groupes locaux**.
	- Sélectionnez **Groupes**
	- Ajoutez un nouveau groupe **Utilisateurs APE**

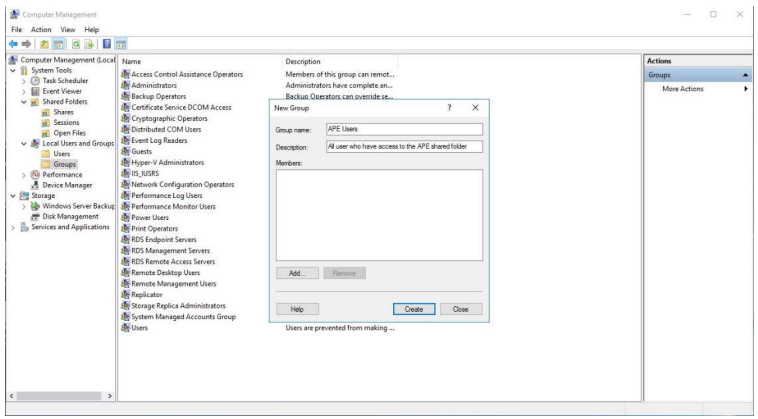

Dans ce groupe, ajoutez tous les utilisateurs qui devraient avoir accès à la base de données APE :

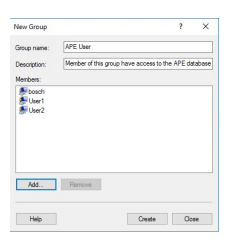

- Dans Gestion de l'ordinateur, sélectionnez **Dossiers partagés > Partages**
	- Cliquez avec le bouton droit de la souris sur Nom de partage APEDATA\$, ouvrez **Propriétés**
	- Sélectionnez l'onglet **Autorisations du partage**
	- Ajoutez le groupe **Utilisateur APE** et accordez l'autorisation **Contrôle total**

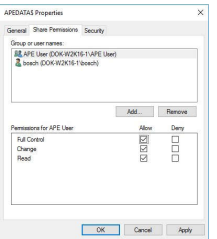

- Cliquez sur **Appliquer > OK** pour confirmer et accéder au chemin d'installation.
	- Sélectionnez le dossier **Access Professional Edition**.
	- Cliquez avec le bouton droit de la souris sur **Propriétés** et sélectionnez l'onglet **Sécurité**.

**Access Professional Edition Properties** Ineral Sharing Security Previous Versions Cu Object name: C:\Boach\Access Professional Edition **SAIDREATO SE** STSTEM<br>**SE** Administrators (DOK-W2K16-1\Administrators)<br>SE Users (DOK-W2K16-1\Users) ione olicie Fide To change perm DEdt. Permissions for CREATOR Now Deny Full contro Modify<br>Read & executiv List folder contents<br>Read Wite For special permissions or advanced settings. Advanced OK Cancel Apply

Appuyez sur le bouton **Modifier** et ajoutez le groupe **Utilisateur APE** avec l'autorisation **Contrôle total**.

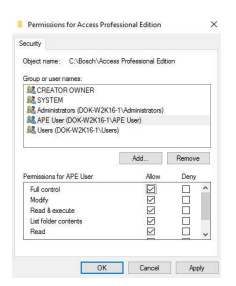

Cliquez sur **Appliquer** pour confirmer.

#### **Modification de l'arrière-plan 4.3**

Lors de la procédure d'installation, l'arrière-plan des boîtes de dialogue **Gestion du personnel** et **Vérification vidéo** est défini sur l'écran d'accueil général.

Cet arrière-plan peut être remplacé par n'importe quel fichier .jpg, par exemple, un fichier représentant un plan d'étage.

Pour ce faire, ouvrez le fichier **Client.ini** situé dans le répertoire **C:\BOSCH\Access Professional Edition\PE\Data\Cfg** avec l'éditeur de texte de votre choix.

Modifiez la valeur **MapImage=**BOSCH\_WorldMap (ligne 28) de manière à faire apparaître le chemin d'accès au fichier .jpg à afficher après le signe égal : par exemple, C:\BOSCH \MonImage.jpg.

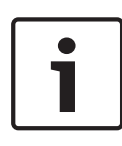

### **Remarque!**

Ces arrière-plans au format .jpg sont de simples images et ne prennent pas en charge les éléments de commande permettant une interaction avec l'utilisateur.

#### **Paramètres de langue 4.4**

Dans l'idéal, Access PE utilise uniquement des langues compatibles avec la langue du système d'exploitation, par exemple, uniquement les langues d'Europe occidentale dans le cas d'un système d'exploitation en langue allemande. S'il s'avère nécessaire d'installer dans Access PE des langues qui ne correspondent pas au système d'exploitation, par exemple, le chinois sous un système d'exploitation en langue allemande, les paramètres indiqués ci-après doivent alors être configurés. Les étapes décrites ci-après prennent l'exemple du chinois. Appelez la boîte de dialogue **Options régionales et linguistiques**

sous :

Démarrer > Panneau de configuration

# **Installation de langues supplémentaires**

Cliquez sur l'onglet **Langues** et sélectionnez le groupe de langues auquel appartient la langue désirée dans la zone **Prise en charge de langues supplémentaires**.

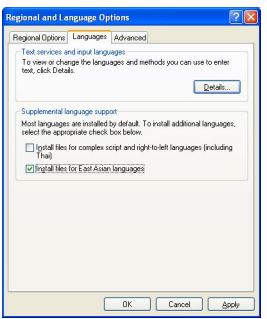

Dans le cas du chinois, l'option adéquate est : **Installer les fichiers pour les langues d'Extrême-Orient**.

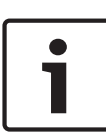

### **Remarque!**

Au cours de l'installation, vous devrez insérer le CD d'installation de votre système d'exploitation. Ne poursuivez cette installation que si le CD du système d'exploitation est à votre disposition.

Cliquez sur l'onglet **Options avancées** et sélectionnez la valeur appropriée dans la liste supérieure (**Sélectionnez une langue qui corresponde à la version des programmes non Unicode que vous voulez utiliser**). Dans notre exemple, la langue à sélectionner est le chinois (RPC).

De plus, cochez la case intitulée **Appliquer tous les paramètres au compte d'utilisateur actuel et au profil utilisateur par défaut** dans la partie inférieure de la boîte de dialogue.

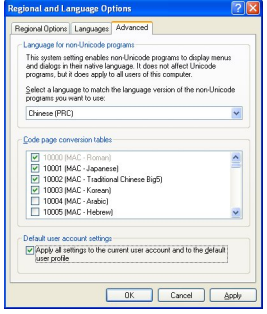

Après avoir appliqué tous ces paramètres, vous devrez lire et accepter plusieurs messages avant d'être invité à redémarrer l'ordinateur. Redémarrez l'ordinateur.

Une fois l'ordinateur redémarré, connectez-vous à une application d'Access PE et sélectionnez, par exemple, le chinois comme langue. Toutes les boîtes de dialogue et tous les menus doivent désormais afficher les caractères appropriés.

# **Paramètres du clavier**

Si la langue ajoutée doit être saisie en plus d'être lue, il est nécessaire d'effectuer des étapes supplémentaires en plus des réglages décrits ci-dessus.

Sous l'onglet **Langues** dans la zone **Services de texte et langues d'entrée**, cliquez sur le bouton **Détails...** Une autre boîte de dialogue contenant les paramètres du clavier s'affiche.

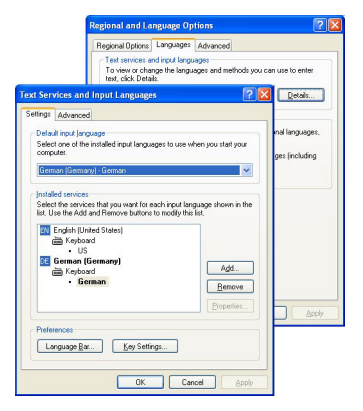

Dans la zone **Services installés**, cliquez sur **Ajouter...** pour installer des claviers supplémentaires.

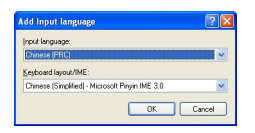

Dans la liste déroulante **Langue d'entrée**, sélectionnez la langue désirée et, s'il est proposé, le **clavier** souhaité, puis cliquez sur **OK**.

La liste des claviers sera affichée dans la barre des tâches à côté des icônes représentant les programmes en cours d'exécution.

**ST** Chinese (PRC) German (Germany) Foolish (Linked States) Show the Language bar<br>E 3 | 19 | 19 | 19 | 19 | 19 | 19 | 19

Modifiez le clavier en sélectionnant l'option de votre choix dans la liste.

# **4.5**

# **Configuration du système en fonction de vos besoins**

Avant de pouvoir être mis en service, votre système doit être configuré avec les données du personnel et les données spécifiques au site. Les applications présentées ci-après sont destinées à effectuer cette configuration et peuvent être appelées via Démarrer > Tous les programmes > Access Professional Edition. Pour obtenir des informations plus

détaillées, consultez l'aide en ligne proposée par chacune de ces applications

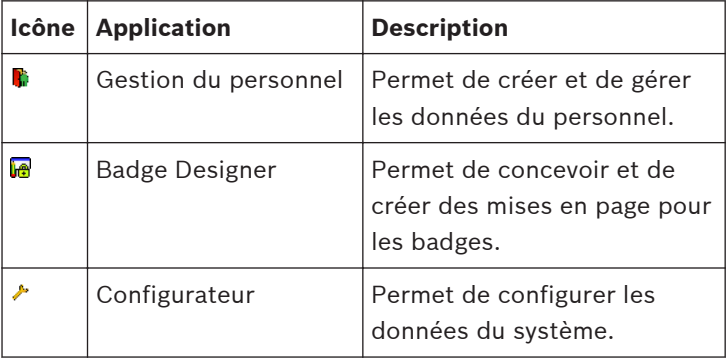

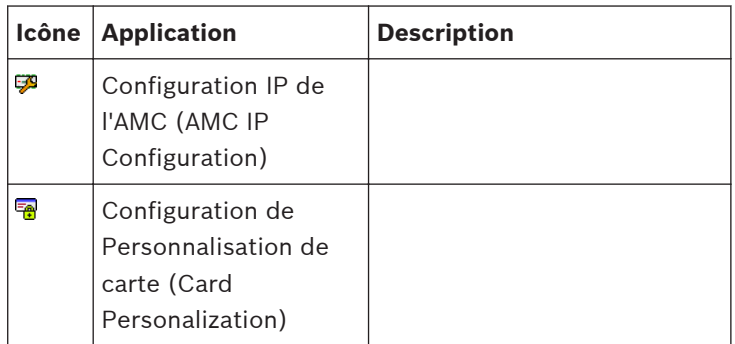

#### **Visionneur de plan et gestion des alarmes 4.6**

Le Visionneur de plan d'Access PE permet de contrôler directement les périphériques en tant qu'entrées, lecteurs, caméras, à partir d'un plan.

La liste des alarmes Access PE affiche toutes les alarmes entrantes pour l'opérateur. L'opérateur peut ensuite accepter les alarmes. Le plan d'emplacement s'affiche en cas d'alarme. L'icône du périphérique qui a déclenché l'alarme est mis en évidence par une animation. Les visualisations en temps réel de vidéos associées sont affichées pour vérifier l'alarme.

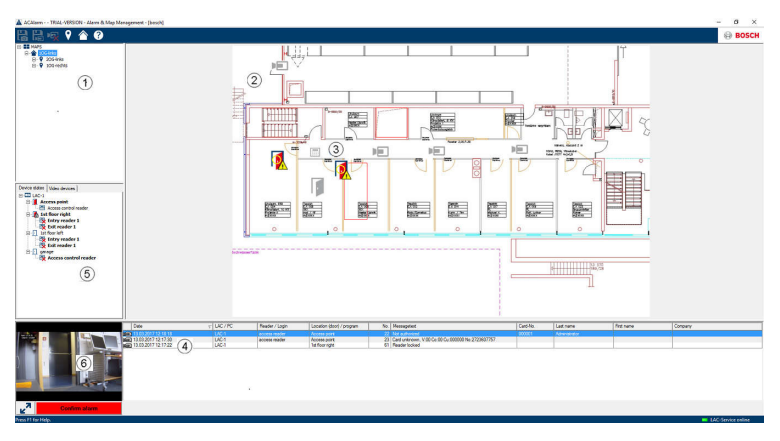

- 1. Arborescence des emplacements
- 2. Plan de l'emplacement actif
- 3. Contrôle de périphérique depuis le plan ; les commandes sont affichées dans le plan
- 4. Liste d'alarmes avec détails de l'événement (y compris la vidéo)
- 5. Arborescence des périphériques avec présentation de l'état et éléments de contrôle
- 6. Image en temps réel

Fonctionnalités du visionneur de plan :

- Plan d'accueil pour faciliter la navigation
- Navigation entre les vues de photos et les plans d'étage par lien hypertexte
- Navigation via la structure de l'arborescence des périphériques jusqu'à trois niveaux
- Plans graphiques interactifs pour alarmes avec liste d'alarmes intégrée
- Visualisation en direct et contrôle de la porte à partir de l'arborescence des plans et des périphériques
- 128 plans par système
- 64 périphériques par plan
- 64 liens hypertextes par plan
- Max. 2 Mo par plan
- Le Visionneur de plan utilise un format d'image standard .bmp, .jpg, .png

#### **Configuration d'un plan 4.6.1**

Démarrez l'Éditeur de plan

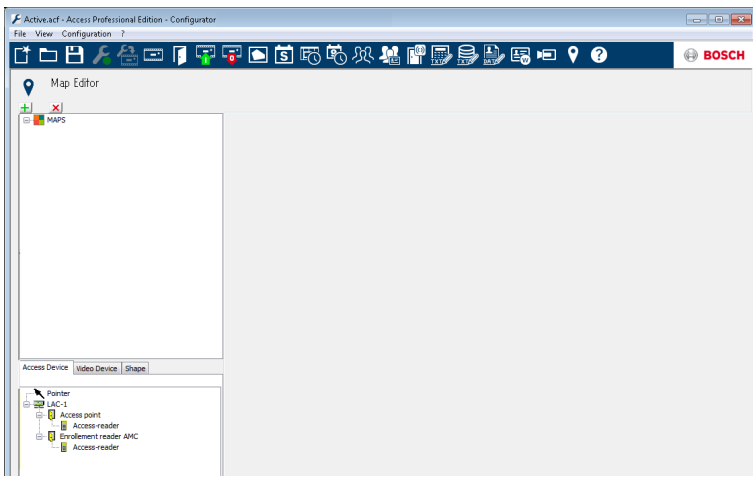

Cliquez sur le bouton  $\pm$  pour ajouter un plan.

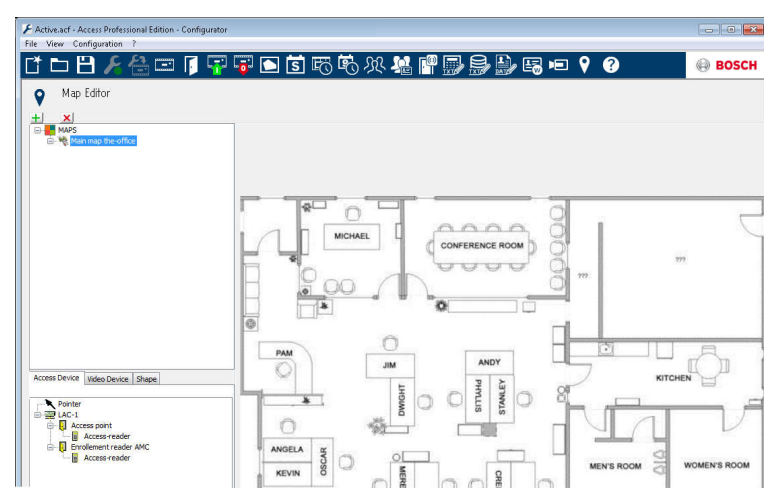

Le plan est affiché sur la boîte de dialogue.

– Vous pouvez aussi définir ce plan comme **Plan d'accueil** Ajoutez une vue détaillée, par ex. la cantine, à l'arborescence des plans.

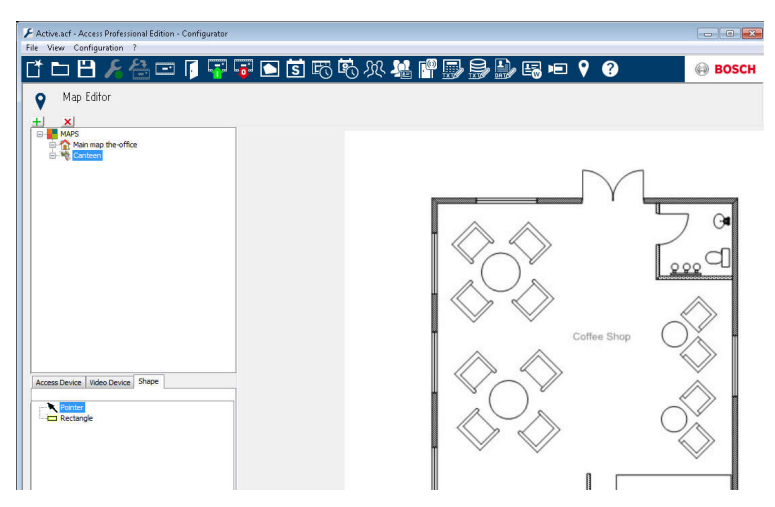

- Pour connecter le nouveau **plan de cantine** avec le plan principal, accédez à l'**onglet Forme** et sélectionnez un **rectangle**.
- Placez le rectangle sur la zone du plan principal devant être représenté par une vue détaillée (illustrée par un rectangle rouge dans l'exemple ci-dessous).
- À l'écran **Lier à un plan**, sélectionnez la vue détaillée respective, « Cantine » dans cet exemple.

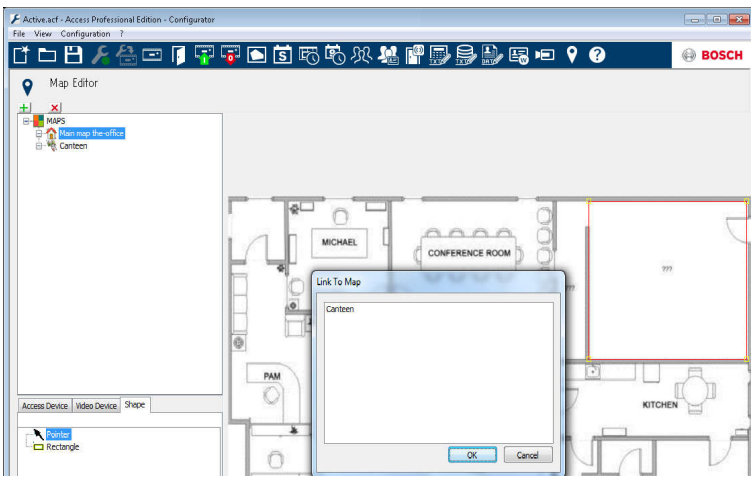

#### **Ajout d'un périphérique à un plan 4.6.2**

Sélectionnez l'**onglet Périphérique**, puis ajoutez des périphériques au plan en les faisant glisser dans le plan à l'aide de la souris. Dans l'exemple ci-dessous, les périphériques suivants ont été ajoutés :

- Un point d'accès
- Un lecteur
- Deux caméras

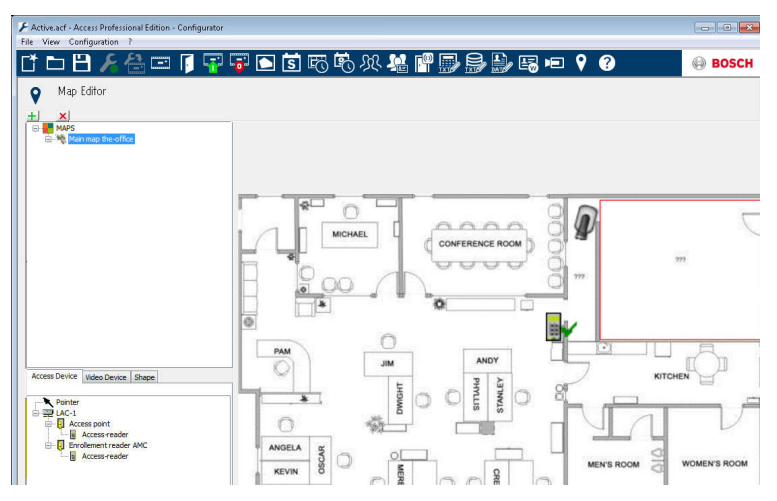

- Cliquez sur un périphérique dans le plan et redimensionnez-le en maintenant le bouton de la souris enfoncé,
- Cliquez sur un périphérique et faites-le pivoter selon vos besoins à l'aide de la molette de la souris.

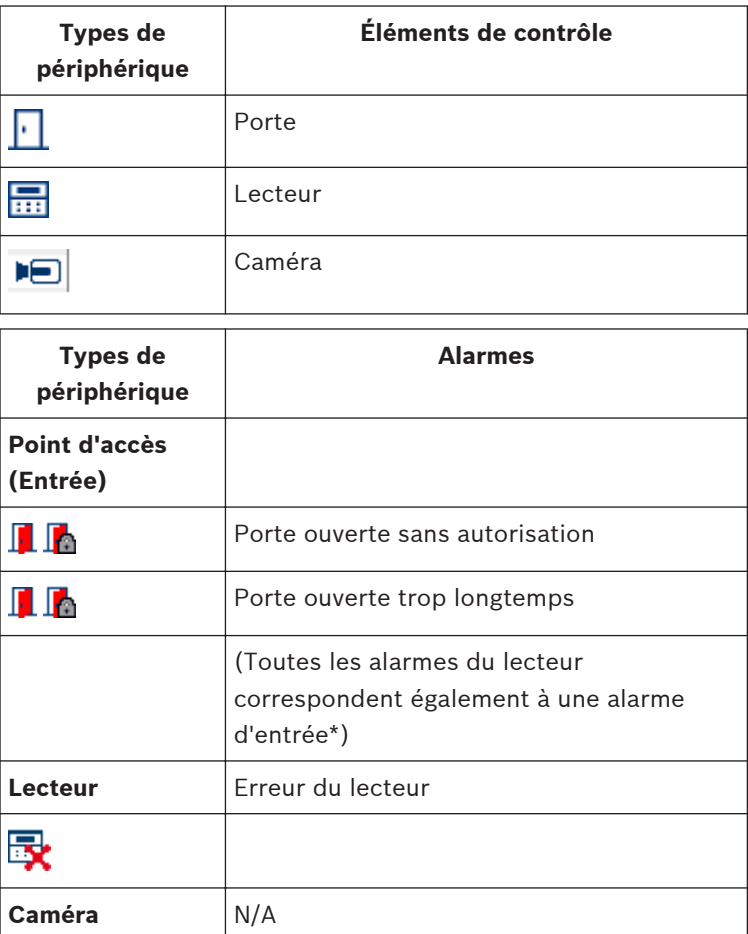

\*) Ces événements d'alarme peuvent être personnalisés par l'utilisateur. Autrement dit, un utilisateur peut configurer un événement comme un événement d'alarme utilisant le message **AcConfig -> Journal des événements** (si vous cliquez deux fois sur la deuxième colonne, une alarme se déclenche).

#### **Intégration d'X-Protect 4.7**

Access PE peut prendre en charge l'interface du système de gestion vidéo X-Protect de la société Milestone. Le contrôle d'accès et les composants associés à la vidéo seront soumis à l'intégration entre les produits.

Les fonctionnalités d'intégration suivantes peuvent être définies entre les deux produits :

- Surveillance des entrées avec visualisation en direct et lecture instantanée, simultanément
- Vérification de la vidéo avec les boîtes de dialogue X-Protect, y compris les coordonnées du détenteur de carte
- Visionneur de plans avec contrôle des entrées et état du périphérique
- Gestion des alarmes avec alarme d'accès intégré et vérification de plans et de vidéos
- Historique des événements avec enregistrement vidéo correspondant et coordonnées du détenteur de carte

La gestion du contrôle d'accès s'effectue à partir d'Access PE en configuration intégrée.

La gestion vidéo et la gestion de la sécurité sont traitées par le biais du système X-Protect. Dans une

configuration intégrée, le visionneur de plans, les fonctionnalités vidéo et la liste d'alarmes sont désactivés dans Access PE.

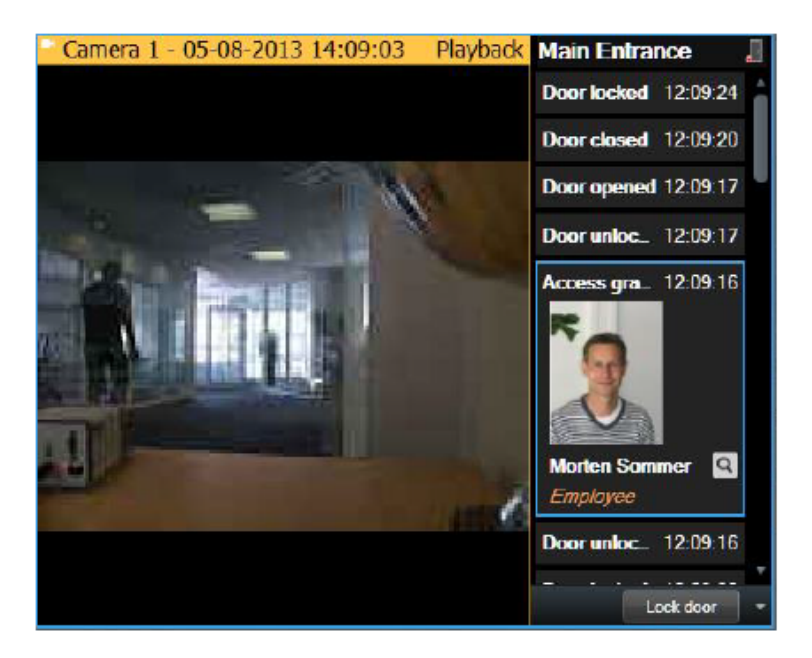

### **Désinstallation - Réinstallation 5**

Si une réinstallation du logiciel s'avère nécessaire (en raison d'une mise à jour du produit, par ex.), vous devez d'abord désinstaller la version existante. Au cours du processus de désinstallation, il vous sera demandé d'exporter la base de données. Cette exportation est destinée à garantir la sauvegarde de l'intégralité de vos données. Vos données seront sauvegardées dans le sous-dossier **\Savedata** de votre dossier d'installation. Au cours de la réinstallation qui suivra, il vous sera demandé d'importer la base de données avant la fin de la procédure. Cette réimportation restaure toutes les données provenant de votre précédente installation. Si l'ajout de nouvelles fonctionnalités au produit nécessite la conversion vers un nouveau format, l'option d'exportation/importation permet également de convertir simultanément vos données.

#### **Sauvegarde et Restauration 5.1**

# **Sauvegarde**

Pour effectuer une sauvegarde complète du système de toutes les données de configuration et d'utilisateur, le répertoire **… \BOSCH\Access Professional Edition\PE\Data** doit être sauvegardé manuellement ou à l'aide de l'outil de sauvegarde respectif.

# **Restaurer**

Pour une restauration, le répertoire **…\BOSCH\Access Professional Edition\PE\Data** doit être remplacé par le répertoire précédemment sauvegardé sous le même nom.

#### **Désinstallation 5.2**

### **Remarque!**

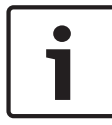

Avant de commencer la désinstallation, vous devez fermer toutes les **applications d'Access PE**.

Cela concerne le programme Personnalisation de carte (Card Personalization), ainsi que le service Windows Service LAC.

#### **Logiciel Windows 5.2.1**

Pour désinstaller Access PE, ouvrez la boîte de dialogue Windows en cliquant sur **Démarrer > Paramètres > Panneau de configuration > Ajouter ou supprimer des programmes**.

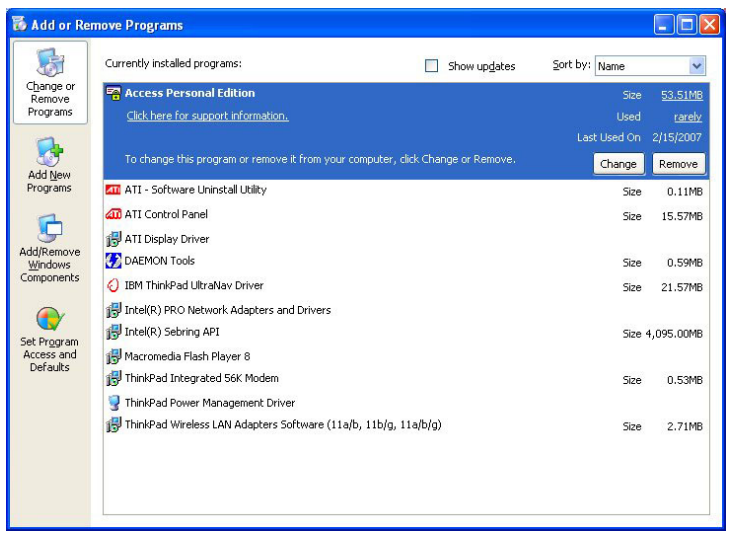

**Figure 5.1: Désinstallation - Boîte de dialogue Windows** Sélectionnez **Access Personal Edition** ou **Access Professional Edition** dans la liste, puis cliquez sur **Modifier ou supprimer**.

Après l'initialisation, la fonction **Supprimer** (voir *[Initialisation,](#page-106-0) [Page 107](#page-106-0)*) vous invite à confirmer votre souhait tandis que la fonction **Modifier** affiche d'abord une boîte de dialogue proposant différentes options.

- **Modifier** Vous pouvez ajouter des composants au programme ou supprimer des composants existants.
- **Renouvelle** Tous les composants du programme sont **ment** réinstallés.
- **Supprimer** Tous les composants du programme sont supprimés.

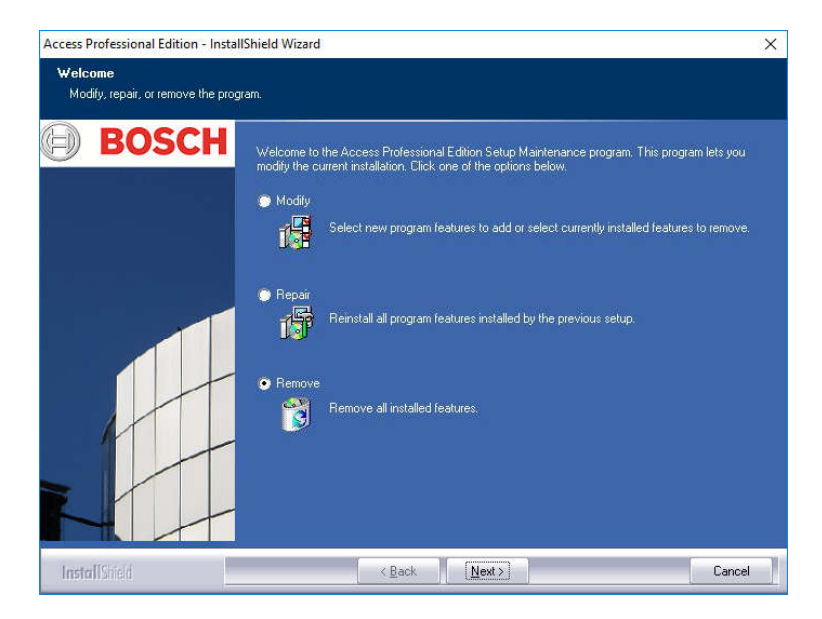

### **Remarque!**

<span id="page-106-0"></span>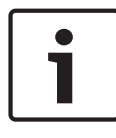

Vous pouvez également exécuter un ancien ou un nouveau fichier **Setup.exe**. L'application reconnaît une installation existante et propose, comme pour l'option **Modifier**, les options indiquées ci-dessus.

#### **Initialisation 5.2.2**

Comme pour l'installation, la désinstallation est précédée par une initialisation.

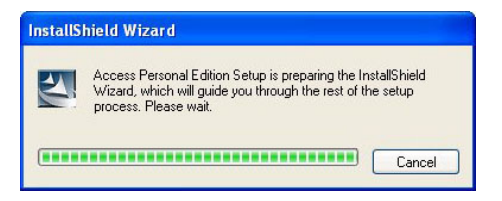

#### **Confirmation de la désinstallation 5.2.3**

Lorsque le contrôle de sécurité s'affiche, répondez **Oui (Yes)** à la question pour permettre au processus de désinstallation de poursuivre :

**Voulez-vous supprimer complètement l'application sélectionnée et la totalité de ses fonctionnalités ? (Do you want to completely remove the selected application and all of its features?)**

#### **Fermez tous les programmes 5.2.4**

Avant de procéder à l'exportation des données à l'étape suivante, veuillez fermer toutes les applications d'Access PE. Ne cliquez pas sur **Suivant (Next)** avant de les avoir fermées.

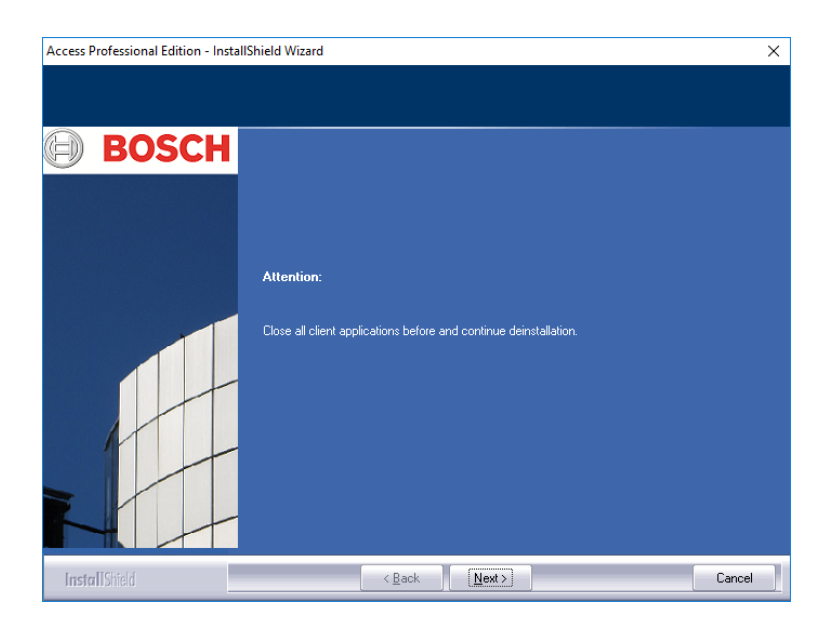
#### **Exécution d'une exportation 5.2.5**

L'exportation sauvegarde votre configuration et vos données dans le dossier **SaveData** et crée les sous-répertoires suivants :

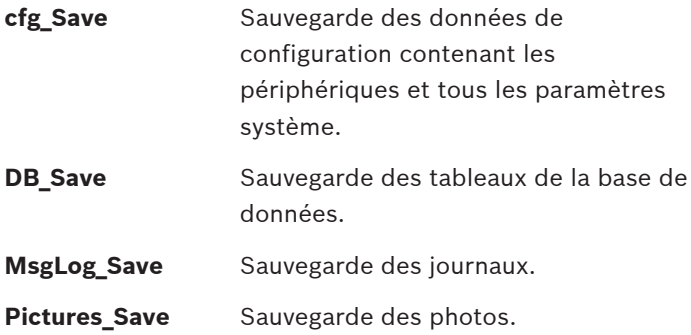

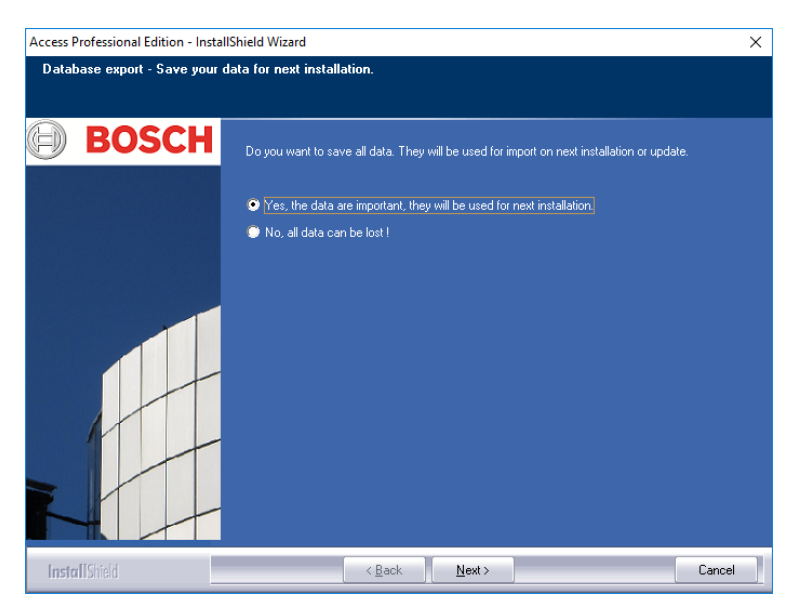

Pour lancer l'exportation, confirmez l'opération par défaut en cliquant sur **Suivant (Next)**.

#### **Refus de l'exportation 5.2.6**

Vous pouvez refuser d'effectuer l'exportation en sélectionnant l'option **Non, toutes les données peuvent être supprimées ! (No, all data can be lost!)**

Dans ce cas, vous devrez confirmer ce paramètre une nouvelle fois en sélectionnant l'option **Oui, je suis sûr de vouloir supprimer toutes les données (Yes, I 'm sure, all data can be** lost) dans la boîte de dialogue suivante. Dans le cas contraire, si vous confirmez le paramètre par défaut, l'exportation des données démarre.

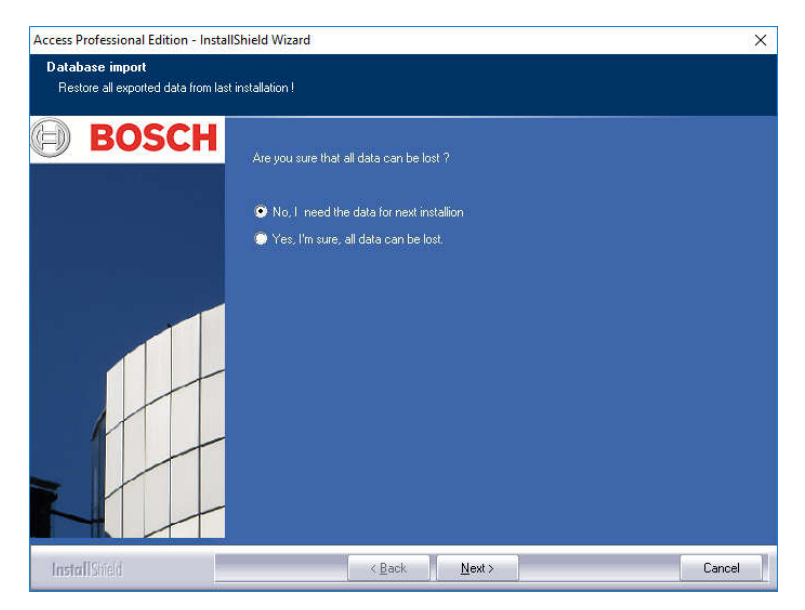

### **DbiTool 5.2.7**

La fonction d'exportation exécute une application séparée, qui se trouve également dans le répertoire bin d'Access PE, et exporte les tableaux sélectionnés. Le répertoire par défaut

destiné à recueillir les exportations est nommé **SaveData**. Il est créé parallèlement aux répertoires du logiciel sous C:\Program Files\BOSCH\Access Professional Edition\

Selon le volume des données à exporter, cette opération peut durer plusieurs minutes.

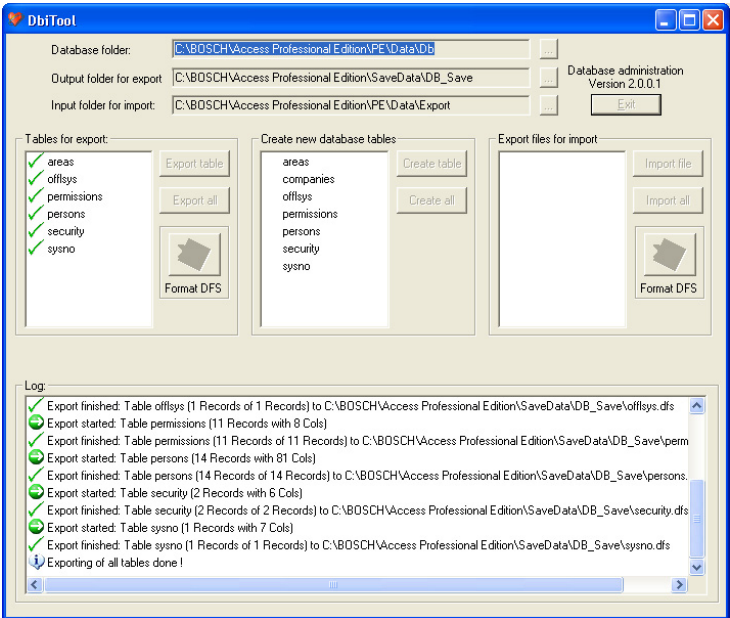

### **Figure 5.2: Désinstallation - Exportation de la base de données**

L'application se ferme automatiquement une fois l'exportation terminée.

Les tableaux contiennent les éléments suivants :

- **zones** Les zones et le nombre de personnes dans ces zones
- **autorisations** Autorisations d'accès
- **personnes** Données du personnel accompagnées des informations relatives aux cartes et aux autorisations.
- **sécurité** Autorisations des utilisateurs
- **sysno** Tableau de gestion interne des données des compteurs système.

## **Applications ouvertes :**

Si les applications **Gestion du personnel**, **Configurateur** ou **Visionneur de journal** sont ouvertes à ce moment de la procédure, une fenêtre contextuelle vous invite à les fermer. Fermez cette fenêtre et patientez quelques instants avant de cliquer sur **OK** pour vous assurer que la fermeture de l'application est complètement terminée.

Si vous cliquez sur le bouton **OK** alors qu'une application est toujours en cours d'exécution, un message d'erreur s'affiche et la désinstallation s'interrompt.

## **Remarque!**

Vous pouvez lancer cette application manuellement à tout moment en cliquant sur **Démarrer > Tous les programmes > Access Professional Edition > Gestion de la base de données (Database Management)** pour exporter une base de données. Vous pouvez remplacer le format d'exportation DFS (par défaut) par le format CSV à l'aide du bouton bascule. Le format CSV est modifiable, par ex., dans Excel.

### **État de l'installation 5.2.8**

La fenêtre ci-dessous indique la progression de la désinstallation.

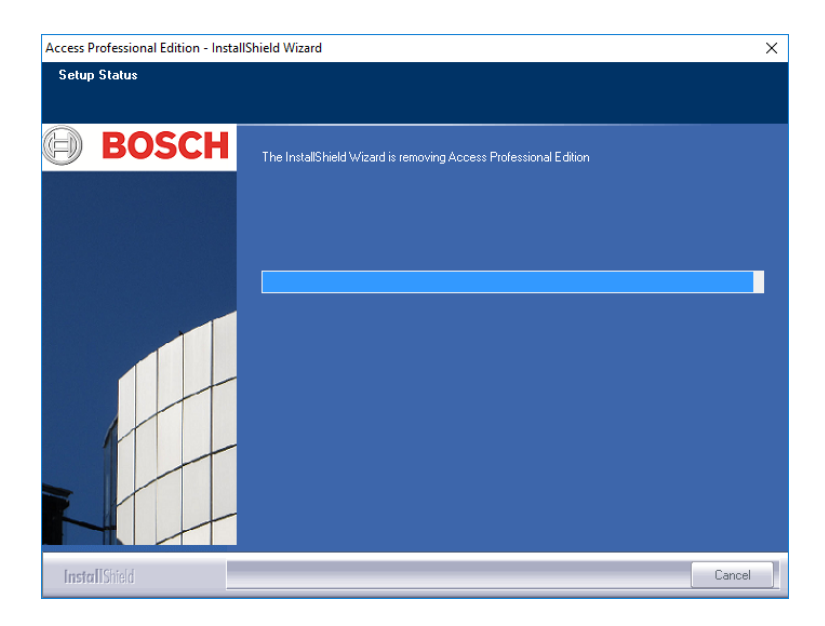

#### **Finalisation et redémarrage 5.2.9**

Une fois la désinstallation terminée, vous pouvez fermer l'assistant Install Shield en cliquant sur **Terminer (Finish)**.

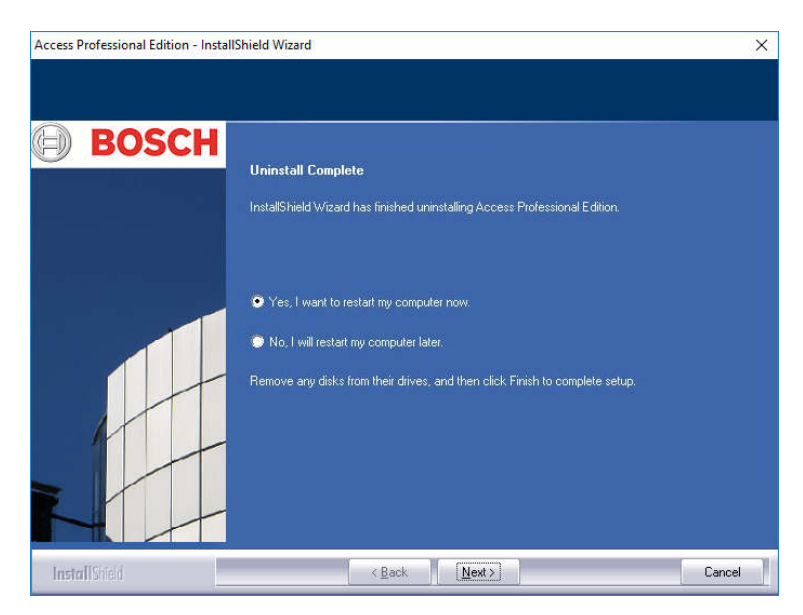

Le redémarrage de l'ordinateur est requis uniquement si vous n'avez pas fermé tous les programmes et services avant la désinstallation.

### **Modification du logiciel 5.3**

Si une ou plusieurs applications ont été omises lors de la première installation, ou si vous décidez que certaines applications ne sont plus nécessaires sur certains ordinateurs, vous pouvez utiliser l'option **Modifier** pour installer et/ou désinstaller des composants. Une boîte de dialogue répertoriant toutes les applications qui sont actuellement installées (cases cochées) ou qui n'ont pas été installées s'affiche.

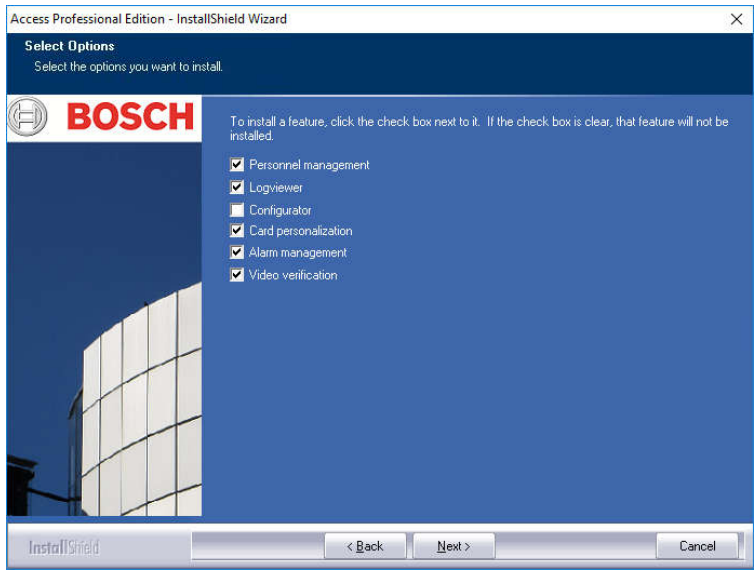

Cochez les cases correspondant aux applications que vous souhaitez ajouter à l'installation.

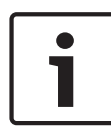

# **Remarque!**

Veillez à ne **pas** désactiver les cases des applications que vous souhaitez conserver. Dans le cas contraire, celles-ci seront désinstallées.

**Remarque!**

L'option **Modifier** permet également de configurer l'utilisation de l'ApeUser et de synchroniser le mot de passe.

### **Réinstallation/Mise à jour 5.4**

La réinstallation peut être lancée dès la fin du processus de désinstallation. La procédure à suivre est la même que pour une première installation (reportez-vous à la Section 3 - Installation). Les étapes et les actions à effectuer ne sont donc que brièvement présentées ici :

- Exécutez le fichier **Access Professional Edition Setup.exe**
- Sélection de la langue **OK**
- Initialisation de l'assistant Install Shield **Suivant (Next)**
- Contrat de licence (License agreement) Cochez la case **J'accepte les clauses du contrat de licence (I accept the terms of the license agreement) - Suivant (Next)**
- Informations sur le client **Suivant (Next)**
- Choisissez le type d'installation **Suivant (Next)**
- Sélectionnez l'utilisateur pour le dossier partagé **Suivant (Next)**
- Choisissez le répertoire d'installation **Suivant (Next)**
- Choisissez les composants **Suivant (Next)**
- Confirmez les paramètres actuels **Suivant (Next)**
- Barre de progression
- Importation de la base de données Reportez-vous aux sections *[Importer, Page 118](#page-117-0)* et *[DbiTool, Page 120](#page-119-0)*
- Pour terminer l'installation **Terminer (Finish)**.

## **Remarque!**

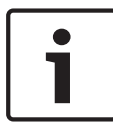

Pour la réinstallation, vous pouvez choisir un répertoire d'installation différent de celui utilisé lors de l'installation précédente. Les fichiers de sauvegarde pourront toujours être localisés par l'outil d'importation, permettant ainsi l'importation des données.

#### <span id="page-117-0"></span>**Importer 5.4.1**

Avant que le message signalant la fin de l'installation ne s'affiche, il vous sera demandé si vous souhaitez importer les données sauvegardées.

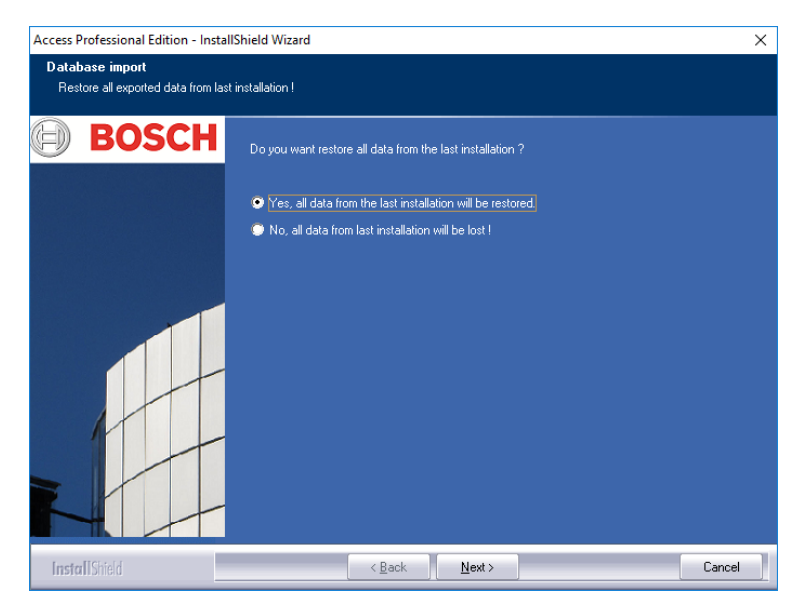

# **Refus de l'importation**

Si vous ne souhaitez pas importer les données sauvegardées, sélectionnez l'option **Non, toutes les données de l'installation précédente seront perdues ! (No, all data from last installation will be lost!)**

Là encore, un contrôle de sécurité s'affiche, dans lequel l'importation des données est sélectionnée par défaut.

L'importation des données ne sera pas exécutée uniquement si vous sélectionnez l'option **Oui, je suis vraiment sûr. Toutes les données seront perdues (Yes, I 'm really sure. All data will be lost)**.

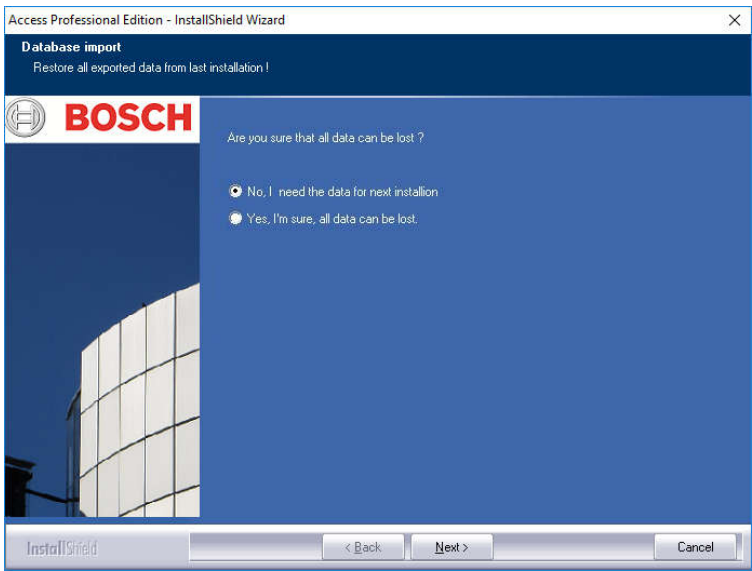

# **Remarque!**

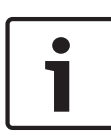

La seule façon d'effectuer une importation des données ayant précédemment été refusée est de l'exécuter manuellement en cliquant sur Démarrer > Tous les programmes > Access Professional Edition > Gestion de la base de données (Database Management). Toutefois, veuillez noter que l'importation écrasera toutes les données qui auront été sauvegardées entre-temps.

#### <span id="page-119-0"></span>**DbiTool 5.4.2**

La fonction d'importation lance une application séparée, qui se trouve également dans le répertoire bin d'Access PE, et importe les tableaux sélectionnés.

Selon le volume des données à importer, cette opération peut durer plusieurs minutes.

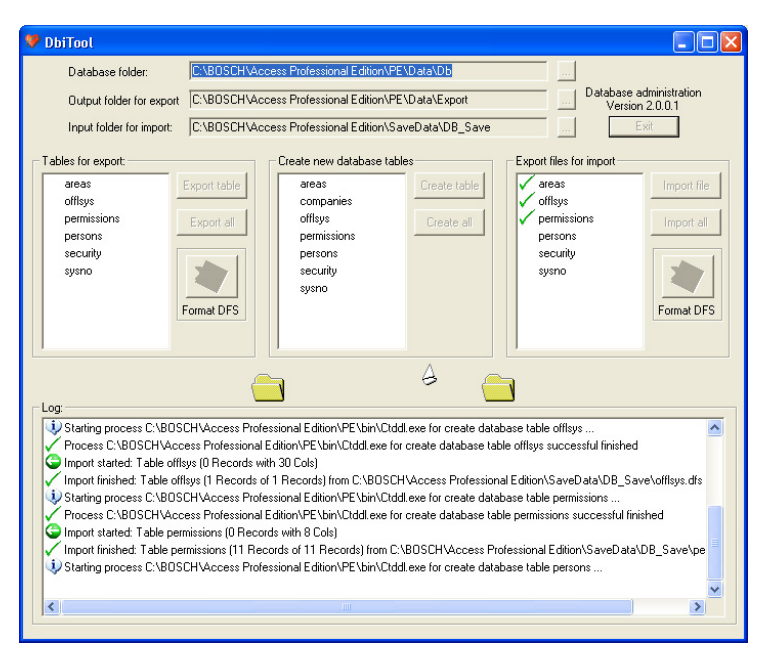

### **Vérifiez la configuration 5.4.3**

Une fois les données importées, un message s'affiche vous informant que l'application Configurateur d'Access PE est sur le point de démarrer.

# **Le configurateur va maintenant être lancé. Veuillez vérifier votre configuration et l'enregistrer !**

Cliquez sur **OK** pour lancer le Configurateur et vérifier les données de configuration qui ont été chargées.

### **Attention!**

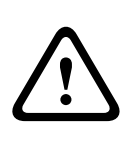

Si, à l'issue d'une mise à jour, une nouvelle version AMC est disponible, tous les contrôleurs AMC seront mis à jour automatiquement. Durant ce processus de mise à jour, aucun accès n'est possible à aucune entrée.

#### **Installation terminée 5.4.4**

Après avoir vérifié la configuration, fermez le Configurateur. L'installation peut désormais être finalisée en cliquant sur le bouton **Terminer (Finish)** dans le dernier écran d'installation.

### **Exigences UL 294 5.5**

## **Fonctionnalités non évaluées par UL :**

- Système vidéo du système
- Visionneur de plan et gestion des alarmes avec vérification de plans et de vidéos
- Intégration d'X-Protect
- Lecteur vidéo
- Badge Designer
- Lecteurs Delta 1200 Series
- Lecteurs Rosslare ARD-1200EM Series
- Type de LAC
- Contrôleurs LACi AMC-4R4 BG900
- Types L-Bus
- Armement/désarmement de l'IDS du système de sécurité
- Ascenseur
- Textes
- Alarme d'effraction

### **Fonctionnalités évaluées par UL :**

Lecteurs au format Wiegand 26 bits

- Contrôleurs AMC2 :
	- APC-AMC2-4WCF
	- API-AMC2-4WE
	- API-AMC2-8IOE
	- API-AMC2-16IOE
- APE-SW en tant qu'équipement de surveillance supplémentaire

### **Droits de l'utilisateur 6**

Les droits des utilisateurs dans les applications d'Access PE (ainsi que des utilisateurs du Configurateur et du Visionneur de journal) sont accordés via la Gestion du personnel sous un onglet spécial dans les données du personnel (= Droits de l'utilisateur).

Pour une description détaillée, consultez le manuel « Gestion du personnel ».

### **Exigences UL 294 7**

# **Fonctionnalités non évaluées par UL :**

- Système vidéo du système
- Visionneur de plan et gestion des alarmes avec vérification de plans et de vidéos
- Intégration d'X-Protect
- Lecteur vidéo
- Badge Designer
- Lecteurs Delta 1200 Series
- Lecteurs Rosslare ARD-1200EM Series
- Contrôleurs LAC
- Contrôleurs LACi
- Contrôleurs APC-AMC2-4R4CF
	- Protocole d'interface du lecteur BG 900
	- Protocole d'interface du lecteur L-BUS
- Armement/désarmement de l'IDS du système de sécurité
- Ascenseur
- **Textes**
- Alarme d'effraction

# **Fonctionnalités évaluées par UL :**

- Lecteurs au format Wiegand 26 bits
- Contrôleurs AMC2 :
	- APC-AMC2-4WCF
	- API-AMC2-4WE
	- API-AMC2-8IOE
	- API-AMC2-16IOE
- APE-SW en tant qu'équipement de surveillance supplémentaire

Les lecteurs de carte Bosch suivants ont été évalués par UL par rapport à leur compatibilité avec le système logiciel APE-SW de Bosch :

- LECTUS secure 1000 WI
- LECTUS secure 4000 WI
- LECTUS secure 5000 WI

**Bosch Access Systems GmbH**

Charlottenburger Allee 50 52068 Aachen Germany **www.boschsecurity.com** © Bosch Access Systems GmbH, 2017